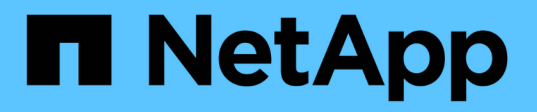

## **FlexPod Express with Cisco UCS C-Series and AFF A220 Series** 구축 가이드 를 참조하십시오 FlexPod

NetApp March 25, 2024

This PDF was generated from https://docs.netapp.com/ko-kr/flexpod/express/express-c-series-aff220 deploy program summary.html on March 25, 2024. Always check docs.netapp.com for the latest.

# 목차

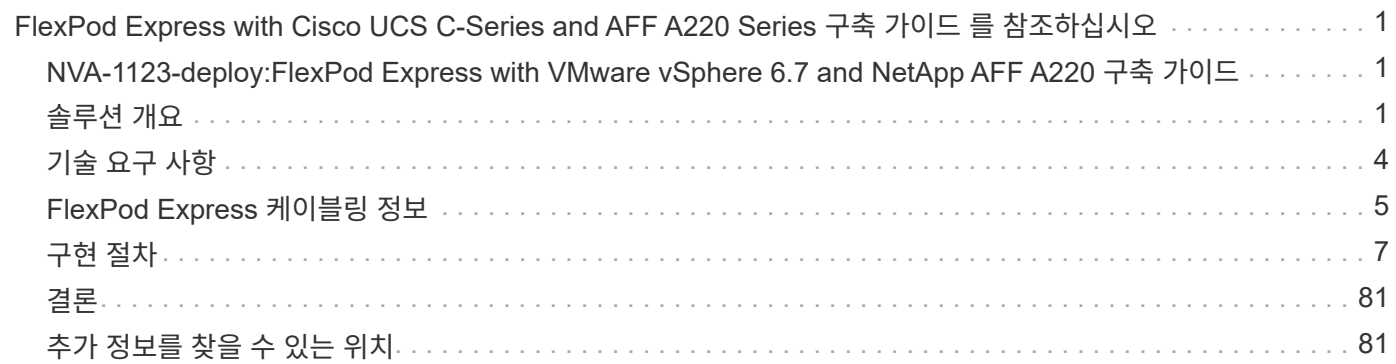

## <span id="page-2-0"></span>**FlexPod Express with Cisco UCS C-Series and AFF A220 Series** 구축 가이드 를 참조하십시오

## <span id="page-2-1"></span>**NVA-1123-deploy:FlexPod Express with VMware vSphere 6.7 and NetApp AFF A220** 구축 가이드

Savita Kumari, NetApp에서 기술 지원

파트너 후원:[오류: 그래픽 이미지가 없습니다]

업계 동향에 따르면 많은 데이터 센터가 공유 인프라 및 클라우드 컴퓨팅으로 전환하고 있습니다. 또한 기업에서는 데이터 센터에 친숙한 기술을 활용하여 원격 사무소 및 지사를 위한 간편하고 효율적인 솔루션을 찾고 있습니다.

FlexPod Express는 Cisco UCS(Cisco Unified Computing System), Cisco Nexus 스위치 제품군, NetApp 스토리지 기술을 기반으로 사전 설계되고 모범 사례 데이터 센터 아키텍처입니다. FlexPod 익스프레스 시스템의 구성요소는 FlexPod 데이터 센터와 비슷하기 때문에 더 작은 규모로 전체 IT 인프라 환경에서 관리 시너지 효과를 실현할 수 있습니다. FlexPod 데이터 센터 및 FlexPod 익스프레스는 가상화 및 베어 메탈 운영 체제 및 엔터프라이즈 워크로드를 위한 최적의 플랫폼입니다.

FlexPod 데이터 센터 및 FlexPod 익스프레스는 기본 구성을 제공하며 다양한 사용 사례 및 요구 사항을 수용할 수 있도록 크기를 조정할 수 있는 유연성을 갖추고 있습니다. 기존 FlexPod 데이터 센터 고객은 익숙한 툴을 사용하여 FlexPod 익스프레스 시스템을 관리할 수 있습니다. 새로운 FlexPod Express 고객은 환경 확장에 따라 FlexPod 데이터 센터 관리에 쉽게 적응할 수 있습니다.

FlexPod Express는 원격 사무소, 지점 및 중소기업을 위한 최적의 인프라 기반입니다. 전용 워크로드에 대한 인프라를 제공하려는 고객에게 최적의 솔루션입니다.

FlexPod Express는 거의 모든 워크로드에 적합한 관리하기 쉬운 인프라를 제공합니다.

## <span id="page-2-2"></span>솔루션 개요

이 FlexPod 익스프레스 솔루션은 FlexPod 통합 인프라 프로그램의 일부입니다.

### **FlexPod** 통합 인프라 프로그램

FlexPod 참조 아키텍처는 CVD(Cisco Validated Design) 또는 NVA(NetApp Verified Architecture)로 제공됩니다. 지정된 CVD 또는 NVA의 고객 요구 사항에 따른 편차는 이러한 변형으로 지원되지 않는 구성이 생성되지는 않을 경우 허용됩니다.

아래 그림과 같이 FlexPod 프로그램에는 FlexPod 익스프레스, FlexPod 데이터 센터, FlexPod 선택의 세 가지 솔루션이 포함되어 있습니다.

- \* FlexPod 익스프레스. \* 는 Cisco 및 NetApp의 기술을 갖춘 엔트리 레벨 솔루션을 고객에게 제공합니다.
- \* FlexPod 데이터 센터 \* 는 다양한 워크로드 및 애플리케이션을 위한 최적의 다목적 토대를 제공합니다.
- \* FlexPod 선택. \* FlexPod 데이터 센터의 최고 기능을 통합하고 특정 애플리케이션에 맞게 인프라를 조정합니다.

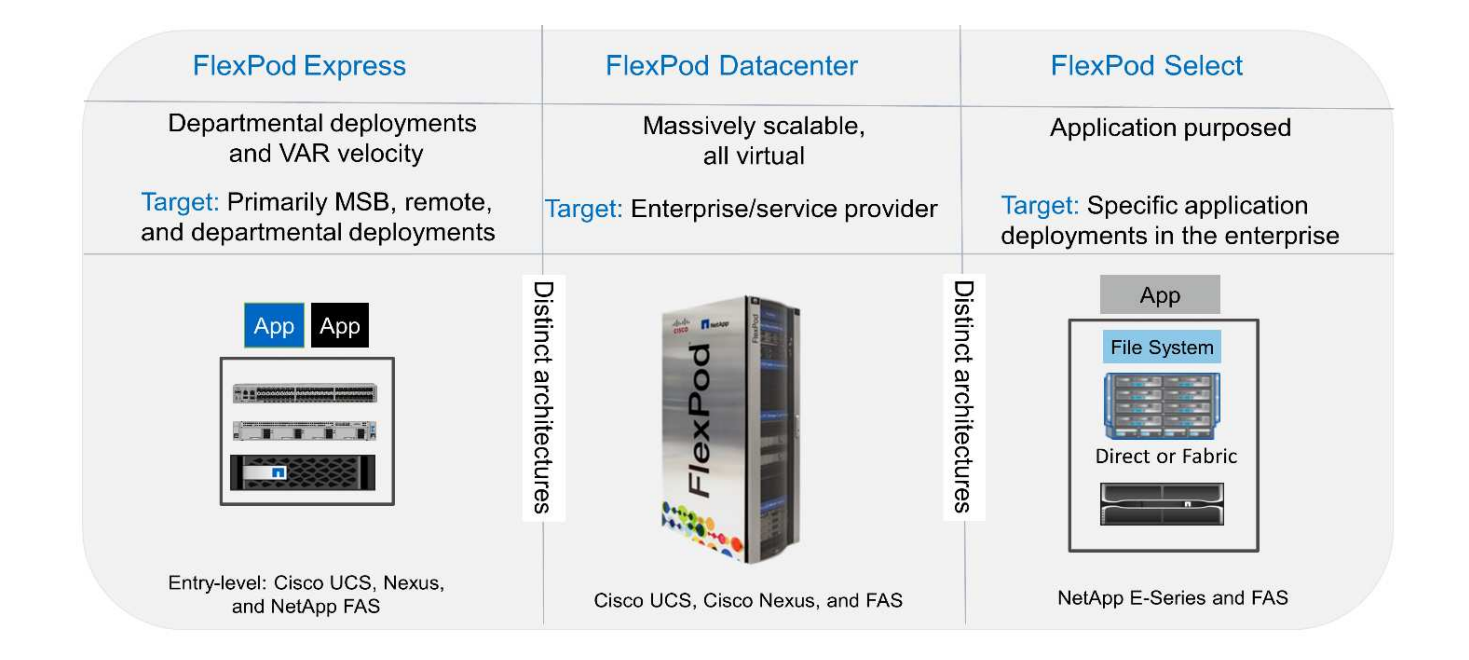

## **NetApp** 검증 아키텍처 프로그램

NetApp 검증 아키텍처 프로그램에서는 NetApp 솔루션을 위한 검증된 아키텍처를 고객에게 제공합니다. NetApp 검증 아키텍처는 다음과 같은 품질의 NetApp 솔루션 아키텍처를 제공합니다.

- 철저한 테스트를 거친 아키텍처
- 기본적으로 규범적인 아키텍처
- 구축 위험 최소화
- 출시 시기를 단축합니다

이 가이드에서는 VMware vSphere를 사용한 FlexPod Express 설계에 대해 자세히 설명합니다. 또한, 이 설계는 NetApp ONTAP 9.4, Cisco Nexus 3172P, Cisco UCS C-Series C220 M5 서버를 하이퍼바이저 노드로 실행하는 완전히 새로운 AFF A220 시스템을 사용합니다.

### 솔루션 기술

이 솔루션은 NetApp, Cisco 및 VMware의 최신 기술을 활용합니다. 이 솔루션에는 ONTAP 9.4, 이중 Cisco Nexus 3172P 스위치 및 VMware vSphere 6.7을 실행하는 Cisco UCS C220 M5 랙 서버를 실행하는 새로운 NetApp AFF A220이 포함되어 있습니다. 이 검증된 솔루션은 10GbE 기술을 사용합니다. 또한 FlexPod 익스프레스 아키텍처가 조직의 변화하는 비즈니스 요구에 적응할 수 있도록 한 번에 두 개의 하이퍼바이저 노드를 추가하여 컴퓨팅 용량을 확장하는 방법에 대한 지침도 제공됩니다.

다음 그림에서는 VMware vSphere 10GbE 아키텍처를 사용하는 FlexPod Express를 보여 줍니다.

#### **FlexPod Express**

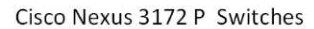

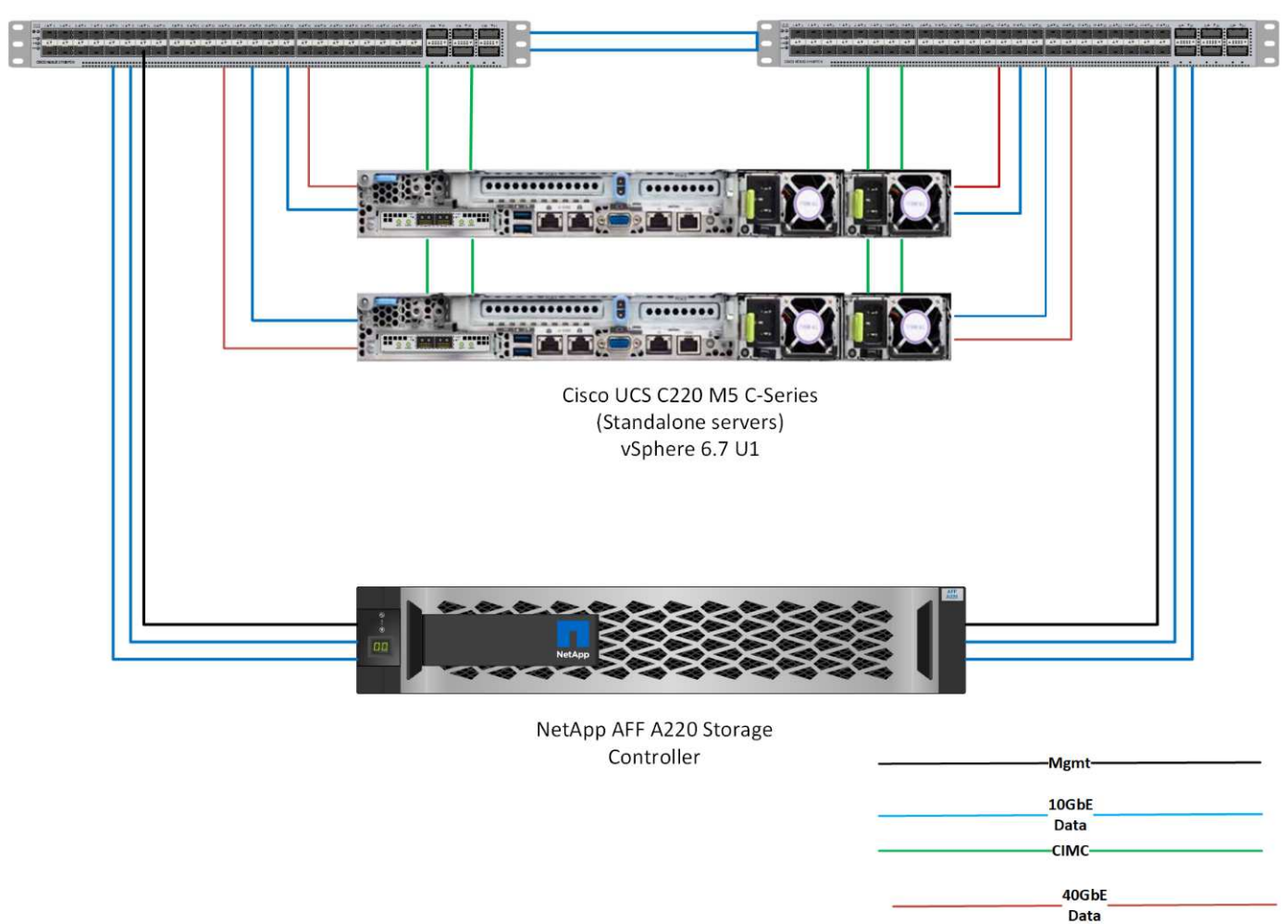

G

이 검증에서는 10GbE 연결과 40GbE의 Cisco UCS VIC 1387을 사용합니다. 10GbE 연결을 위해 CVR-QSFP-SFP-SFP 10G 어댑터가 사용됩니다.

## 사용 사례 요약

FlexPod 익스프레스 솔루션은 다음과 같은 여러 사용 사례에 적용할 수 있습니다.

- 원격 사무소 및 지사
- 중소기업
- 비용 효율적인 전용 솔루션이 필요한 환경

FlexPod Express는 가상화된 혼합 워크로드에 가장 적합합니다.

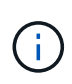

이 솔루션은 vSphere 6.7에서 검증되었지만 NetApp Interoperability Matrix Tool에 의해 다른 구성 요소와 함께 검증된 모든 vSphere 버전을 지원합니다. 수정 및 향상된 기능을 위해 vSphere 6.7U1을 구축하는 것이 좋습니다.

다음은 vSphere 6.7 U1의 몇 가지 기능입니다.

- HTML5 웹 기반 vSphere Client의 모든 기능을 갖추고 있습니다
- vMotion을 사용하여 NVIDIA GRID vGPU VM을 지원합니다. 인텔 FPGA 지원
- vCenter Server Converge Tool을 사용하여 외부 PSC에서 내부 PC로 이동합니다
- vSAN(HCI 업데이트) 기능 향상
- 향상된 콘텐츠 라이브러리

vSphere 6.7 U1에 대한 자세한 내용은 을 참조하십시오 ["vCenter Server 6.7](https://blogs.vmware.com/vsphere/2018/10/whats-new-in-vcenter-server-6-7-update-1.html) [업데이트](https://blogs.vmware.com/vsphere/2018/10/whats-new-in-vcenter-server-6-7-update-1.html) [1](https://blogs.vmware.com/vsphere/2018/10/whats-new-in-vcenter-server-6-7-update-1.html)[의](https://blogs.vmware.com/vsphere/2018/10/whats-new-in-vcenter-server-6-7-update-1.html) [새로운](https://blogs.vmware.com/vsphere/2018/10/whats-new-in-vcenter-server-6-7-update-1.html) [기능](https://blogs.vmware.com/vsphere/2018/10/whats-new-in-vcenter-server-6-7-update-1.html)[".](https://blogs.vmware.com/vsphere/2018/10/whats-new-in-vcenter-server-6-7-update-1.html)

## <span id="page-5-0"></span>기술 요구 사항

FlexPod 익스프레스 시스템에는 하드웨어 및 소프트웨어 구성 요소의 조합이 필요합니다. 또한 FlexPod Express는 하이퍼바이저 노드를 시스템에 추가하는 데 필요한 하드웨어 구성요소를 2개 단위로 설명합니다.

하드웨어 요구 사항

선택한 하이퍼바이저에 관계없이 모든 FlexPod Express 구성은 동일한 하드웨어를 사용합니다. 따라서 비즈니스 요구사항이 변경되더라도 두 하이퍼바이저 중 하나를 동일한 FlexPod Express 하드웨어에서 실행할 수 있습니다.

다음 표에는 모든 FlexPod Express 구성에 필요한 하드웨어 구성요소가 나와 있습니다.

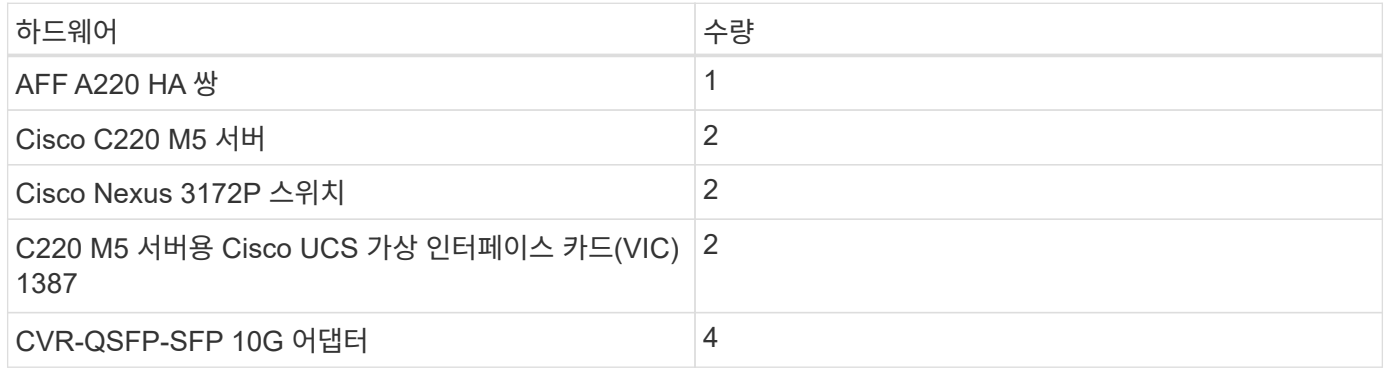

다음 표에는 10GbE 구현을 위한 기본 구성 외에 필요한 하드웨어가 나와 있습니다.

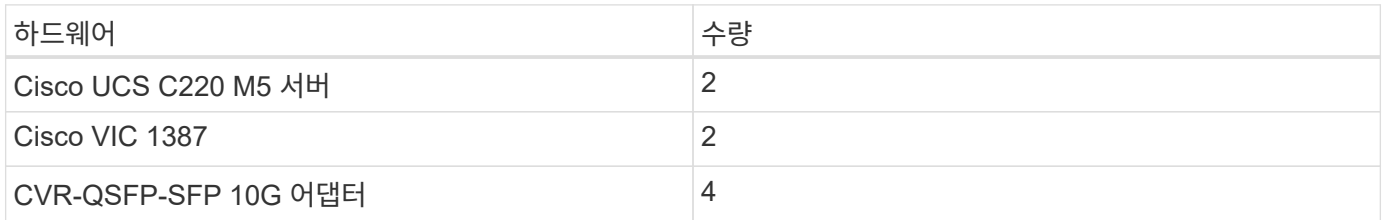

### 소프트웨어 요구 사항

다음 표에는 FlexPod Express 솔루션의 아키텍처를 구현하는 데 필요한 소프트웨어 구성 요소가 나열되어 있습니다.

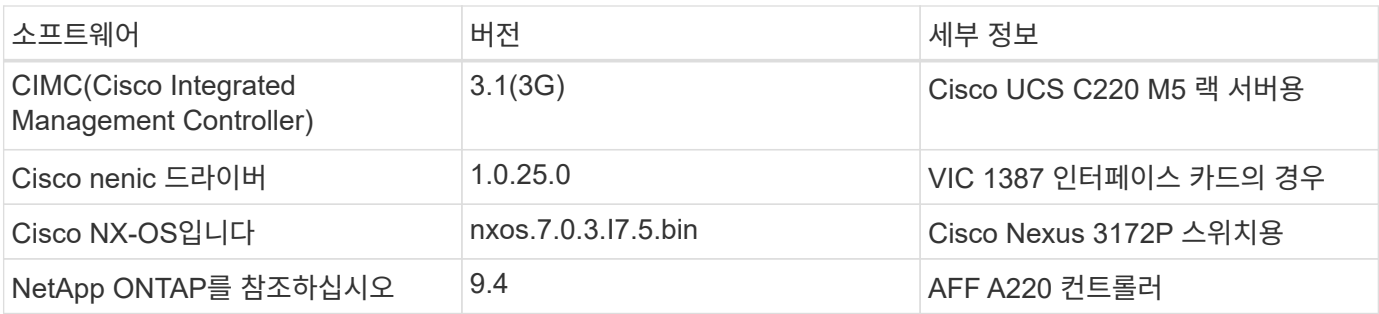

다음 표에는 FlexPod Express의 모든 VMware vSphere 구축에 필요한 소프트웨어가 나와 있습니다.

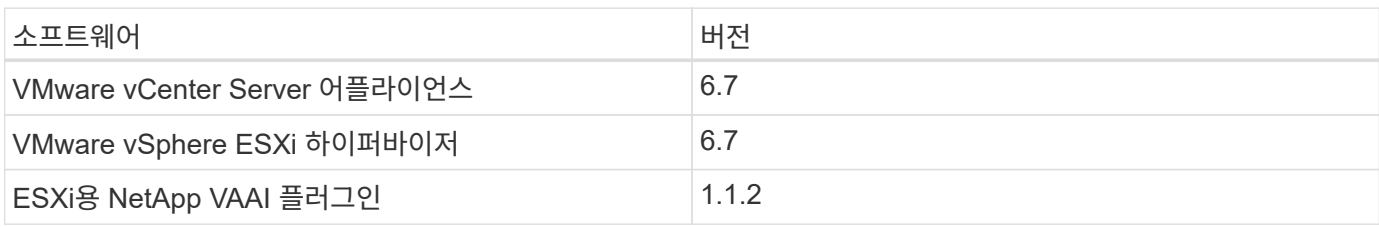

## <span id="page-6-0"></span>**FlexPod Express** 케이블링 정보

다음 그림은 참조 검증 케이블 연결을 보여 줍니다.

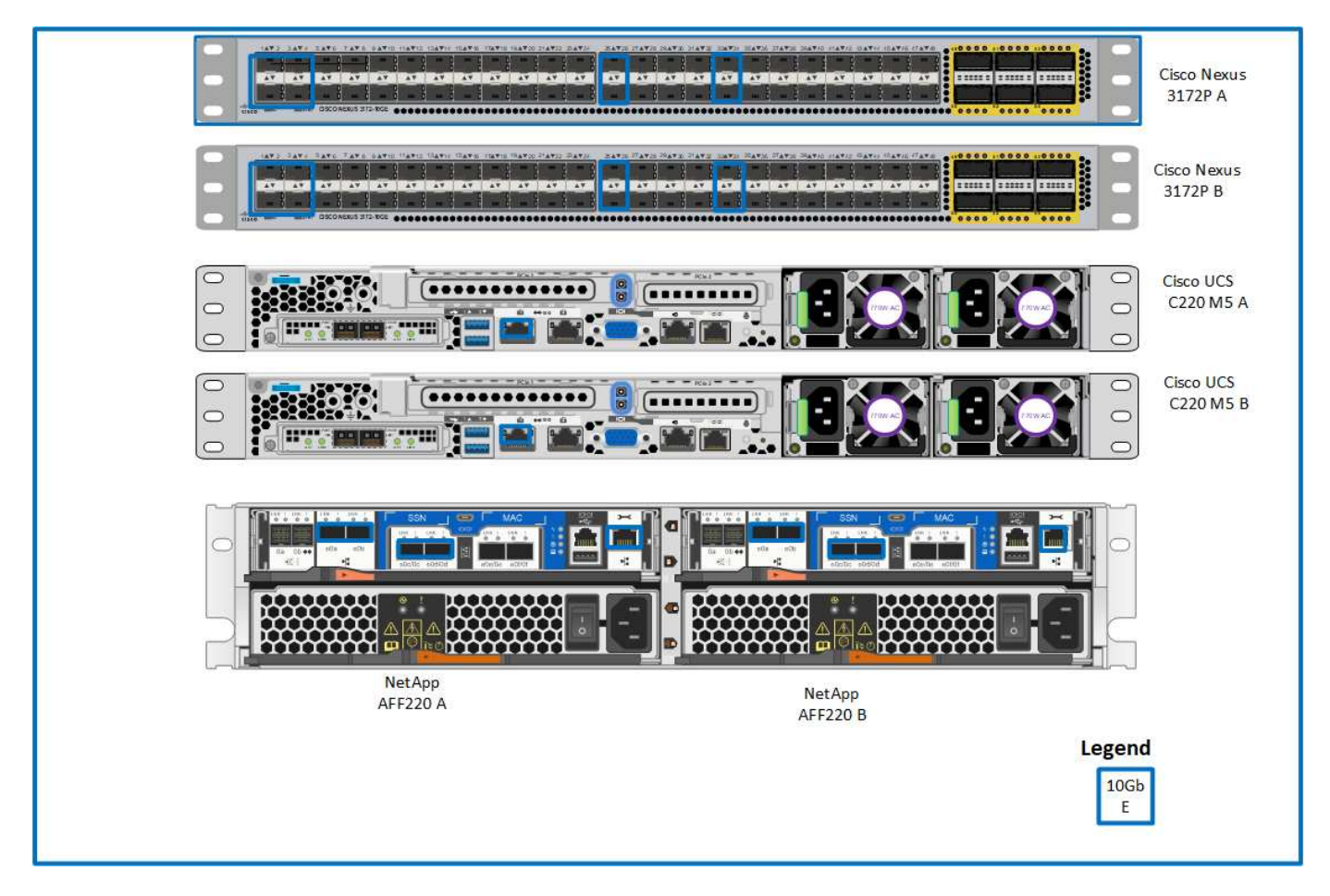

다음 표에서는 Cisco Nexus 스위치 3172P A 의 케이블 연결 정보를 보여 줍니다

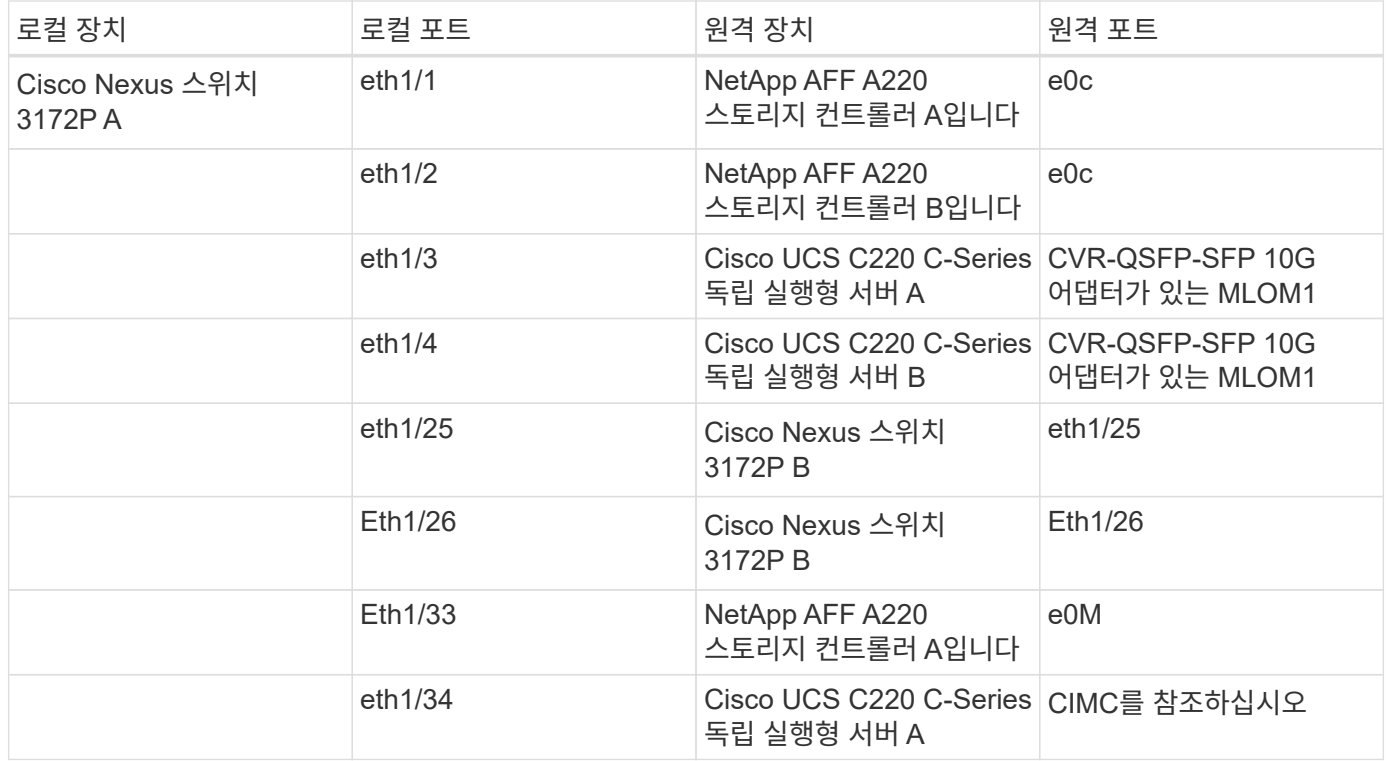

### 다음 표에서는 Cisco Nexus 스위치 3172P B 의 케이블 연결 정보를 보여 줍니다

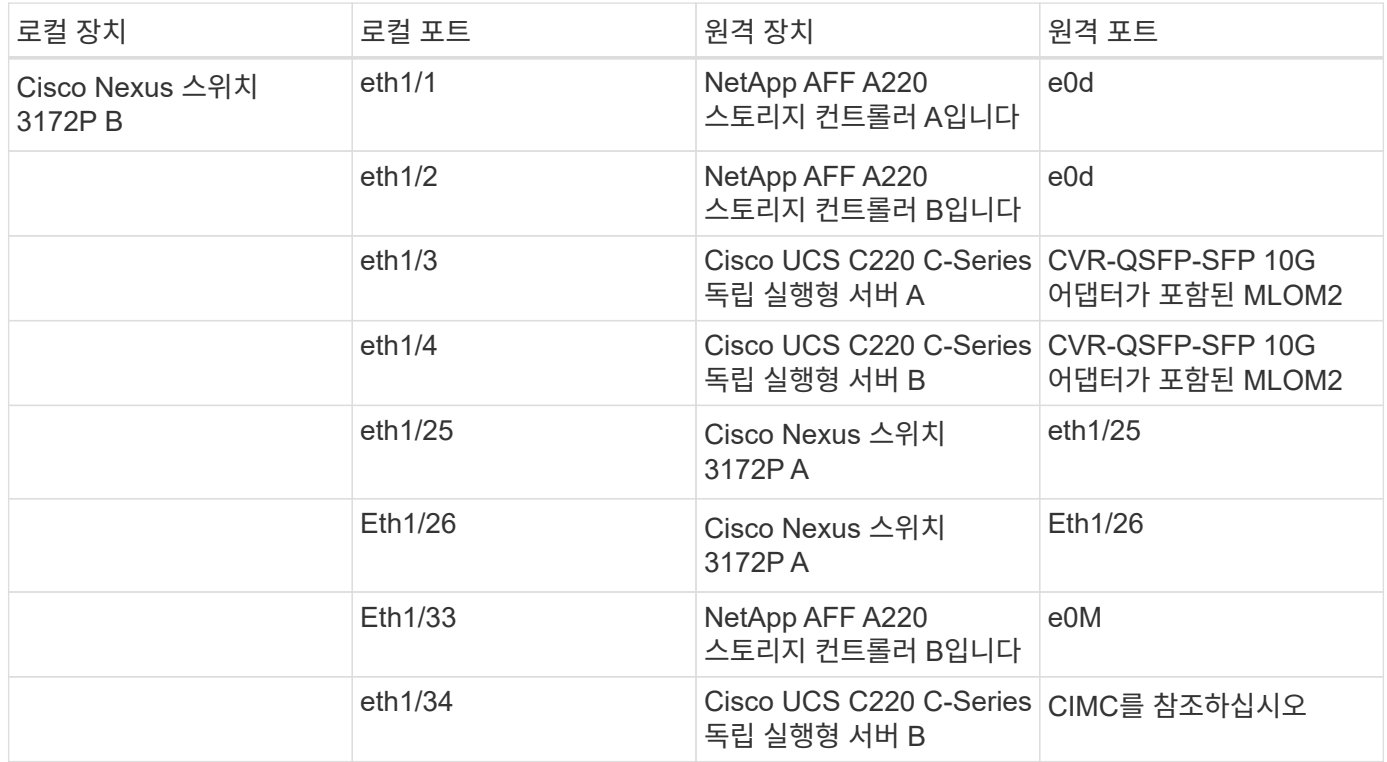

### 다음 표에서는 NetApp AFF A220 스토리지 컨트롤러 A의 케이블 연결 정보를 보여 줍니다

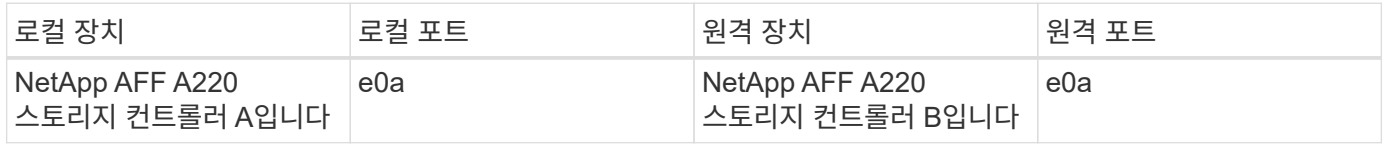

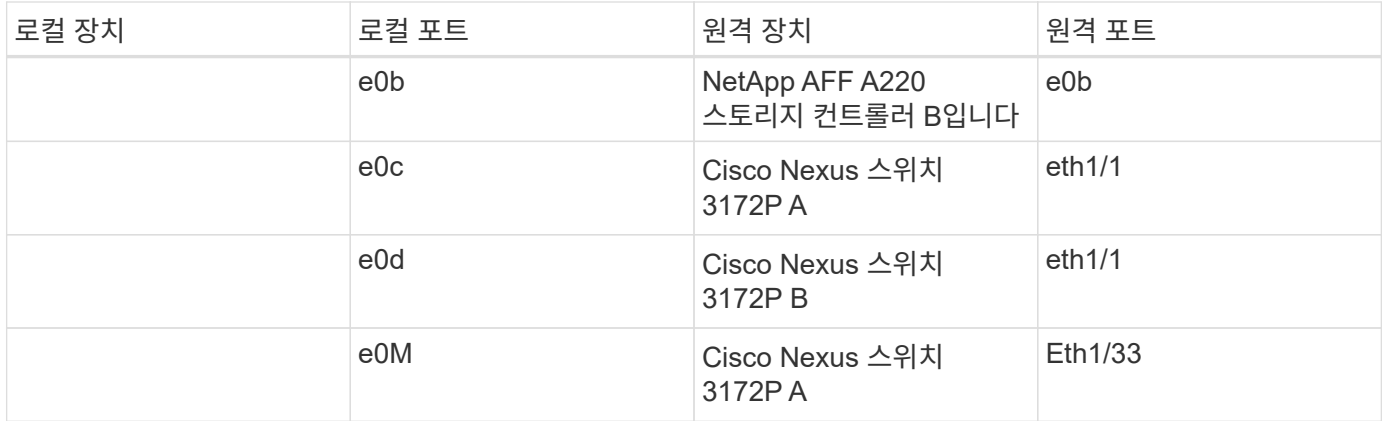

다음 표에서는 NetApp AFF A220 스토리지 컨트롤러 B의 케이블 연결 정보를 보여 줍니다

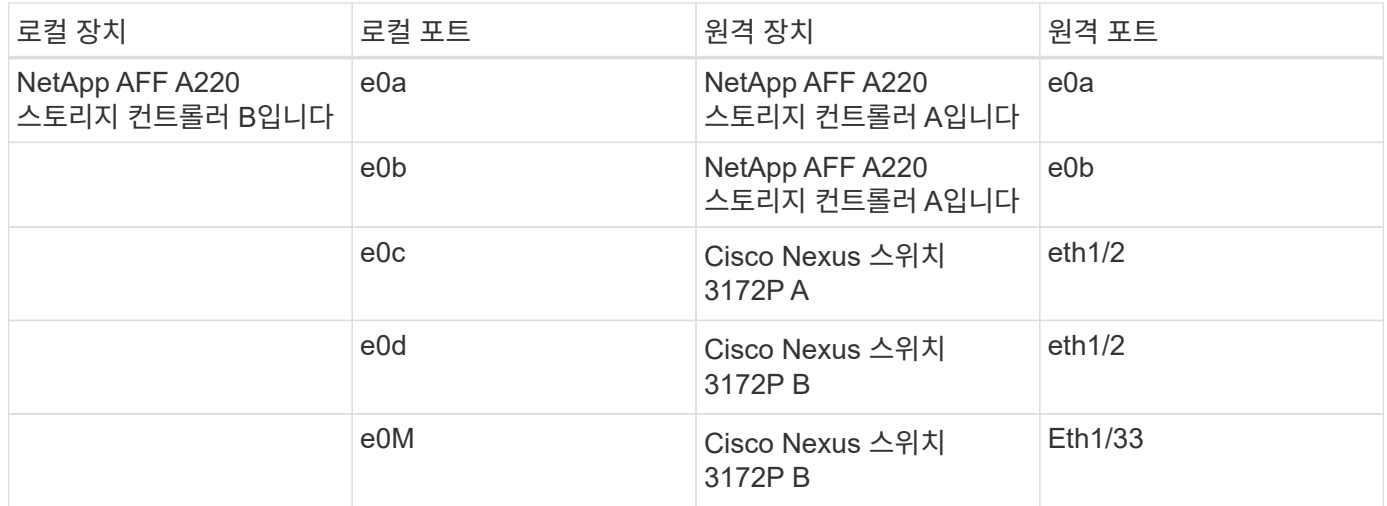

## <span id="page-8-0"></span>구현 절차

이 문서에서는 완전히 이중화된 고가용성 FlexPod Express 시스템을 구성하는 방법에 대해 자세히 설명합니다. 이러한 이중화를 반영하기 위해 각 단계에서 구성 요소를 구성 요소 A 또는 구성 요소 B라고 합니다 예를 들어 컨트롤러 A와 컨트롤러 B는 이 문서에 프로비저닝된 NetApp 스토리지 컨트롤러 2개를 식별합니다. 스위치 A와 스위치 B는 Cisco Nexus 스위치 쌍을 나타냅니다.

또한 서버 A, 서버 B 등으로 순차적으로 구분되는 여러 Cisco UCS 호스트를 프로비저닝하는 단계도 설명합니다.

사용자 환경과 관련된 정보를 단계별로 포함해야 함을 나타내기 위해 명령 구조의 일부로 '<<text>>'이 표시됩니다. 'VLAN create' 명령은 다음 예를 참조하십시오.

Controller01>vlan create vif0 << mgmt vlan\_id>>

이 문서를 사용하여 FlexPod Express 환경을 완전히 구성할 수 있습니다. 이 프로세스에서 다양한 단계를 수행하려면 고객별 명명 규칙, IP 주소 및 VLAN(Virtual Local Area Network) 스키마를 삽입해야 합니다. 아래 표에는 이 가이드에 설명된 대로 구축에 필요한 VLAN이 설명되어 있습니다. 이 표는 특정 사이트 변수를 기반으로 완료할 수 있으며 문서 구성 단계를 구현하는 데 사용할 수 있습니다.

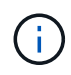

별도의 대역내 및 대역외 관리 VLAN을 사용하는 경우 이러한 VLAN 간에 레이어 3 경로를 만들어야 합니다. 이 검증에서는 공통 관리 VLAN이 사용되었습니다.

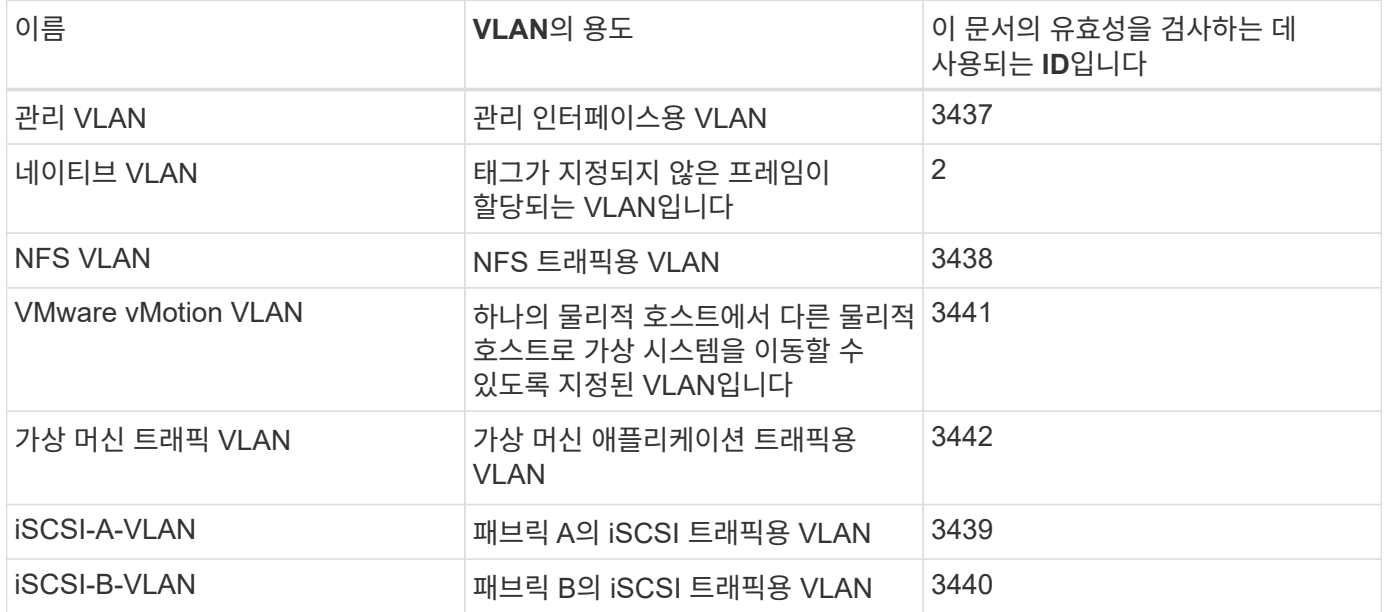

FlexPod Express를 구성하는 동안 VLAN 번호가 필요합니다. VLAN은 "<<var\_xxxx\_vlan>>"라고 하며, 여기서 "xxxx"는 VLAN의 목적(예: iSCSI-A)입니다.

아래 표에는 생성된 VMware 가상 머신이 나와 있습니다.

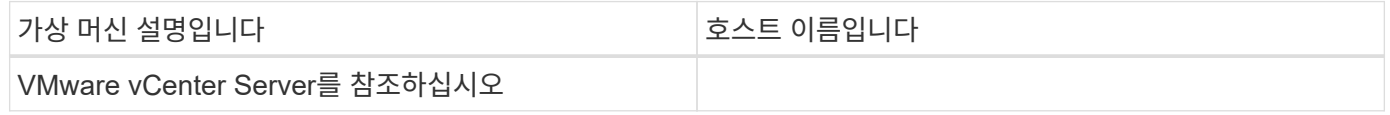

### **Cisco Nexus 3172P** 구축 절차

다음 섹션에서는 FlexPod 익스프레스 환경에 사용되는 Cisco Nexus 3172P 스위치 구성에 대해 자세히 설명합니다.

**Cisco Nexus 3172P** 스위치의 초기 설정

다음 절차에서는 기본 FlexPod Express 환경에서 사용할 Cisco Nexus 스위치를 구성하는 방법에 대해 설명합니다.

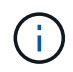

이 절차에서는 NX-OS 소프트웨어 릴리즈 7.0(3) i7(5)을 실행하는 Cisco Nexus 3172P를 사용하고 있다고 가정합니다.

- 1. 초기 부팅이 완료되고 스위치의 콘솔 포트에 연결되면 Cisco NX-OS 설정이 자동으로 시작됩니다. 이 초기 구성에서는 스위치 이름, mgmt0 인터페이스 구성, SSH(Secure Shell) 설정과 같은 기본 설정을 지정합니다.
- 2. FlexPod 익스프레스 관리 네트워크는 여러 가지 방법으로 구성할 수 있습니다. 3172P 스위치의 mgmt0 인터페이스를 기존 관리 네트워크에 연결할 수도 있고, 3172P 스위치의 mgmt0 인터페이스를 연속 연결 구성으로 연결할 수도 있습니다. 하지만 이 링크는 SSH 트래픽과 같은 외부 관리 액세스에 사용할 수 없습니다.

이 구축 가이드에서는 FlexPod 익스프레스 Cisco Nexus 3172P 스위치를 기존 관리 네트워크에 연결합니다.

3. Cisco Nexus 3172P 스위치를 구성하려면 스위치의 전원을 켠 후 여기 에 나온 것처럼 화면 메시지에 따라 두 스위치를 초기 설정하고 스위치 관련 정보에 적절한 값을 대체하십시오.

```
This setup utility will guide you through the basic configuration of
the system. Setup configures only enough connectivity for management
of the system.
*Note: setup is mainly used for configuring the system initially,
when no configuration is present. So setup always assumes system
defaults and not the current system configuration values.
Press Enter at anytime to skip a dialog. Use ctrl-c at anytime
to skip the remaining dialogs.
Would you like to enter the basic configuration dialog (yes/no): y
Do you want to enforce secure password standard (yes/no) [y]: y
    Create another login account (yes/no) [n]: n
    Configure read-only SNMP community string (yes/no) [n]: n
   Configure read-write SNMP community string (yes/no) [n]: n
   Enter the switch name : 3172P-B
    Continue with Out-of-band (mgmt0) management configuration? (yes/no)
[y]: y
    Mgmt0 IPv4 address : <<var_switch mgmt ip>>
    Mgmt0 IPv4 netmask : <<var switch mgmt netmask>>
    Configure the default gateway? (yes/no) [y]: y
    IPv4 address of the default gateway : <<var switch mgmt gateway>>
    Configure advanced IP options? (yes/no) [n]: n
    Enable the telnet service? (yes/no) [n]: n
    Enable the ssh service? (yes/no) [y]: y
      Type of ssh key you would like to generate (dsa/rsa) [rsa]: rsa
    Number of rsa key bits <1024-2048> [1024]: < enter>
    Configure the ntp server? (yes/no) [n]: y
    NTP server IPv4 address : << var ntp ip>>
  Configure default interface layer (L3/L2) [L2]: <enter>
    Configure default switchport interface state (shut/noshut) [noshut]:
<enter>
    Configure CoPP system profile (strict/moderate/lenient/dense)
[strict]: <enter>
```
4. 그러면 구성 요약이 표시됩니다. 구성을 편집할지 묻는 메시지가 나타납니다. 구성이 올바르면 n을 입력합니다.

Would you like to edit the configuration? (yes/no) [n]: n

5. 그런 다음 이 구성을 사용하고 저장할지 묻는 메시지가 표시됩니다. 그렇다면 y를 입력합니다.

Use this configuration and save it? (yes/no) [y]: Enter

6. Cisco Nexus 스위치 B에 대해 이 절차를 반복합니다

고급 기능을 활성화합니다

추가 구성 옵션을 제공하려면 Cisco NX-OS에서 특정 고급 기능을 사용하도록 설정해야 합니다.

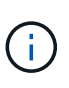

interface-vlan 기능은 본 문서 전반에 걸쳐 설명한 back-to-back mgmt0 옵션을 사용하는 경우에만 필요합니다. 이 기능을 사용하면 IP 주소를 인터페이스 VLAN(스위치 가상 인터페이스)에 할당하여 SSH를 통해 스위치에 대한 대역 내 관리 통신을 사용할 수 있습니다.

1. Cisco Nexus 스위치 A와 스위치 B에서 적절한 기능을 활성화하려면 '(config t)' 명령을 사용하여 구성 모드를 시작하고 다음 명령을 실행하십시오.

```
feature interface-vlan
feature lacp
feature vpc
```
기본 포트 채널 로드 밸런싱 해쉬는 소스 및 타깃 IP 주소를 사용하여 포트 채널의 인터페이스에 대한 로드 밸런싱 알고리즘을 결정합니다. 소스 및 타깃 IP 주소보다 많은 입력을 해쉬 알고리즘에 제공하면 포트 채널 멤버 전체에 걸쳐 더 효율적으로 분산될 수 있습니다. 동일한 이유로 소스 및 타깃 TCP 포트를 해쉬 알고리즘에 추가하는 것이 좋습니다.

2. 구성 모드('config t')에서 다음 명령을 입력하여 Cisco Nexus 스위치 A 및 스위치 B의 글로벌 포트 채널 로드 밸런싱 구성을 설정하십시오.

port-channel load-balance src-dst ip-l4port

글로벌 스패닝 트리 구성을 수행합니다

Cisco Nexus 플랫폼은 브리지 보장이라는 새로운 보호 기능을 사용합니다. 브리지 보장은 스패닝 트리 알고리즘을 더 이상 실행하지 않는 장치에서 데이터 트래픽을 계속 전달하는 단방향 링크 또는 기타 소프트웨어 장애를 방지합니다. 플랫폼에 따라 네트워크 또는 가장자리를 포함한 여러 상태 중 하나에 포트를 배치할 수 있습니다.

기본적으로 모든 포트가 네트워크 포트로 간주되도록 브리지 보장을 설정하는 것이 좋습니다. 이 설정은 네트워크 관리자가 각 포트의 구성을 검토하도록 합니다. 또한 확인되지 않은 에지 포트 또는 브리지 보장 기능이 활성화되지 않은 인접 장치와 같은 가장 일반적인 구성 오류도 표시됩니다. 또한 스패닝 트리에서 너무 적은 포트가 아니라 많은 포트를 차단하는 편이 더 안전합니다. 그러면 기본 포트 상태를 통해 네트워크의 전반적인 안정성을 향상할 수 있습니다.

특히 브리지 보장을 지원하지 않는 서버, 스토리지 및 업링크 스위치를 추가할 때는 스패닝 트리 상태에 세심한 주의를 기울여야 합니다. 이러한 경우 포트를 활성화하려면 포트 유형을 변경해야 할 수 있습니다.

브리지 프로토콜 데이터 단위(BPDU) 보호대는 기본적으로 다른 보호 계층으로 에지 포트에서 활성화됩니다. 네트워크의 루프를 방지하기 위해 이 기능은 다른 스위치의 BPDU가 이 인터페이스에 표시되는 경우 포트를 종료합니다.

구성 모드('config t')에서 다음 명령을 실행하여 Cisco Nexus 스위치 A 및 스위치 B에서 기본 포트 유형과 BPDU 가드를 포함한 기본 스패닝 트리 옵션을 구성하십시오.

spanning-tree port type network default spanning-tree port type edge bpduguard default

**VLAN**을 정의합니다

VLAN이 서로 다른 개별 포트를 구성하기 전에 스위치에서 계층 2 VLAN을 정의해야 합니다. 향후 문제 해결이 용이하도록 VLAN 이름을 지정하는 것도 좋은 방법입니다.

구성 모드('config t')에서 다음 명령을 실행하여 Cisco Nexus 스위치 A 및 스위치 B의 계층 2 VLAN을 정의하고 설명하십시오.

```
vlan <<nfs vlan id>>
    name NFS-VLAN
vlan <<iSCSI A vlan id>>
    name iSCSI-A-VLAN
vlan <<iSCSI B vlan id>>
    name iSCSI-B-VLAN
vlan <<vmotion vlan_id>>
    name vMotion-VLAN
vlan <<vmtraffic vlan id>>
    name VM-Traffic-VLAN
vlan << mqmt vlan_id>>
    name MGMT-VLAN
vlan << native vlan id>>
    name NATIVE-VLAN
exit
```
액세스 및 관리 포트 설명을 구성합니다

계층 2 VLAN에 이름을 할당하는 경우와 마찬가지로, 모든 인터페이스에 대한 설정 설명은 프로비저닝과 문제 해결에 도움이 될 수 있습니다.

각 스위치의 구성 모드('config t')에서 FlexPod Express 대규모 구성에 대한 다음 포트 설명을 입력합니다.

**Cisco Nexus** 스위치 **A**

```
int eth1/1
    description AFF A220-A e0c
int eth1/2
    description AFF A220-B e0c
int eth1/3
    description UCS-Server-A: MLOM port 0
int eth1/4
    description UCS-Server-B: MLOM port 0
int eth1/25
    description vPC peer-link 3172P-B 1/25
int eth1/26
    description vPC peer-link 3172P-B 1/26
int eth1/33
    description AFF A220-A e0M
int eth1/34
    description UCS Server A: CIMC
```
**Cisco Nexus** 스위치 **B**

```
int eth1/1
    description AFF A220-A e0d
int eth1/2
   description AFF A220-B e0d
int eth1/3
    description UCS-Server-A: MLOM port 1
int eth1/4
    description UCS-Server-B: MLOM port 1
int eth1/25
    description vPC peer-link 3172P-A 1/25
int eth1/26
   description vPC peer-link 3172P-A 1/26
int eth1/33
    description AFF A220-B e0M
int eth1/34
    description UCS Server B: CIMC
```
서버 및 스토리지 관리 인터페이스를 구성합니다

서버와 스토리지 모두의 관리 인터페이스는 일반적으로 단일 VLAN만 사용합니다. 따라서 관리 인터페이스 포트를 액세스 포트로 구성합니다. 각 스위치에 대한 관리 VLAN을 정의하고 스패닝 트리 포트 유형을 에지로 변경합니다.

구성 모드('config t')에서 다음 명령을 입력하여 서버와 스토리지 모두의 관리 인터페이스에 대한 포트 설정을 구성하십시오.

```
int eth1/33-34
    switchport mode access
  switchport access vlan << mgmt vlan>>
   spanning-tree port type edge
    speed 1000
exit
```
**Cisco Nexus** 스위치 **B**

```
int eth1/33-34
    switchport mode access
 switchport access vlan << mgmt vlan>>
    spanning-tree port type edge
    speed 1000
exit
```
### 가상 포트 채널 글로벌 구성을 수행합니다

가상 포트 채널(vPC)을 사용하면 물리적으로 두 개의 서로 다른 Cisco Nexus 스위치에 연결된 링크가 세 번째 장치에 단일 포트 채널로 표시될 수 있습니다. 세 번째 장치는 스위치, 서버 또는 다른 네트워킹 장치일 수 있습니다. vPC는 계층 2 다중 경로를 제공할 수 있으므로 대역폭을 높이고, 노드 간에 여러 개의 병렬 경로를 활성화하고, 대체 경로가 있는 로드 밸런싱 트래픽을 통해 이중화를 생성할 수 있습니다.

vPC는 다음과 같은 이점을 제공합니다.

- 단일 장치에서 두 업스트림 장치에 걸쳐 포트 채널을 사용하도록 설정
- 스패닝 트리 프로토콜 차단 포트 제거
- 루프 없는 토폴로지 제공
- 사용 가능한 모든 업링크 대역폭 사용
- 링크 또는 디바이스에 장애가 발생할 경우 빠른 컨버전스를 제공합니다
- 링크 레벨의 복원력 제공
- 고가용성 제공 지원

vPC 기능이 제대로 작동하려면 두 Cisco Nexus 스위치 간의 몇 가지 초기 설정이 필요합니다. 연속 인접 mgmt0 구성을 사용하는 경우에는 인터페이스에 정의된 주소를 사용하고 ping을 사용하여 통신 가능 여부를 확인해야 합니다[switch\_A/B\_mgmt0\_ip\_addr]VRF 관리 명령어

구성 모드('config t')에서 다음 명령을 실행하여 두 스위치에 대한 vPC 글로벌 구성을 설정하십시오.

**Cisco Nexus** 스위치 **A**

```
vpc domain 1
 role priority 10
 peer-keepalive destination <<switch B_mgmt0_ip_addr>> source
<<switch_A_mgmt0_ip_addr>> vrf management
   peer-gateway
   auto-recovery
   ip arp synchronize
int eth1/25-26
    channel-group 10 mode active
int Po10
    description vPC peer-link
    switchport
    switchport mode trunk
  switchport trunk native vlan <<native_vlan_id>>
  switchport trunk allowed vlan <<nfs vlan id>>, << vmotion vlan id>>,
<<vmtraffic_vlan_id>>, <<mgmt_vlan>, <<iSCSI_A_vlan_id>>,
<<iSCSI_B_vlan_id>>
    spanning-tree port type network
   vpc peer-link
   no shut
exit
copy run start
```
**Cisco Nexus** 스위치 **B**

```
vpc domain 1
    peer-switch
    role priority 20
  peer-keepalive destination <<switch A mgmt0 ip addr>> source
<<switch_B_mgmt0_ip_addr>> vrf management
    peer-gateway
    auto-recovery
    ip arp synchronize
int eth1/25- 26
    channel-group 10 mode active
int Po10
    description vPC peer-link
    switchport
    switchport mode trunk
  switchport trunk native vlan << native vlan id>>
  switchport trunk allowed vlan <<nfs vlan id>>, <<vmotion vlan id>>,
<<vmtraffic_vlan_id>>, <<mqmt_vlan>>, <<iSCSI_A_vlan_id>>,
<<iSCSI_B_vlan_id>>
    spanning-tree port type network
    vpc peer-link
no shut
exit
copy run start
```
#### 스토리지 포트 채널을 구성합니다

NetApp 스토리지 컨트롤러는 LACP(Link Aggregation Control Protocol)를 사용하여 네트워크에 대해 active-active 연결을 허용합니다. LACP 사용이 선호되는 이유는 LACP가 스위치 간에 협상과 로깅을 모두 추가하기 때문입니다. 네트워크가 vPC에 맞게 설정되므로 이 접근 방식을 통해 스토리지에서 별도의 물리적 스위치로의 active-active 연결을 설정할 수 있습니다. 각 컨트롤러에는 각 스위치에 대한 링크가 2개 있습니다. 그러나 4개의 링크 모두 동일한 vPC 및 인터페이스 그룹(IFGRP)에 속합니다.

구성 모드('config t')에서 각 스위치에 대해 다음 명령을 실행하여 개별 인터페이스를 구성하고 NetApp AFF 컨트롤러에 연결된 포트에 대한 결과 포트 채널 구성을 설정하십시오.

1. 스위치 A와 스위치 B에서 다음 명령을 실행하여 스토리지 컨트롤러 A의 포트 채널을 구성합니다.

```
int eth1/1
    channel-group 11 mode active
int Po11
    description vPC to Controller-A
    switchport
   switchport mode trunk
  switchport trunk native vlan << native vlan id>>
    switchport trunk allowed vlan
<<nfs_vlan_id>>,<<mgmt_vlan_id>>,<<iSCSI_A_vlan_id>>,
<<iSCSI_B_vlan_id>>
    spanning-tree port type edge trunk
   mtu 9216
   vpc 11
   no shut
```
2. 스위치 A와 스위치 B에서 다음 명령을 실행하여 스토리지 컨트롤러 B의 포트 채널을 구성합니다

```
int eth1/2
    channel-group 12 mode active
int Po12
    description vPC to Controller-B
    switchport
    switchport mode trunk
  switchport trunk native vlan << native vlan id>>
  switchport trunk allowed vlan <<nfs vlan id>>, <<mqmt vlan id>>,
<<iSCSI_A_vlan_id>>, <<iSCSI_B_vlan_id>>
    spanning-tree port type edge trunk
   mtu 9216
   vpc 12
   no shut
exit
copy run start
```
 $\mathbf{d}$ 

이 솔루션 검증에서 MTU 9000이 사용되었습니다. 그러나 애플리케이션 요구 사항에 따라 MTU의 적절한 값을 구성할 수 있습니다. FlexPod 솔루션에서 동일한 MTU 값을 설정하는 것이 중요합니다. 구성 요소 간의 MTU 구성이 잘못되면 패킷이 손실되고 이러한 패킷이 생성됩니다.

서버 연결을 구성합니다

Cisco UCS 서버에는 데이터 트래픽과 iSCSI를 사용한 ESXi 운영 체제 부팅에 사용되는 2포트 가상 인터페이스 카드 VIC1387이 있습니다. 이러한 인터페이스는 서로 간에 페일오버되도록 구성되어 단일 링크를 넘어 추가적인 이중화를 제공합니다. 이러한 링크를 여러 스위치에 걸쳐 분산하면 완전한 스위치 장애가 발생해도 서버가 가동 상태를 유지할 수 있습니다.

구성 모드('config t')에서 다음 명령을 실행하여 각 서버에 연결된 인터페이스에 대한 포트 설정을 구성합니다.

**Cisco Nexus** 스위치 **A: Cisco UCS** 서버 **A** 및 **Cisco UCS** 서버 **B** 구성

```
int eth1/3-4
    switchport mode trunk
  switchport trunk native vlan << native vlan id>>
    switchport trunk allowed vlan
<<iSCSI_A_vlan_id>>,<<nfs_vlan_id>>,<<vmotion_vlan_id>>,<<vmtraffic_vlan_i
d>>,<<mgmt_vlan_id>>
    spanning-tree port type edge trunk
 mtu9216
    no shut
exit
copy run start
```
**Cisco Nexus** 스위치 **B: Cisco UCS** 서버 **A** 및 **Cisco UCS** 서버 **B** 구성

int eth1/3-4 switchport mode trunk switchport trunk native vlan << native vlan id>> switchport trunk allowed vlan <<iSCSI\_B\_vlan\_id>>,<<nfs\_vlan\_id>>,<<vmotion\_vlan\_id>>,<<vmtraffic\_vlan\_i d>>,<<mgmt\_vlan\_id>> spanning-tree port type edge trunk mtu 9216 no shut exit copy run start

이 솔루션 검증에서 MTU 9000이 사용되었습니다. 그러나 애플리케이션 요구 사항에 따라 MTU의 적절한 값을 구성할 수 있습니다. FlexPod 솔루션에서 동일한 MTU 값을 설정하는 것이 중요합니다. 구성 요소 간의 MTU 구성이 잘못되면 패킷이 손실되고 이러한 패킷은 다시 전송되어야 합니다. 이 문제는 솔루션의 전반적인 성능에 영향을 줍니다.

Cisco UCS 서버를 추가하여 솔루션을 확장하거나, 스위치 A 및 B에서 새로 추가한 서버가 연결된 스위치 포트를 사용하여 이전 명령을 실행합니다

기존 네트워크 인프라로 업링크

사용 가능한 네트워크 인프라에 따라 여러 가지 방법과 기능을 사용하여 FlexPod 환경을 업링크할 수 있습니다. 기존 Cisco Nexus 환경이 존재하는 경우, NetApp은 vPC를 사용하여 FlexPod 환경에 포함된 Cisco Nexus 3172P 스위치를 인프라로 업링크하는 것을 권장합니다. 업링크는 10GbE 인프라스트럭처 솔루션의 경우 10GbE 업링크 또는 필요한 경우 1GbE 인프라스트럭처 솔루션의 경우 1GbE일 수 있습니다. 앞서 설명한 절차를 사용하여 기존 환경에 대한 업링크 vPC를 생성할 수 있습니다. 구성이 완료된 후 각 스위치에 대한 구성을 저장하려면 copy run start를 실행해야 합니다.

["](#page-19-0)[다음](#page-19-0)[: NetApp](#page-19-0) [스토리지](#page-19-0) [구현](#page-19-0) [절](#page-19-0)[차](#page-19-0)[\(1](#page-19-0)[부](#page-19-0)[\)"](#page-19-0)

### <span id="page-19-0"></span>**NetApp** 스토리지 구축 절차**(1**부**)**

이 섹션에서는 NetApp AFF 스토리지 구축 절차를 설명합니다.

### **NetApp** 스토리지 컨트롤러 **AFF2xx** 시리즈 설치

#### **NetApp Hardware Universe**를 참조하십시오

NetApp HWU(Hardware Universe) 애플리케이션은 특정 ONTAP 버전에 대해 지원되는 하드웨어 및 소프트웨어 구성요소를 제공합니다. 현재 ONTAP 소프트웨어가 지원하는 모든 NetApp 스토리지 어플라이언스에 대한 구성 정보를 제공합니다. 구성요소 호환성 표도 제공합니다.

사용하려는 하드웨어 및 소프트웨어 구성 요소가 설치하려는 ONTAP 버전에서 지원되는지 확인합니다.

- 1. 에 액세스합니다 ["HWU"](http://hwu.netapp.com/Home/Index) 응용 프로그램 시스템 구성 가이드를 봅니다. 컨트롤러 탭을 클릭하여 원하는 사양의 ONTAP 소프트웨어 버전과 NetApp 스토리지 어플라이언스 간의 호환성을 확인하십시오.
- 2. 또는 스토리지 어플라이언스별로 구성 요소를 비교하려면 스토리지 시스템 비교 를 클릭합니다.

컨트롤러 **AFF2XX** 시리즈 사전 요구 사항

스토리지 시스템의 물리적 위치를 계획하려면 NetApp Hardware Universe를 참조하십시오. 전기 요구 사항, 지원되는 전원 코드, 온보드 포트 및 케이블 섹션을 참조하십시오.

스토리지 컨트롤러

의 컨트롤러에 대한 물리적 설치 절차를 따릅니다 ["AFF A220](https://mysupport.netapp.com/documentation/docweb/index.html?productID=62557&language=en-US) [문서](https://mysupport.netapp.com/documentation/docweb/index.html?productID=62557&language=en-US)["](https://mysupport.netapp.com/documentation/docweb/index.html?productID=62557&language=en-US).

#### **NetApp ONTAP 9.4**

#### 구성 워크시트

설치 스크립트를 실행하기 전에 제품 설명서에서 구성 워크시트를 작성하십시오. 구성 워크시트는 에서 사용할 수 있습니다 ["ONTAP 9.4](https://library.netapp.com/ecm/ecm_download_file/ECMLP2492611) [소프트](https://library.netapp.com/ecm/ecm_download_file/ECMLP2492611)웨[어](https://library.netapp.com/ecm/ecm_download_file/ECMLP2492611) [설정](https://library.netapp.com/ecm/ecm_download_file/ECMLP2492611) [설명서](https://library.netapp.com/ecm/ecm_download_file/ECMLP2492611)["](https://library.netapp.com/ecm/ecm_download_file/ECMLP2492611).

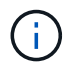

이 시스템은 스위치가 없는 2노드 클러스터 구성에서 설정됩니다.

다음 표에는 ONTAP 9.4 설치 및 구성 정보가 나와 있습니다.

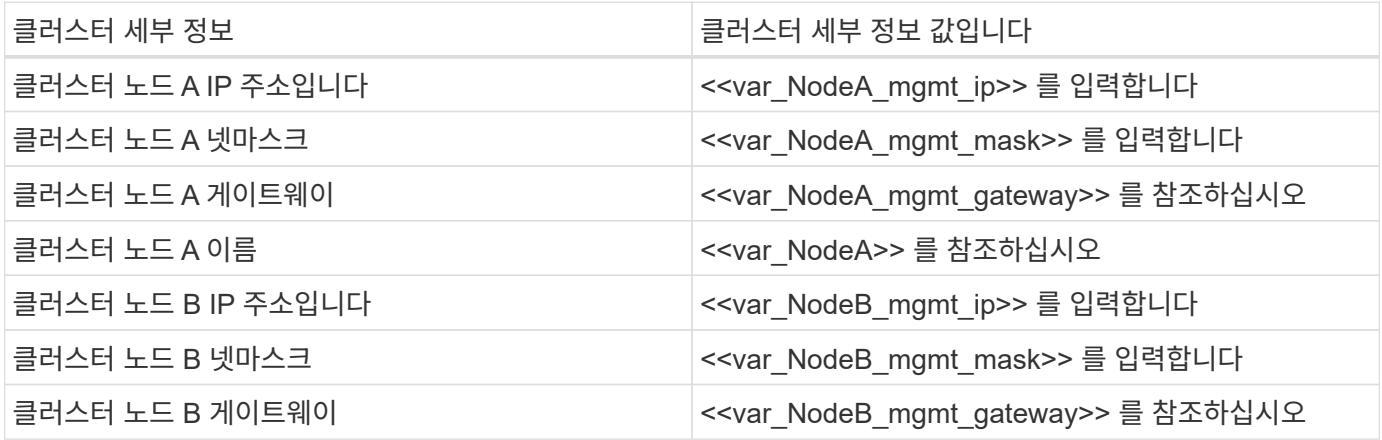

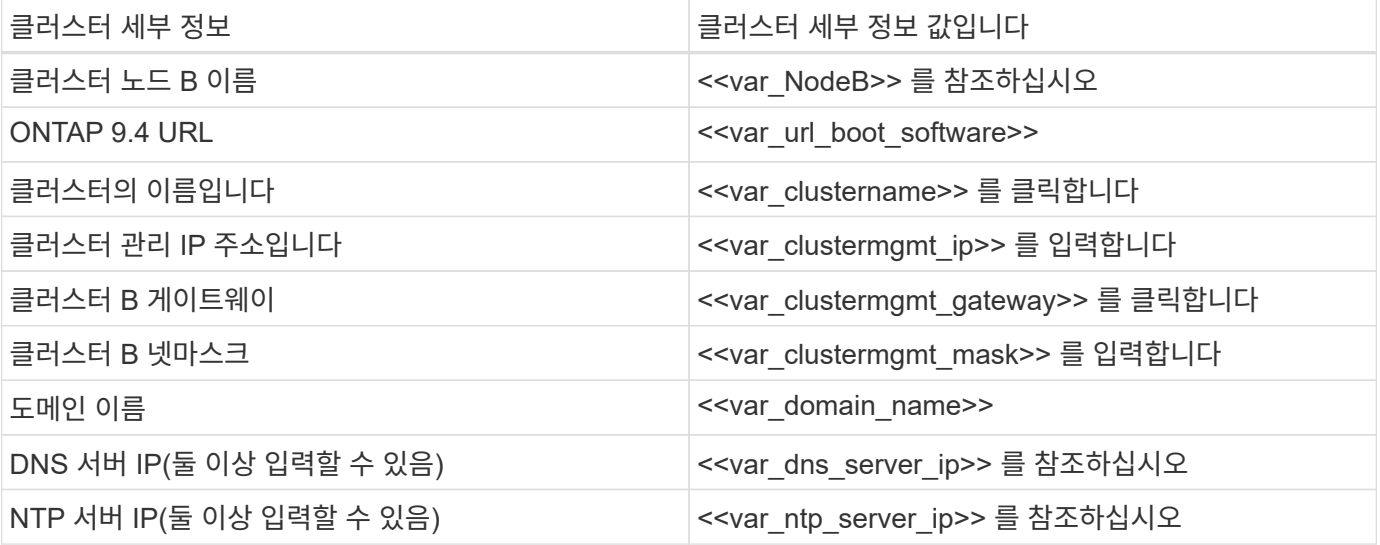

노드 **A**를 구성합니다

노드 A를 구성하려면 다음 단계를 완료하십시오.

1. 스토리지 시스템 콘솔 포트에 연결합니다. Loader-A 메시지가 표시됩니다. 하지만 스토리지 시스템이 재부팅 루프 상태인 경우 다음 메시지가 표시될 때 Ctrl-C를 눌러 자동 부팅 루프를 종료합니다.

Starting AUTOBOOT press Ctrl-C to abort…

2. 시스템이 부팅되도록 합니다.

autoboot

3. Ctrl-C를 눌러 부팅 메뉴로 들어갑니다.

ONTAP 9.4가 부팅 중인 소프트웨어 버전이 아닌 경우 다음 단계를 계속하여 새 소프트웨어를 설치합니다. ONTAP 9.4가 부팅 중인 버전인 경우 옵션 8 및 y를 선택하여 노드를 재부팅합니다. 그런 다음 14단계를 계속합니다.

- 4. 새 소프트웨어를 설치하려면 옵션 '7'을 선택합니다.
- 5. 업그레이드를 수행하려면 y를 입력하십시오.
- 6. 다운로드에 사용할 네트워크 포트로 e0M 을 선택합니다.
- 7. 지금 재부팅하려면 y를 입력하십시오.
- 8. 각 위치에 e0M의 IP 주소, 넷마스크 및 기본 게이트웨이를 입력합니다.

<<var\_nodeA\_mgmt\_ip>> <<var\_nodeA\_mgmt\_mask>> <<var\_nodeA\_mgmt\_gateway>>

9. 소프트웨어를 찾을 수 있는 URL을 입력합니다.

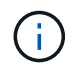

이 웹 서버는 Ping할 수 있어야 합니다.

<<var url boot software>>

10. 사용자 이름에 대해 Enter 키를 눌러 사용자 이름이 없음을 나타냅니다.

11. 새로 설치한 소프트웨어를 이후 재부팅에 사용할 기본값으로 설정하려면 'y'를 입력합니다.

12. 노드를 재부팅하려면 y를 입력합니다.

새 소프트웨어를 설치할 때 시스템이 BIOS 및 어댑터 카드에 대한 펌웨어 업그레이드를 수행할 수 있으며, 이로 인해 LOADER-A 프롬프트에서 재부팅되고 중지될 수 있습니다. 이러한 작업이 발생하면 시스템이 이 절차를 벗어날 수 있습니다.

- 13. Ctrl-C를 눌러 부팅 메뉴로 들어갑니다.
- 14. Clean Configuration 및 Initialize All Disks 옵션을 4로 선택합니다.
- 15. 디스크를 제로화하려면 y를 입력하고 구성을 재설정한 다음 새 파일 시스템을 설치합니다.
- 16. 디스크에 있는 모든 데이터를 지우려면 'y'를 입력합니다.

연결된 디스크의 수와 유형에 따라 루트 애그리게이트의 초기화 및 생성을 완료하는 데 90분 이상이 걸릴 수 있습니다. 초기화가 완료되면 스토리지 시스템이 재부팅됩니다. SSD를 초기화하는 데 걸리는 시간은 상당히 줄어듭니다. 노드 A용 디스크가 제로화하는 동안 노드 B 구성을 계속할 수 있습니다.

17. 노드 A를 초기화하는 동안 노드 B를 구성합니다

노드 **B**를 구성합니다

노드 B를 구성하려면 다음 단계를 완료하십시오.

1. 스토리지 시스템 콘솔 포트에 연결합니다. Loader-A 메시지가 표시됩니다. 하지만 스토리지 시스템이 재부팅 루프 상태인 경우 다음 메시지가 표시될 때 Ctrl-C를 눌러 자동 부팅 루프를 종료합니다.

Starting AUTOBOOT press Ctrl-C to abort…

2. Ctrl-C를 눌러 부팅 메뉴로 들어갑니다.

autoboot

3. 메시지가 나타나면 Ctrl-C를 누릅니다.

ONTAP 9.4가 부팅 중인 소프트웨어 버전이 아닌 경우 다음 단계를 계속하여 새 소프트웨어를 설치합니다. ONTAP 9.4가 부팅 중인 버전인 경우 옵션 8 및 y를 선택하여 노드를 재부팅합니다. 그런 다음 14단계를 계속합니다.

- 4. 새 소프트웨어를 설치하려면 옵션 7을 선택합니다.
- 5. 업그레이드를 수행하려면 y를 입력하십시오.
- 6. 다운로드에 사용할 네트워크 포트로 e0M 을 선택합니다.
- 7. 지금 재부팅하려면 y를 입력하십시오.

8. 각 위치에 e0M의 IP 주소, 넷마스크 및 기본 게이트웨이를 입력합니다.

<<var\_nodeB\_mgmt\_ip>> <<var\_nodeB\_mgmt\_ip>><<var\_nodeB\_mgmt\_gateway>>

9. 소프트웨어를 찾을 수 있는 URL을 입력합니다.

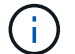

이 웹 서버는 Ping할 수 있어야 합니다.

<<var url boot software>>

10. 사용자 이름에 대해 Enter 키를 눌러 사용자 이름이 없음을 나타냅니다.

- 11. 새로 설치한 소프트웨어를 이후 재부팅에 사용할 기본값으로 설정하려면 'y'를 입력합니다.
- 12. 노드를 재부팅하려면 y를 입력합니다.

새 소프트웨어를 설치할 때 시스템이 BIOS 및 어댑터 카드에 대한 펌웨어 업그레이드를 수행할 수 있으며, 이로 인해 LOADER-A 프롬프트에서 재부팅되고 중지될 수 있습니다. 이러한 작업이 발생하면 시스템이 이 절차를 벗어날 수 있습니다.

- 13. Ctrl-C를 눌러 부팅 메뉴로 들어갑니다.
- 14. Clean Configuration(구성 정리) 및 Initialize All Disks(모든 디스크 초기화) 에 대해 옵션 4 를 선택합니다.
- 15. 디스크를 제로화하려면 y를 입력하고 구성을 재설정한 다음 새 파일 시스템을 설치합니다.
- 16. 디스크에 있는 모든 데이터를 지우려면 'y'를 입력합니다.

연결된 디스크의 수와 유형에 따라 루트 애그리게이트의 초기화 및 생성을 완료하는 데 90분 이상이 걸릴 수 있습니다. 초기화가 완료되면 스토리지 시스템이 재부팅됩니다. SSD를 초기화하는 데 걸리는 시간은 상당히 줄어듭니다.

노드 **A** 구성 및 클러스터 구성 계속

스토리지 컨트롤러 A(노드 A) 콘솔 포트에 연결된 콘솔 포트 프로그램에서 노드 설정 스크립트를 실행합니다. 이 스크립트는 ONTAP 9.4가 노드에서 처음 부팅될 때 나타납니다.

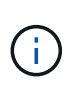

ONTAP 9.4에서 노드 및 클러스터 설정 절차가 약간 변경되었습니다. 이제 클러스터 설정 마법사를 사용하여 클러스터의 첫 번째 노드를 구성하고 System Manager를 사용하여 클러스터를 구성할 수 있습니다.

1. 프롬프트에 따라 노드 A를 설정합니다

```
Welcome to the cluster setup wizard.
You can enter the following commands at any time:
    "help" or "?" - if you want to have a question clarified,
    "back" - if you want to change previously answered questions, and
    "exit" or "quit" - if you want to quit the cluster setup wizard.
       Any changes you made before quitting will be saved.
You can return to cluster setup at any time by typing "cluster setup".
To accept a default or omit a question, do not enter a value.
This system will send event messages and periodic reports to NetApp
Technical
Support. To disable this feature, enter
autosupport modify -support disable
within 24 hours.
Enabling AutoSupport can significantly speed problem determination and
resolution should a problem occur on your system.
For further information on AutoSupport, see:
http://support.netapp.com/autosupport/
Type yes to confirm and continue {yes}: yes
Enter the node management interface port [e0M]:
Enter the node management interface IP address: << var nodeA mgmt ip>>
Enter the node management interface netmask: << var nodeA mgmt mask>>
Enter the node management interface default gateway:
<<var_nodeA_mgmt_gateway>>
A node management interface on port e0M with IP address
<<var_nodeA_mgmt_ip>> has been created.
Use your web browser to complete cluster setup by accessing
https://<<var nodeA mgmt ip>>
Otherwise, press Enter to complete cluster setup using the command line
interface:
```
2. 노드의 관리 인터페이스의 IP 주소로 이동합니다.

CLI를 사용하여 클러스터를 설정할 수도 있습니다. 이 문서에서는 NetApp System Manager의 안내에 따라 설정을 사용하는 클러스터 설정에 대해 설명합니다.

- 3. Guided Setup(안내식 설정) 을 클릭하여 클러스터를 구성합니다.
- 4. 클러스터 이름은 <<var\_clustername>>'을, 구성 중인 각 노드에 대해서는 <<var\_NodeA>>'와 <<var\_NodeB>>를 입력합니다. 스토리지 시스템에 사용할 암호를 입력합니다. 클러스터 유형으로 Switchless Cluster를 선택합니다. 클러스터 기본 라이센스를 입력합니다.

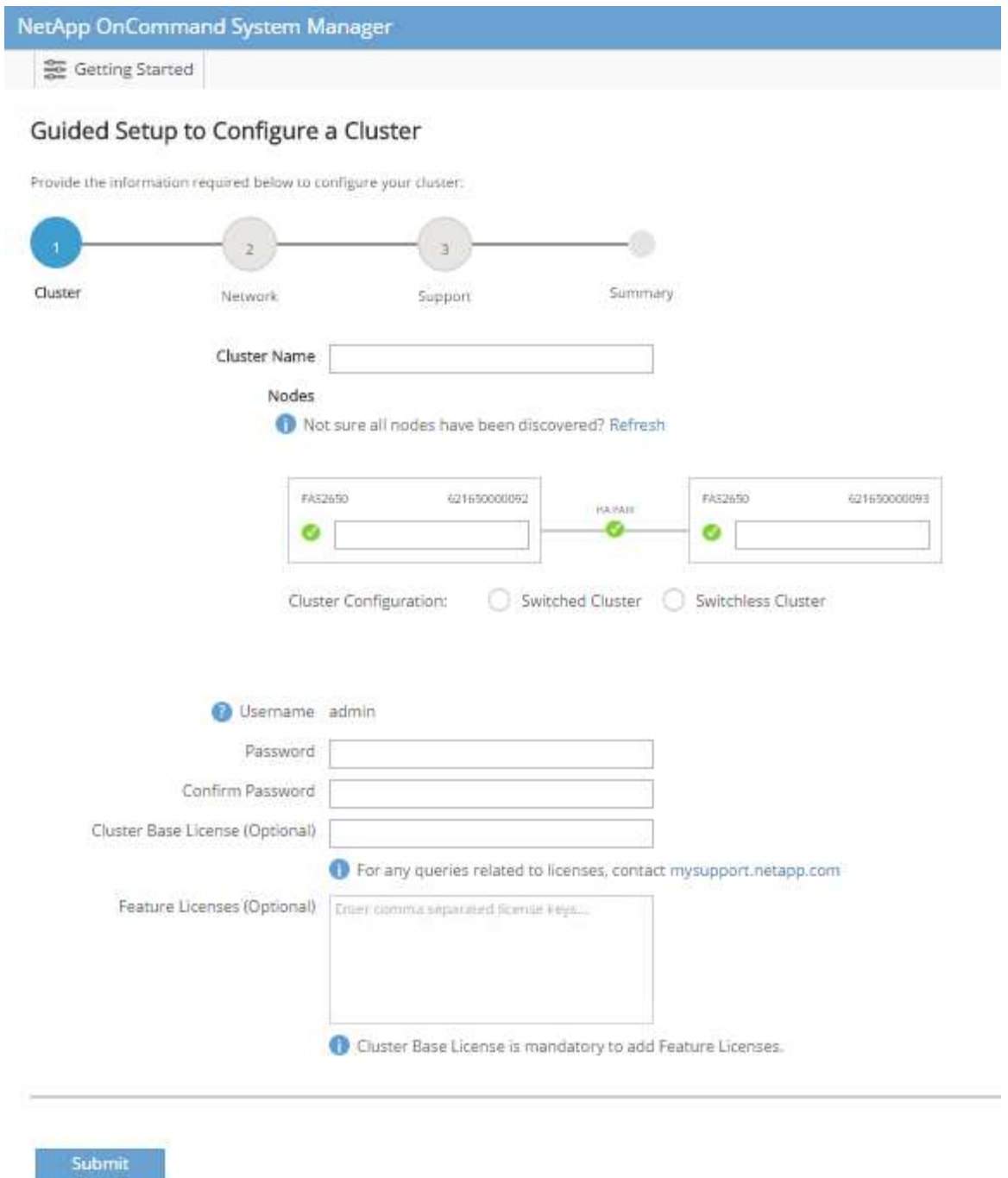

- 5. 클러스터, NFS 및 iSCSI에 대한 기능 라이센스도 입력할 수 있습니다.
- 6. 클러스터를 생성 중임을 나타내는 상태 메시지가 표시됩니다. 이 상태 메시지는 여러 상태를 순환합니다. 이 과정은 몇 분 정도 소요됩니다.
- 7. 네트워크를 구성합니다.
	- a. IP 주소 범위 옵션을 선택 취소합니다.
	- b. Cluster Management IP Address 필드(<<var\_clustermgmt\_ip>>)에 넷마스크 필드(<<var\_clustermgmt\_mask>>)에 <<var\_clustermgmt\_gateway>>)를 입력합니다. 다음을 사용하십시오. 포트 필드의 선택기로 노드 A의 e0M을 선택합니다
	- c. 노드 A의 노드 관리 IP가 이미 채워져 있습니다. 노드 B에 대해 '<<var\_NodeA\_mgmt\_ip>>'를 입력합니다

d. DNS Domain Name 필드에 '<<var\_domain\_name>>'을 입력합니다. DNS 서버 IP 주소 필드에 '<<var dns server ip>>'를 입력합니다.

여러 DNS 서버 IP 주소를 입력할 수 있습니다.

e. Primary NTP Server 필드에 '<<var\_ntp\_server\_ip>>'를 입력합니다.

대체 NTP 서버를 입력할 수도 있습니다.

- 8. 지원 정보를 구성합니다.
	- a. 환경에 AutoSupport에 액세스하기 위한 프록시가 필요한 경우 프록시 URL에 URL을 입력합니다.
	- b. 이벤트 알림에 대한 SMTP 메일 호스트 및 이메일 주소를 입력합니다.

계속하려면 이벤트 알림 방법을 설정해야 합니다. 방법 중 하나를 선택할 수 있습니다.

## Guided Setup to Configure a Cluster

Provide the information required below to configure your cluster:

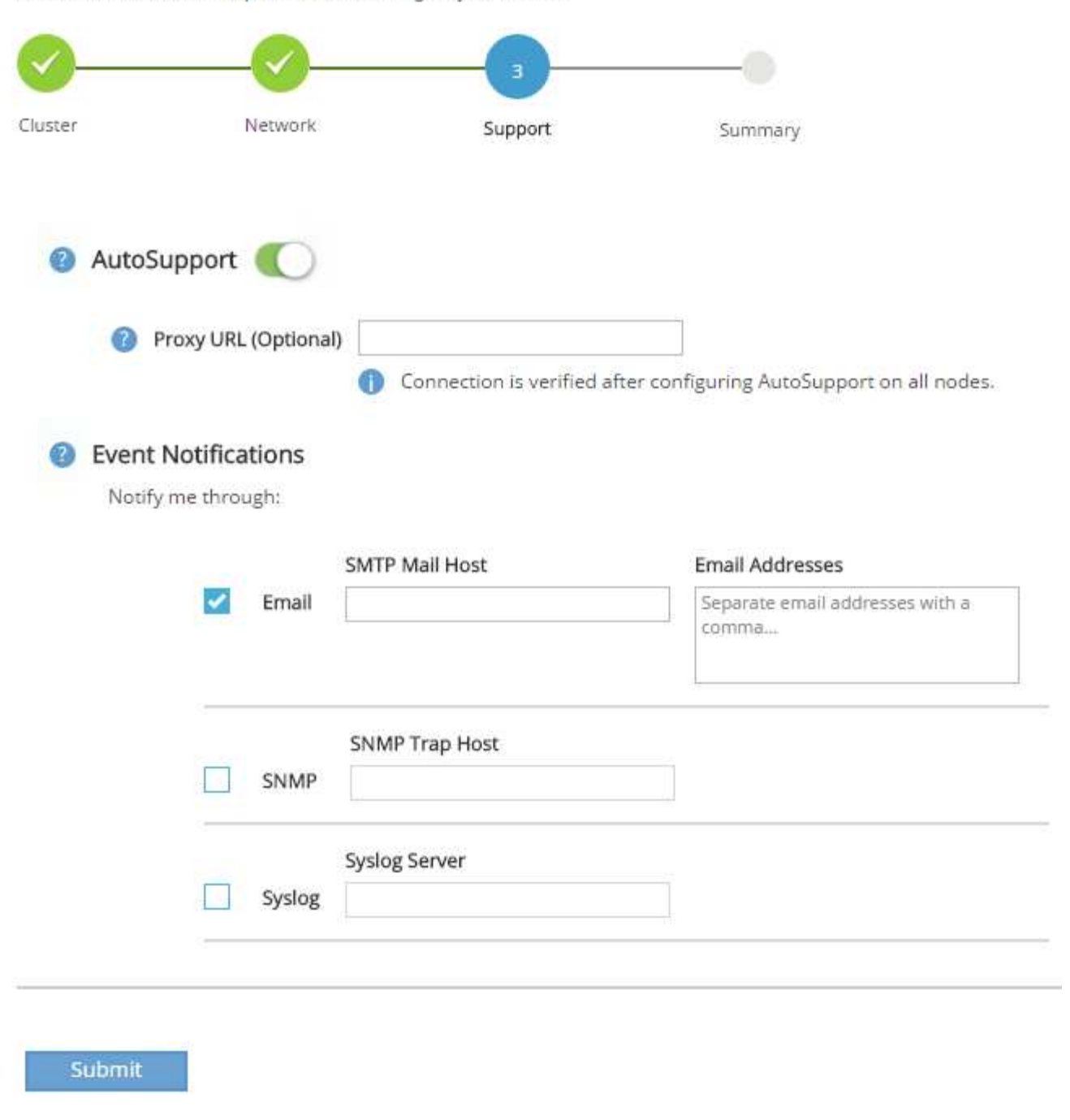

9. 클러스터 구성이 완료되었으면 클러스터 관리 를 클릭하여 스토리지를 구성합니다.

스토리지 클러스터 구성의 연속

스토리지 노드 및 기본 클러스터를 구성한 후에는 스토리지 클러스터 구성을 계속할 수 있습니다.

모든 스페어 디스크를 제로합니다

클러스터의 모든 스페어 디스크를 제로하려면 다음 명령을 실행합니다.

disk zerospares

온보드 **UTA2** 포트 속성을 설정합니다

1. ucadmin show 명령을 실행하여 현재 모드와 포트의 현재 유형을 확인합니다.

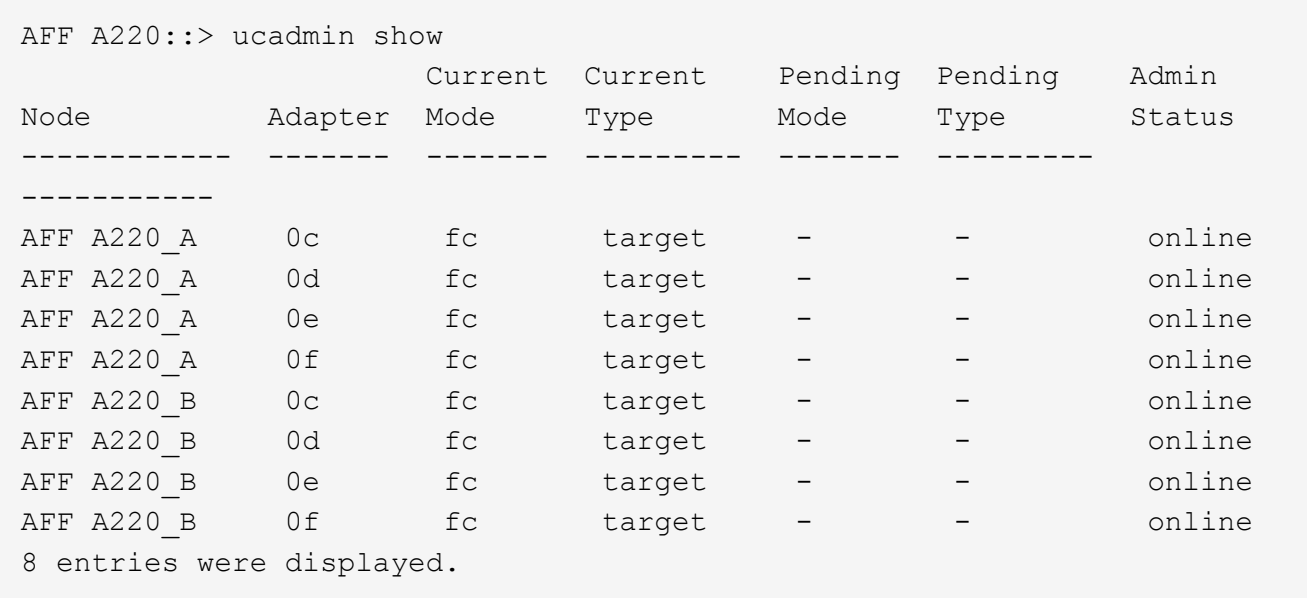

2. 사용 중인 포트의 현재 모드가 CNA인지, 현재 유형이 'target'으로 설정되어 있는지 확인합니다. 그렇지 않은 경우 다음 명령을 사용하여 포트 속성을 변경합니다.

ucadmin modify -node <home node of the port> -adapter <port name> -mode cna -type target

이전 명령을 실행하려면 포트가 오프라인 상태여야 합니다. 포트를 오프라인으로 전환하려면 다음 명령을 실행합니다.

`network fcp adapter modify -node <home node of the port> -adapter <port name> -state down`

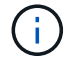

포트 속성을 변경한 경우 변경 사항을 적용하려면 각 노드를 재부팅해야 합니다.

관리 LIF의 이름을 변경하려면 다음 단계를 수행하십시오.

1. 현재 관리 LIF 이름을 표시합니다.

network interface show –vserver <<clustername>>

2. 클러스터 관리 LIF의 이름을 바꿉니다.

```
network interface rename –vserver <<clustername>> –lif
cluster setup cluster mgmt lif 1 -newname cluster mgmt
```
3. 노드 B 관리 LIF의 이름을 바꿉니다.

```
network interface rename -vserver <<clustername>> -lif
cluster setup node mgmt lif AFF A220 B 1 -newname AFF A220-02 mgmt1
```
클러스터 관리에서 자동 되돌리기 설정

클러스터 관리 인터페이스에서 자동 되돌리기 매개 변수를 설정합니다.

```
network interface modify -vserver <<clustername>> -lif cluster mgmt -auto-
revert true
```
서비스 프로세서 네트워크 인터페이스를 설정합니다

각 노드의 서비스 프로세서에 정적 IPv4 주소를 할당하려면 다음 명령을 실행합니다.

```
system service-processor network modify -node << var nodeA>> -address
-family IPv4 -enable true -dhcp none -ip-address <<var nodeA sp ip>>
-netmask <<var nodeA sp mask>> -gateway <<var nodeA sp gateway>>
system service-processor network modify -node << var nodeB>> -address
-family IPv4 -enable true -dhcp none -ip-address <<var_nodeB_sp_ip>>
-netmask <<var nodeB sp mask>> -gateway <<var nodeB sp gateway>>
```
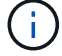

서비스 프로세서 IP 주소는 노드 관리 IP 주소와 동일한 서브넷에 있어야 합니다.

**ONTAP**에서 스토리지 페일오버 설정

스토리지 페일오버가 설정되었는지 확인하려면 페일오버 쌍에서 다음 명령을 실행합니다.

1. 스토리지 페일오버 상태를 확인합니다.

storage failover show

'<<var\_NodeA>>'와 '<<var\_NodeB>>'는 모두 테이크오버를 수행할 수 있어야 합니다. 노드가 테이크오버 수행 가능한 경우 3단계로 이동하십시오.

2. 두 노드 중 하나에서 페일오버가 사용되도록 설정합니다.

storage failover modify -node <<var nodeA>> -enabled true

한 노드에서 페일오버가 사용되도록 설정하면 두 노드 모두에서 설정됩니다.

3. 2노드 클러스터의 HA 상태를 확인합니다.

2개 이상의 노드가 있는 클러스터에는 이 단계를 적용할 수 없습니다.

cluster ha show

4. 고가용성이 구성된 경우 6단계로 이동합니다. 고가용성이 구성된 경우 명령을 실행하면 다음 메시지가 표시됩니다.

High Availability Configured: true

5. 2노드 클러스터에만 HA 모드를 사용하도록 설정합니다.

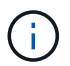

2개 이상의 노드가 있는 클러스터에서는 페일오버에 문제가 발생하므로 이 명령을 실행하지 마십시오.

cluster ha modify -configured true Do you want to continue? {y|n}: y

6. 하드웨어 지원이 올바르게 구성되어 있는지 확인하고 필요한 경우 파트너 IP 주소를 수정합니다.

storage failover hwassist show

"Keep Alive Status: Error: whwassist keep alive alert from partner(활성 상태 유지: 오류: 파트너의 hwassist keep alive 경고를 수신하지 못했습니다)" 메시지는 하드웨어 지원이 구성되지 않았음을 나타냅니다. 다음 명령을 실행하여 하드웨어 지원을 구성합니다.

```
storage failover modify -hwassist-partner-ip <<var nodeB mgmt ip>> -node
<<var nodeA>>
storage failover modify -hwassist-partner-ip <<var nodeA mgmt ip>> -node
<<var nodeB>>
```
**ONTAP**에서 점보 프레임 **MTU** 브로드캐스트 도메인을 생성합니다

MTU가 9000인 데이터 브로드캐스트 도메인을 생성하려면 다음 명령을 실행합니다.

```
broadcast-domain create -broadcast-domain Infra_NFS -mtu 9000
broadcast-domain create -broadcast-domain Infra_iSCSI-A -mtu 9000
broadcast-domain create -broadcast-domain Infra_iSCSI-B -mtu 9000
```
기본 브로드캐스트 도메인에서 데이터 포트를 제거합니다

10GbE 데이터 포트는 iSCSI/NFS 트래픽에 사용되며 이러한 포트는 기본 도메인에서 제거해야 합니다. 포트 e0e 및 e0f는 사용되지 않으며 기본 도메인에서도 제거해야 합니다.

브로드캐스트 도메인에서 포트를 제거하려면 다음 명령을 실행합니다.

```
broadcast-domain remove-ports -broadcast-domain Default -ports
<<var nodeA>>:e0c, <<var nodeA>>:e0d, <<var nodeA>>:e0e,
<<var nodeA>>:e0f, <<var nodeB>>:e0c, <<var nodeB>>:e0d,
<<var nodeA>>:e0e, <<var nodeA>>:e0f
```
**UTA2** 포트에서 흐름 제어를 사용하지 않도록 설정합니다

외부 장치에 연결된 모든 UTA2 포트에서 흐름 제어를 사용하지 않도록 설정하는 것이 NetApp의 모범 사례입니다. 흐름 제어를 사용하지 않도록 설정하려면 다음 명령을 실행합니다.

net port modify -node << var nodeA>> -port e0c -flowcontrol-admin none Warning: Changing the network port settings will cause a several second interruption in carrier. Do you want to continue? {y|n}: y net port modify -node << var nodeA>> -port e0d -flowcontrol-admin none Warning: Changing the network port settings will cause a several second interruption in carrier. Do you want to continue? {y|n}: y net port modify -node <<var nodeA>> -port e0e -flowcontrol-admin none Warning: Changing the network port settings will cause a several second interruption in carrier. Do you want to continue? {y|n}: y net port modify -node << var nodeA>> -port e0f -flowcontrol-admin none Warning: Changing the network port settings will cause a several second interruption in carrier. Do you want to continue? {y|n}: y net port modify -node <<var nodeB>> -port e0c -flowcontrol-admin none Warning: Changing the network port settings will cause a several second interruption in carrier. Do you want to continue? {y|n}: y net port modify -node << var nodeB>> -port e0d -flowcontrol-admin none Warning: Changing the network port settings will cause a several second interruption in carrier. Do you want to continue?  $\{y|n\}$ : y net port modify -node << var nodeB>> -port e0e -flowcontrol-admin none Warning: Changing the network port settings will cause a several second interruption in carrier. Do you want to continue? {y|n}: y net port modify -node << var nodeB>> -port e0f -flowcontrol-admin none Warning: Changing the network port settings will cause a several second interruption in carrier. Do you want to continue?  $\{y|n\}$ : y

#### **ONTAP**에서 **IFGRP LACP**를 구성합니다

이 인터페이스 그룹 유형에 2개 이상의 이더넷 인터페이스와 LACP를 지원하는 스위치가 필요합니다. 스위치가 올바르게 구성되었는지 확인합니다.

클러스터 프롬프트에서 다음 단계를 완료합니다.

ifgrp create -node << var nodeA>> -ifgrp a0a -distr-func port -mode multimode\_lacp network port ifgrp add-port -node << var nodeA>> -ifgrp a0a -port e0c network port ifgrp add-port -node << var nodeA>> -ifgrp a0a -port e0d ifgrp create -node << var\_nodeB>> -ifgrp a0a -distr-func port -mode multimode\_lacp network port ifgrp add-port -node << var nodeB>> -ifgrp a0a -port e0c network port ifgrp add-port -node << var nodeB>> -ifgrp a0a -port e0d

**NetApp ONTAP**에서 점보 프레임을 구성합니다

ONTAP 네트워크 포트에서 점보 프레임(일반적으로 9,000바이트 MTU 사용)을 사용하도록 구성하려면 클러스터 쉘에서 다음 명령을 실행합니다.

AFF A220::> network port modify -node node\_A -port a0a -mtu 9000 Warning: This command will cause a several second interruption of service on this network port. Do you want to continue? {y|n}: y AFF A220::> network port modify -node node\_B -port a0a -mtu 9000 Warning: This command will cause a several second interruption of service on this network port. Do you want to continue? {y|n}: y

#### **ONTAP**에서 **VLAN**을 생성합니다

ONTAP에서 VLAN을 생성하려면 다음 단계를 수행하십시오.

1. NFS VLAN 포트를 생성하여 데이터 브로드캐스트 도메인에 추가합니다.

```
network port vlan create -node << var nodeA>> -vlan-name a0a-
<<var nfs vlan id>>
network port vlan create -node <<var nodeB>> -vlan-name a0a-
<<var nfs vlan id>>
broadcast-domain add-ports -broadcast-domain Infra_NFS -ports
<<var nodeA>>:a0a-<<var nfs vlan_id>>, <<var nodeB>>:a0a-
<<var nfs vlan id>>
```
2. iSCSI VLAN 포트를 생성하여 데이터 브로드캐스트 도메인에 추가합니다.

network port vlan create -node <<var nodeA>> -vlan-name a0a-<<var iscsi vlan A id>> network port vlan create -node << var nodeA>> -vlan-name a0a-<<var iscsi vlan B id>> network port vlan create -node <<var nodeB>> -vlan-name a0a-<<var iscsi vlan A id>> network port vlan create -node << var nodeB>> -vlan-name a0a-<<var iscsi vlan B id>> broadcast-domain add-ports -broadcast-domain Infra\_iSCSI-A -ports <<var nodeA>>:a0a-<<var iscsi vlan A id>>, <<var nodeB>>:a0a-<<var\_iscsi\_vlan\_A\_id>> broadcast-domain add-ports -broadcast-domain Infra\_iSCSI-B -ports <<var nodeA>>:a0a-<<var iscsi vlan B id>>, <<var nodeB>>:a0a-<<var iscsi vlan B id>>

3. MGMT-VLAN 포트를 생성합니다.

```
network port vlan create -node << var nodeA>> -vlan-name a0a-
<<mgmt_vlan_id>>
network port vlan create -node <<var nodeB>> -vlan-name a0a-
<<mgmt_vlan_id>>
```
**ONTAP**에서 애그리게이트를 생성합니다

ONTAP 설정 프로세스 중에 루트 볼륨이 포함된 애그리게이트가 생성됩니다. 추가 애그리게이트를 생성하려면 애그리게이트 이름, 애그리게이트를 생성할 노드, 애그리게이트에 포함된 디스크 수를 결정합니다.

Aggregate를 생성하려면 다음 명령을 실행합니다.

```
aggr create -aggregate aggr1 nodeA -node <<var nodeA>> -diskcount
<<var_num_disks>>
aggr create -aggregate aggr1 nodeB -node <<var nodeB>> -diskcount
<<var_num_disks>>
```
구성에 최소 하나의 디스크(가장 큰 디스크 선택)를 스페어로 보관합니다. 모범 사례는 각 디스크 유형 및 크기에 대해 하나 이상의 스페어를 두는 것입니다.

5개의 디스크로 시작합니다. 스토리지를 추가해야 할 때 디스크를 애그리게이트에 추가할 수 있습니다.

디스크 비우기가 완료될 때까지 애그리게이트를 생성할 수 없습니다. 집계 생성 상태를 표시하려면 'aggr show' 명령을 실행합니다. aggr1 \_ NodeA가 온라인이 될 때까지 진행하지 마십시오.

시간 동기화를 구성하고 클러스터에서 표준 시간대를 설정하려면 다음 명령을 실행합니다.

timezone <<var timezone>>

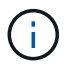

예를 들어 미국 동부의 시간대는 미국/뉴욕입니다. 표준 시간대 이름을 입력하기 시작하면 Tab 키를 눌러 사용 가능한 옵션을 확인합니다.

**ONTAP**에서 **SNMP**를 구성합니다

SNMP를 구성하려면 다음 단계를 수행하십시오.

1. 위치 및 연락처와 같은 SNMP 기본 정보를 구성합니다. 이 정보는 SNMP에서 'SysLocation', 'SysContact' 변수로 표시됩니다.

```
snmp_contact <<var_snmp_contact>>
snmp location "<<var snmp location>>"
snmp init 1
options snmp.enable on
```
2. 원격 호스트에 보낼 SNMP 트랩을 구성합니다.

snmp traphost add <<var snmp\_server\_fqdn>>

**ONTAP**에서 **SNMPv1**을 구성합니다

SNMPv1을 구성하려면 커뮤니티라는 공유 암호 일반 텍스트 암호를 설정합니다.

snmp community add ro <<var snmp community>>

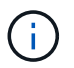

NMP community delete all 명령을 주의하여 사용한다. 다른 모니터링 제품에 커뮤니티 문자열을 사용하는 경우 이 명령은 해당 문자열을 제거합니다.

**ONTAP**에서 **SNMPv3**을 구성합니다

SNMPv3을 사용하려면 인증을 위해 사용자를 정의하고 구성해야 합니다. SNMPv3을 구성하려면 다음 단계를 수행하십시오.

- 1. Security snmpusers 명령을 실행하여 엔진 ID를 조회한다.
- 2. 'snmpv3user'라는 사용자를 생성합니다.

security login create -username snmpv3user -authmethod usm -application snmp

- 3. 신뢰할 수 있는 엔터티의 엔진 ID를 입력하고 인증 프로토콜로 md5 를 선택한다.
- 4. 메시지가 나타나면 인증 프로토콜에 사용할 최소 길이 8자로 된 암호를 입력합니다.
- 5. 개인 정보 보호 프로토콜로 'des'를 선택합니다.
- 6. 메시지가 나타나면 개인 정보 보호 프로토콜에 사용할 최소 길이 8자로 된 암호를 입력합니다.

#### **ONTAP**에서 **AutoSupport HTTPS**를 구성합니다

NetApp AutoSupport 툴은 HTTPS를 통해 지원 요약 정보를 NetApp에 보냅니다. AutoSupport를 구성하려면 다음 명령을 실행합니다.

system node autosupport modify -node \* -state enable –mail-hosts <<var\_mailhost>> -transport https -support enable -noteto <<var storage admin email>>

스토리지 가상 머신을 생성합니다

인프라 스토리지 가상 시스템(SVM)을 생성하려면 다음 단계를 완료하십시오.

1. 'vserver create' 명령을 실행합니다.

```
vserver create –vserver Infra-SVM –rootvolume rootvol –aggregate
aggr1_nodeA –rootvolume-security-style unix
```
2. NetApp VSC를 위한 인프라-SVM 애그리게이트 목록에 데이터 애그리게이트를 추가합니다.

vserver modify -vserver Infra-SVM -aggr-list aggr1 nodeA,aggr1 nodeB

3. NFS와 iSCSI를 남겨두고 SVM에서 사용하지 않는 스토리지 프로토콜을 제거합니다.

```
vserver remove-protocols –vserver Infra-SVM -protocols cifs,ndmp,fcp
```
4. 인프라 SVM에서 NFS 프로토콜을 사용하고 실행합니다.

```
`nfs create -vserver Infra-SVM -udp disabled`
```
5. NetApp NFS VAAI 플러그인에 대한 'VM vStorage' 매개 변수를 설정합니다. 그런 다음 NFS가 구성되었는지 확인합니다.
```
`vserver nfs modify –vserver Infra-SVM –vstorage enabled`
`vserver nfs show `
```
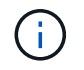

스토리지 가상 시스템이 이전에 서버라고 불리기 때문에 명령줄에서는 'vserver'가 명령을 앞에 표시합니다.

**ONTAP**에서 **NFSv3**을 구성합니다

다음 표에는 이 구성을 완료하는 데 필요한 정보가 나와 있습니다.

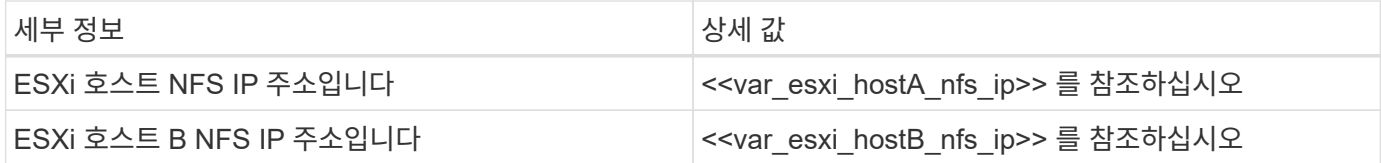

SVM에서 NFS를 구성하려면 다음 명령을 실행합니다.

- 1. 기본 엑스포트 정책에서 각 ESXi 호스트에 대한 규칙을 생성합니다.
- 2. 생성 중인 각 ESXi 호스트에 대해 규칙을 할당합니다. 각 호스트에는 고유한 규칙 인덱스가 있습니다. 첫 번째 ESXi 호스트에는 규칙 인덱스 1이 있고 두 번째 ESXi 호스트에는 규칙 인덱스 2가 있습니다.

vserver export-policy rule create –vserver Infra-SVM -policyname default -ruleindex 1 -protocol nfs -clientmatch <<var esxi hostA nfs ip>> -rorule sys –rwrule sys -superuser sys –allow-suid false vserver export-policy rule create –vserver Infra-SVM -policyname default -ruleindex 2 -protocol nfs -clientmatch <<var esxi hostB nfs ip>> -rorule sys –rwrule sys -superuser sys –allow-suid false vserver export-policy rule show

3. 인프라 SVM 루트 볼륨에 엑스포트 정책을 할당합니다.

volume modify –vserver Infra-SVM –volume rootvol –policy default

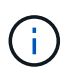

vSphere를 설정한 후 NetApp VSC는 엑스포트 정책을 자동으로 처리합니다. 설치하지 않은 경우 Cisco UCS C-Series 서버를 추가할 때 엑스포트 정책 규칙을 생성해야 합니다.

#### **ONTAP**에서 **iSCSI** 서비스를 생성합니다

iSCSI 서비스를 생성하려면 다음 단계를 완료하십시오.

1. SVM에서 iSCSI 서비스를 생성합니다. 또한 이 명령은 iSCSI 서비스를 시작하고 SVM에 대한 iSCSI IQN을 설정합니다. iSCSI가 구성되었는지 확인합니다.

```
iscsi create -vserver Infra-SVM
iscsi show
```
**ONTAP**에서 **SVM** 루트 볼륨의 로드 공유 미러를 생성합니다

1. 각 노드에서 인프라 SVM 루트 볼륨의 로드 공유 미러가 될 볼륨을 생성합니다.

```
volume create –vserver Infra_Vserver –volume rootvol_m01 –aggregate
aggr1_nodeA –size 1GB –type DP
volume create –vserver Infra_Vserver –volume rootvol_m02 –aggregate
aggr1_nodeB –size 1GB –type DP
```
2. 15분마다 루트 볼륨 미러 관계를 업데이트하는 작업 스케줄을 생성합니다.

job schedule interval create -name 15min -minutes 15

3. 미러링 관계를 생성합니다.

```
snapmirror create -source-path Infra-SVM:rootvol -destination-path
Infra-SVM:rootvol_m01 -type LS -schedule 15min
snapmirror create -source-path Infra-SVM:rootvol -destination-path
Infra-SVM:rootvol_m02 -type LS -schedule 15min
```
4. 미러링 관계를 초기화하고 미러링 관계가 만들어졌는지 확인합니다.

```
snapmirror initialize-ls-set -source-path Infra-SVM:rootvol
snapmirror show
```
**ONTAP**에서 **HTTPS** 액세스를 구성합니다

스토리지 컨트롤러에 대한 보안 액세스를 구성하려면 다음 단계를 수행하십시오.

1. 인증서 명령에 액세스할 수 있도록 권한 수준을 높입니다.

```
set -privilege diag
Do you want to continue? \{y|n\}: y
```
2. 일반적으로 자체 서명된 인증서가 이미 있습니다. 다음 명령을 실행하여 인증서를 확인합니다.

security certificate show

3. 표시된 각 SVM에서 인증서 공통 이름은 SVM의 DNS FQDN과 일치해야 합니다. 네 개의 기본 인증서를 삭제하고 자체 서명된 인증서 또는 인증 기관의 인증서로 대체해야 합니다.

인증서를 만들기 전에 만료된 인증서를 삭제하는 것이 좋습니다. 만료된 인증서를 삭제하려면 보안 인증서 삭제 명령을 실행합니다. 다음 명령에서 Tab completion을 사용하여 각 기본 인증서를 선택하고 삭제합니다.

security certificate delete [TAB] ... Example: security certificate delete -vserver Infra-SVM -common-name Infra-SVM -ca Infra-SVM -type server -serial 552429A6

4. 자체 서명된 인증서를 생성하고 설치하려면 다음 명령을 일회성 명령으로 실행합니다. 인프라 SVM 및 클러스터 SVM에 대한 서버 인증서를 생성합니다. 다시 한 번 탭 완료 기능을 사용하면 이러한 명령을 쉽게 완료할 수 있습니다.

security certificate create [TAB] ... Example: security certificate create -common-name infra-svm. netapp.com -type server -size 2048 -country US -state "North Carolina" -locality "RTP" -organization "NetApp" -unit "FlexPod" -email-addr "abc@netapp.com" -expire-days 365 -protocol SSL -hash-function SHA256 -vserver Infra-SVM

- 5. 다음 단계에서 필요한 매개 변수 값을 얻으려면 'security certificate show' 명령을 실행합니다.
- 6. '–server-enabled true' 및 '–client-enabled false' 매개 변수를 사용하여 방금 만든 각 인증서를 활성화합니다. 다시 탭 완료를 사용합니다.

```
security ssl modify [TAB] …
Example: security ssl modify -vserver Infra-SVM -server-enabled true
-client-enabled false -ca infra-svm.netapp.com -serial 55243646 -common
-name infra-svm.netapp.com
```
7. SSL 및 HTTPS 액세스를 구성 및 활성화하고 HTTP 액세스를 비활성화합니다.

```
system services web modify -external true -sslv3-enabled true
Warning: Modifying the cluster configuration will cause pending web
service requests to be
           interrupted as the web servers are restarted.
Do you want to continue \{y|n\}: y
system services firewall policy delete -policy mgmt -service http
-vserver <<var clustername>>
```
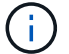

명령 실행 중 일부에서 항목이 존재하지 않는다는 오류 메시지가 반환되는 것은 정상입니다.

8. 관리 권한 수준으로 되돌아가며 SVM을 웹에서 사용할 수 있도록 설정을 생성합니다.

set –privilege admin vserver services web modify –name spi|ontapi|compat –vserver \* -enabled true

#### **ONTAP**에서 **NetApp FlexVol** 볼륨을 생성합니다

NetApp FlexVol 볼륨을 생성하려면 볼륨 이름, 크기 및 이 볼륨이 있는 애그리게이트를 입력합니다. 2개의 VMware 데이터 저장소 볼륨과 서버 부팅 볼륨을 생성합니다.

volume create -vserver Infra-SVM -volume infra datastore 1 -aggregate aggr1\_nodeA -size 500GB -state online -policy default -junction-path /infra\_datastore\_1 -space-guarantee none -percent-snapshot-space 0 volume create -vserver Infra-SVM -volume infra swap -aggregate aggr1 nodeA -size 100GB -state online -policy default -junction-path /infra\_swap -space-guarantee none -percent-snapshot-space 0 -snapshot-policy none volume create -vserver Infra-SVM -volume esxi\_boot -aggregate aggr1\_nodeA -size 100GB -state online -policy default -space-guarantee none -percent -snapshot-space 0

**ONTAP**에서 중복 제거를 설정합니다

적절한 볼륨에서 중복 제거를 설정하려면 다음 명령을 실행합니다.

volume efficiency on –vserver Infra-SVM -volume infra\_datastore\_1 volume efficiency on –vserver Infra-SVM -volume esxi\_boot

**ONTAP**에서 **LUN**을 생성합니다

2개의 부팅 LUN을 생성하려면 다음 명령을 실행합니다.

```
lun create -vserver Infra-SVM -volume esxi boot -lun VM-Host-Infra-A -size
15GB -ostype vmware -space-reserve disabled
lun create -vserver Infra-SVM -volume esxi boot -lun VM-Host-Infra-B -size
15GB -ostype vmware -space-reserve disabled
```
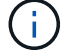

Cisco UCS C-Series 서버를 더 추가할 때는 부팅 LUN을 더 생성해야 합니다.

다음 표에는 이 구성을 완료하는 데 필요한 정보가 나와 있습니다.

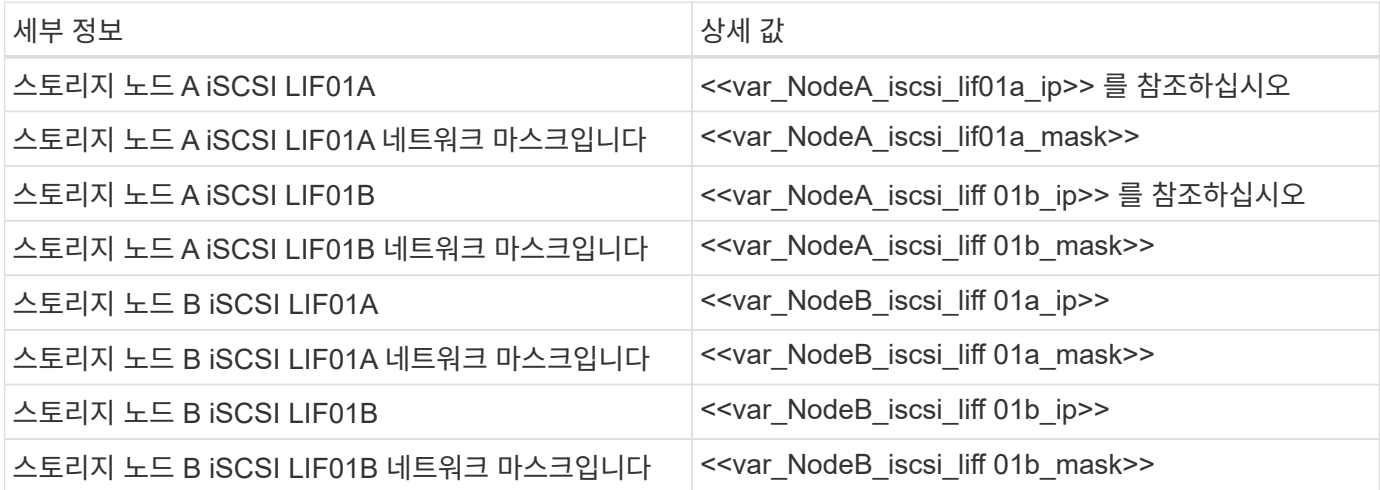

1. 각 노드에 2개의 iSCSI LIF를 4개 생성합니다.

network interface create -vserver Infra-SVM -lif iscsi\_lif01a -role data -data-protocol iscsi -home-node <<var nodeA>> -home-port a0a-<<var\_iscsi\_vlan\_A\_id>> -address <<var\_nodeA\_iscsi\_lif01a\_ip>> -netmask <<var\_nodeA\_iscsi\_lif01a\_mask>> –status-admin up –failover-policy disabled –firewall-policy data –auto-revert false network interface create -vserver Infra-SVM -lif iscsi\_lif01b -role data -data-protocol iscsi -home-node <<var nodeA>> -home-port a0a-<<var iscsi vlan B\_id>> -address <<var nodeA\_iscsi\_lif01b\_ip>> -netmask <<var\_nodeA\_iscsi\_lif01b\_mask>> –status-admin up –failover-policy disabled –firewall-policy data –auto-revert false network interface create -vserver Infra-SVM -lif iscsi\_lif02a -role data -data-protocol iscsi -home-node <<var nodeB>> -home-port a0a-<<var\_iscsi\_vlan\_A\_id>> -address <<var\_nodeB\_iscsi\_lif01a\_ip>> -netmask <<var\_nodeB\_iscsi\_lif01a\_mask>> –status-admin up –failover-policy disabled –firewall-policy data –auto-revert false network interface create -vserver Infra-SVM -lif iscsi\_lif02b -role data -data-protocol iscsi -home-node <<var nodeB>> -home-port a0a-<<var iscsi vlan B\_id>> -address <<var nodeB\_iscsi\_lif01b\_ip>> -netmask <<var\_nodeB\_iscsi\_lif01b\_mask>> –status-admin up –failover-policy disabled –firewall-policy data –auto-revert false network interface show

**ONTAP**에서 **NFS LIF**를 생성합니다

다음 표에는 이 구성을 완료하는 데 필요한 정보가 나와 있습니다.

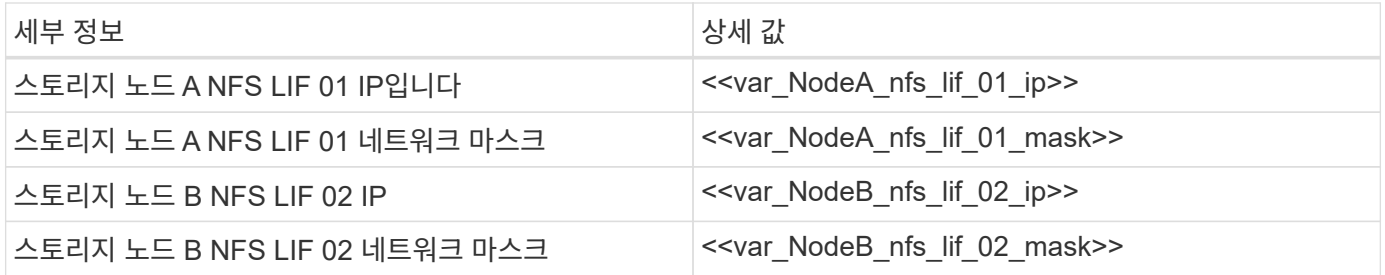

1. NFS LIF를 생성합니다.

network interface create -vserver Infra-SVM -lif nfs\_lif01 -role data -data-protocol nfs -home-node <<var nodeA>> -home-port a0a-<<var nfs vlan\_id>> -address <<var nodeA\_nfs\_lif\_01\_ip>> -netmask << var nodeA nfs lif 01 mask>> -status-admin up -failover-policy broadcastdomain-wide –firewall-policy data –auto-revert true network interface create -vserver Infra-SVM -lif nfs\_lif02 -role data -data-protocol nfs -home-node <<var nodeA>> -home-port a0a-<<var\_nfs\_vlan\_id>> –address <<var\_nodeB\_nfs\_lif\_02\_ip>> -netmask << var\_nodeB\_nfs\_lif\_02\_mask>> -status-admin up -failover-policy broadcastdomain-wide –firewall-policy data –auto-revert true network interface show

인프라 **SVM** 관리자를 추가합니다

다음 표에는 이 구성을 완료하는 데 필요한 정보가 나와 있습니다.

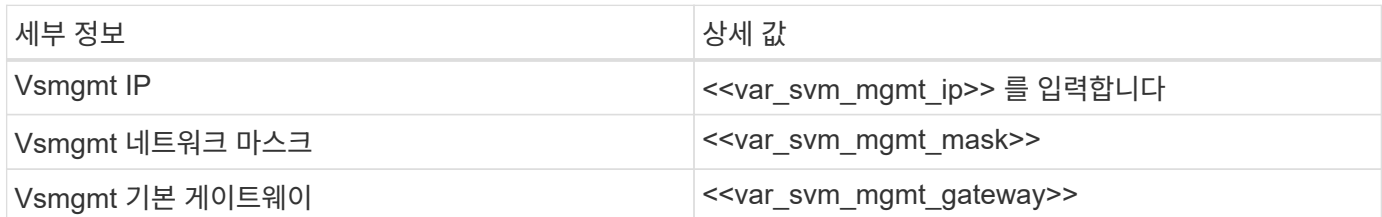

관리 네트워크에 인프라 SVM 관리자 및 SVM 관리 논리 인터페이스를 추가하려면 다음 단계를 완료하십시오.

1. 다음 명령을 실행합니다.

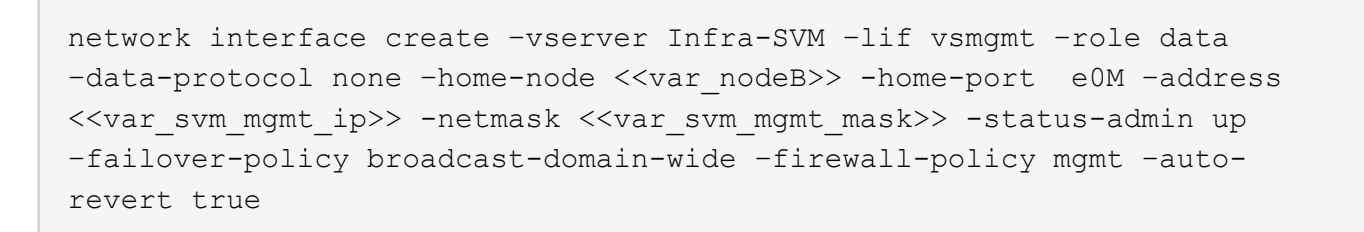

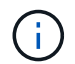

여기서 SVM 관리 IP는 스토리지 클러스터 관리 IP와 동일한 서브넷에 있어야 합니다.

2. 기본 경로를 생성하여 SVM 관리 인터페이스가 외부 환경에 도달할 수 있도록 합니다.

network route create –vserver Infra-SVM -destination 0.0.0.0/0 –gateway <<var\_svm\_mgmt\_gateway>> network route show

3. SVM vsadmin 사용자의 암호를 설정하고 사용자 잠금을 해제합니다.

```
security login password –username vsadmin –vserver Infra-SVM
Enter a new password: << var password>>
Enter it again: << var password>>
security login unlock –username vsadmin –vserver Infra-SVM
```
["](#page-42-0)[다음](#page-42-0)[: Cisco UCS C-Series](#page-42-0) [랙](#page-42-0) [서버](#page-42-0) [구현](#page-42-0) [절](#page-42-0)차["](#page-42-0)

## <span id="page-42-0"></span>**Cisco UCS C-Series** 랙 서버 구축 절차

다음 섹션에서는 FlexPod Express 구성에 사용할 Cisco UCS C-Series 독립 실행형 랙 서버를 구성하기 위한 절차를 세부적으로 설명합니다.

**Cisco** 통합 관리 서버에 대한 초기 **Cisco UCS C-Series** 독립 실행형 서버 설정을 수행합니다

Cisco UCS C-Series 독립 실행형 서버에 대한 CIMC 인터페이스의 초기 설정을 위해 다음 단계를 완료합니다.

다음 표에는 각 Cisco UCS C-Series 독립 실행형 서버에 대한 CIMC를 구성하는 데 필요한 정보가 나와 있습니다.

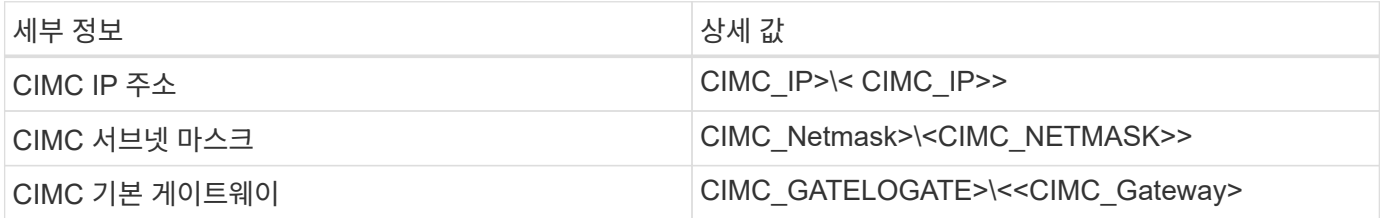

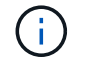

이 검증에 사용된 CIMC 버전은 CIMC 3.1.3(g)입니다.

모든 서버

- 1. 서버와 함께 제공된 Cisco 키보드, 비디오 및 마우스(KVM) 동글을 서버 앞의 KVM 포트에 연결합니다. VGA 모니터와 USB 키보드의 플러그를 적절한 KVM 동글 포트에 꽂습니다.
- 2. 서버의 전원을 켜고 CIMC 구성을 시작할지 묻는 메시지가 표시되면 F8 키를 누릅니다.

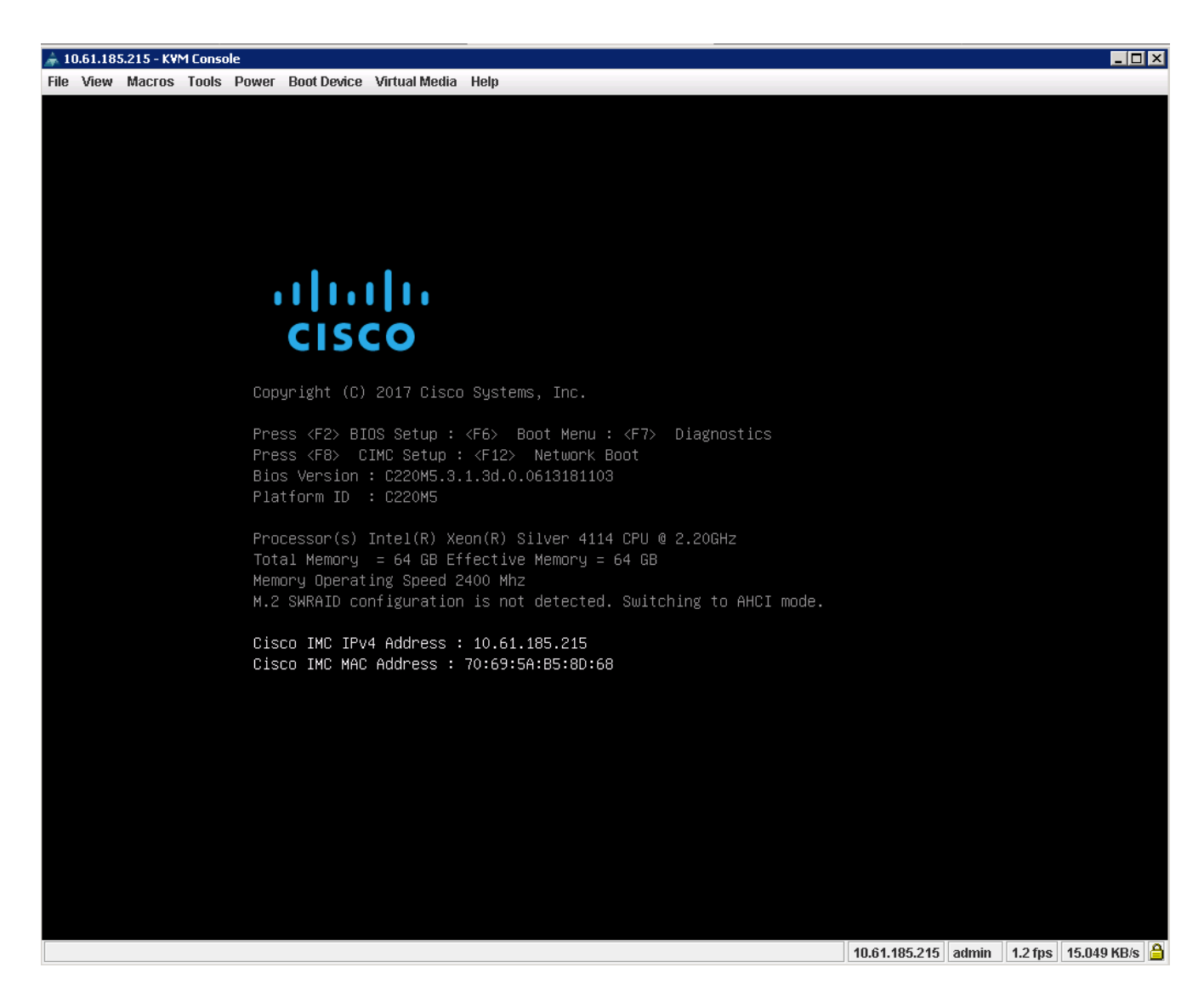

- 3. CIMC 구성 유틸리티에서 다음 옵션을 설정합니다.
	- 네트워크 인터페이스 카드(NIC) 모드:
		- 전용 [X]
	- IP(기본):
		- IPv4: [X]
		- DHCP 활성화: [ ]
		- CIMC IP:<<CIMC\_IP>>
		- 접두사/서브넷:\< CIMC\_Netmask>>
		- 게이트웨이:<<CIMC\_Gateway>>
	- VLAN(고급): VLAN 태깅을 사용하지 않도록 설정하려면 선택되지 않은 상태로 둡니다.
		- NIC 이중화
		- 없음: [X]

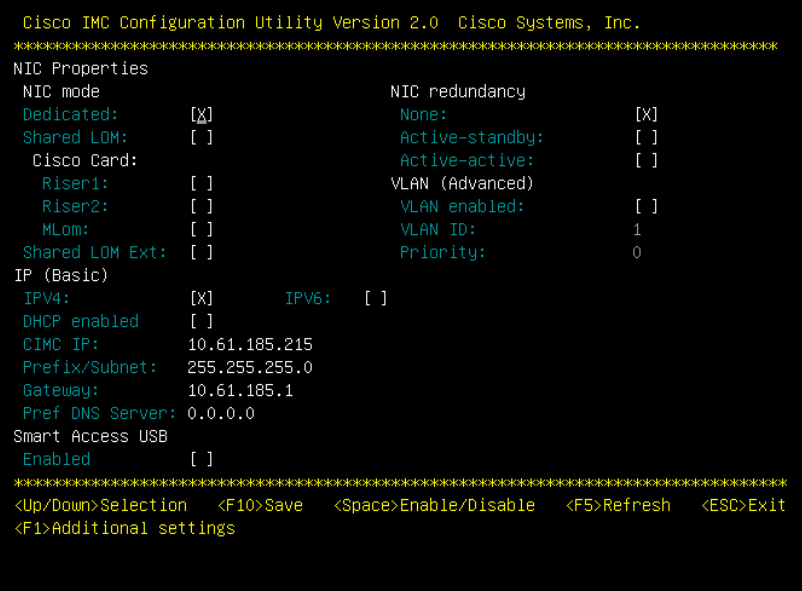

4. 추가 설정을 보려면 F1 키를 누릅니다.

- 공통 속성:
	- 호스트 이름:\< ESXi\_host\_name>>
	- 동적 DNS: [ ]
	- 공장 출하시 기본값: 선택하지 않은 상태로 둡니다.

◦ 기본 사용자(기본):

- 기본 암호:<<admin\_password>>
- 암호 <<admin\_password>>를 다시 입력하십시오
- 포트 속성: 기본값을 사용합니다.
- 포트 프로파일: 선택하지 않은 상태로 둡니다.

Cisco IMC Configuration Utility Version 2.0 Cisco Systems, Inc. Common Properties CIMC-Tiger-02 Hostname: Dynamic DNS: [X] DDNS Domain: FactoryDefaults  $[1]$ Factory Default: Default User(Basic) Default password: ı Reenter password: Port Properties Auto Negotiation:  $[X]$ Admin Mode Operation Mode Speed[1000/100/10Mbps]: Auto: 1000 Duplex mode[half/full]: Auto. full Port Profiles  $L1$ Reset: Name: <Up/Down>Selection <F10>Save <Space>Enable/Disable <F5>Refresh <ESC>Exit <F2>PreviousPageettings

- 5. F10 키를 눌러 CIMC 인터페이스 구성을 저장합니다.
- 6. 구성을 저장한 후 Esc 키를 눌러 종료합니다.

### **Cisco UCS C-Series** 서버 **iSCSI** 부팅을 구성합니다

이 FlexPod Express 구성에서 VIC1387은 iSCSI 부팅에 사용됩니다.

다음 표에는 iSCSI 부트를 구성하는 데 필요한 정보가 나와 있습니다.

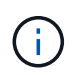

기울임꼴로 표시된 글꼴은 각 ESXi 호스트에 대해 고유한 변수를 나타냅니다.

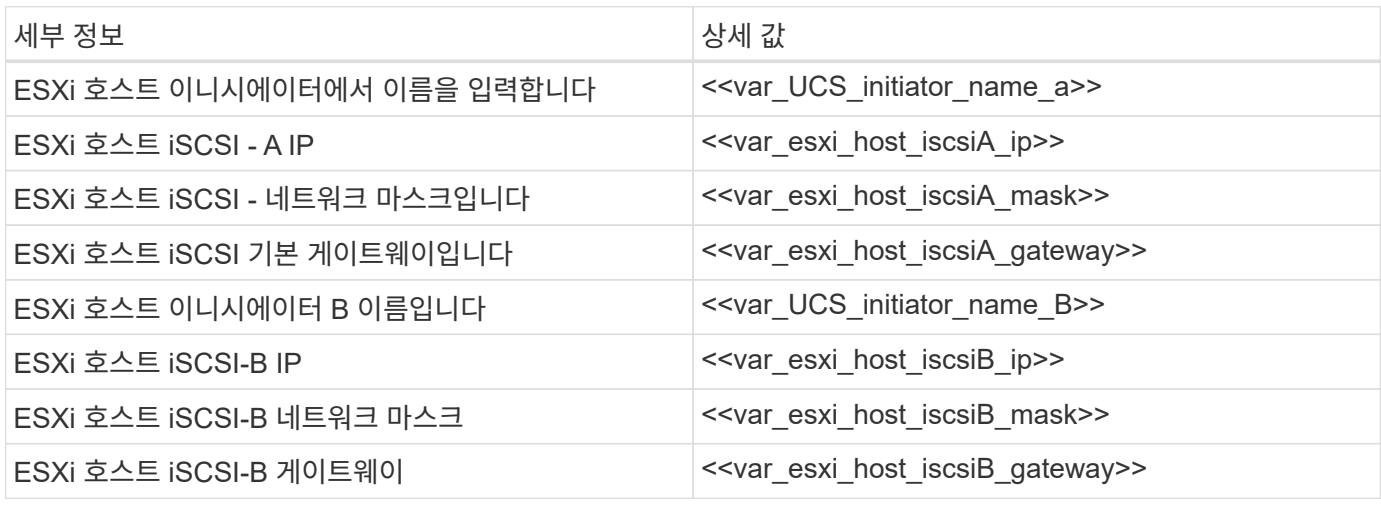

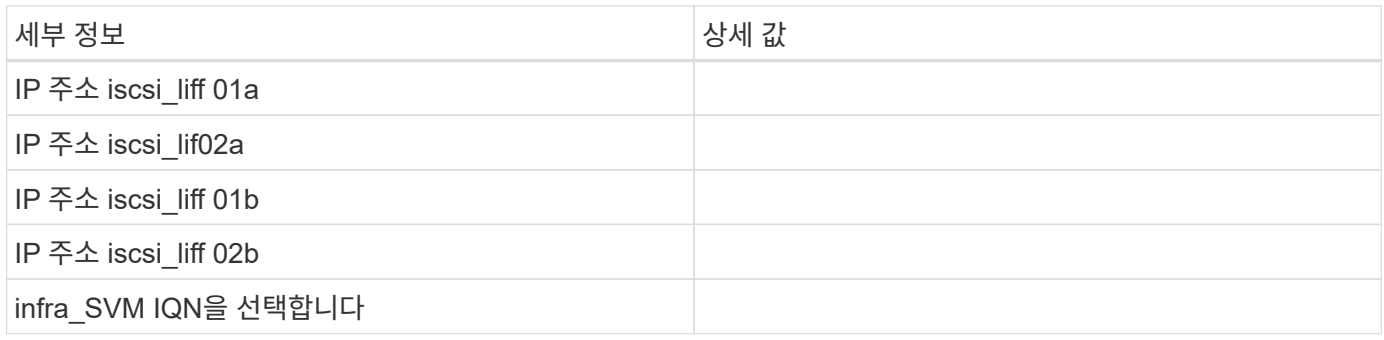

부팅 순서 구성

부팅 순서 구성을 설정하려면 다음 단계를 수행하십시오.

- 1. CIMC 인터페이스 브라우저 창에서 Server 탭을 클릭하고 BIOS를 선택합니다.
- 2. Configure Boot Order(부팅 순서 구성) 를 클릭한 다음 OK(확인) 를 클릭합니다.

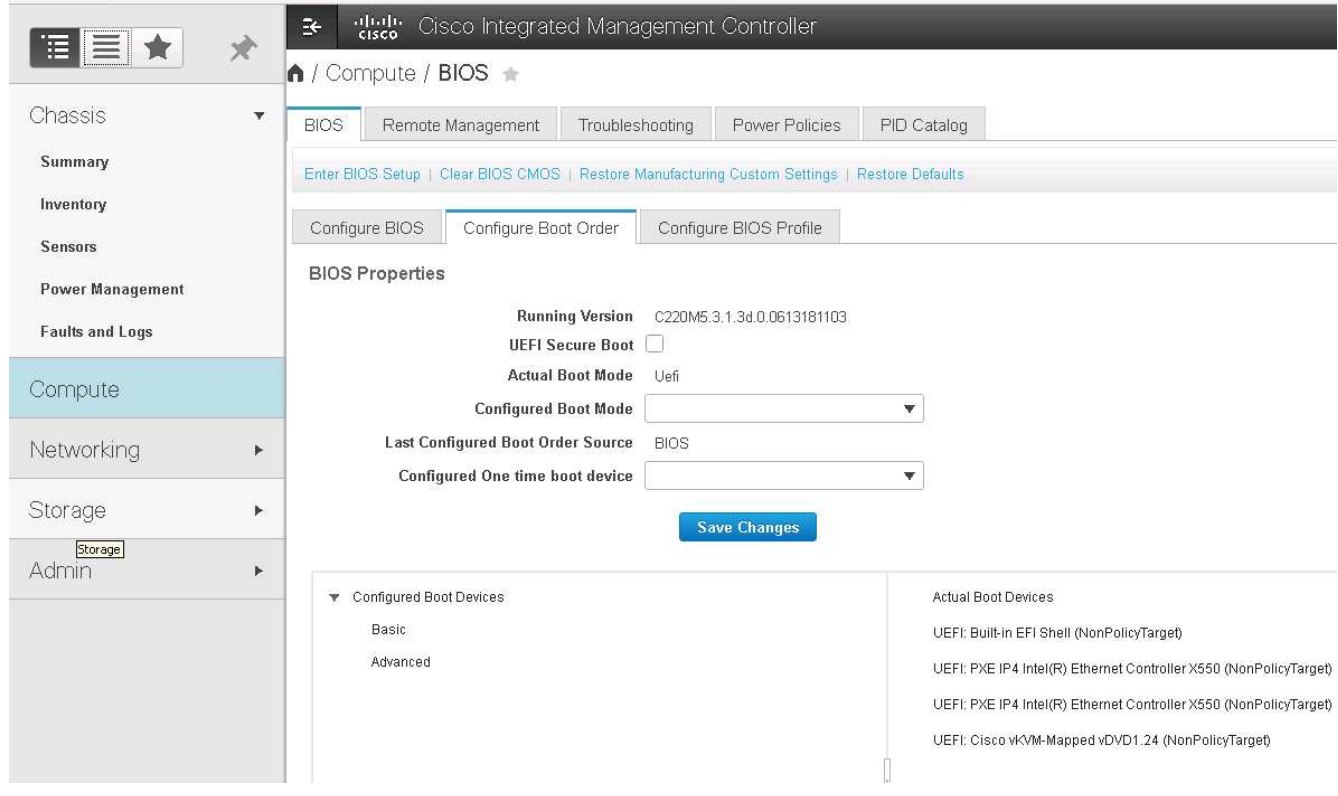

- 3. Add Boot Device(부팅 장치 추가) 에서 장치를 클릭하고 Advanced(고급) 탭으로 이동하여 다음 장치를 구성합니다.
	- 가상 미디어를 추가합니다
		- 이름: kvm-cd-dvd
		- 하위 유형: KVM 매핑된 DVD
		- 상태: 활성화됨
		- 순서: 1
	- $\,^{\circ}$  iSCSI 부트를 추가합니다.
- 이름: iscsi-a
- 상태: 활성화됨
- 주문: 2
- 슬롯: mLOM
- 포트: 0
- Add iSCSI Boot 를 클릭합니다.
	- 이름: iSCSI-B
	- 상태: 활성화됨
	- 순서: 3
	- 슬롯: mLOM
	- 포트: 1
- 4. 장치 추가를 클릭합니다.
- 5. 변경 내용 저장 을 클릭한 다음 닫기 를 클릭합니다.

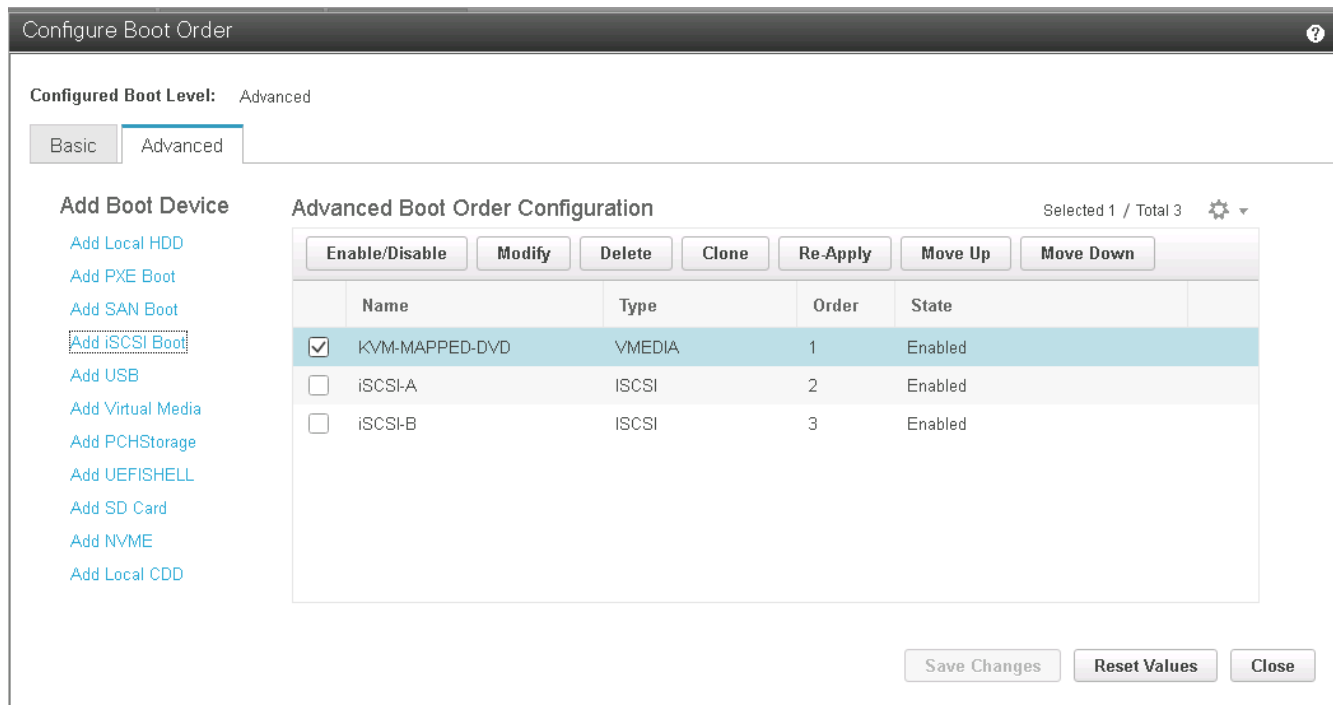

6. 새 부팅 순서로 부팅하려면 서버를 재부팅합니다.

**RAID** 컨트롤러 비활성화**(**있는 경우**)**

C 시리즈 서버에 RAID 컨트롤러가 포함되어 있는 경우 다음 단계를 수행하십시오. SAN 구성으로 부팅할 때 RAID 컨트롤러가 필요하지 않습니다. 선택적으로 서버에서 RAID 컨트롤러를 물리적으로 제거할 수도 있습니다.

- 1. CIMC의 왼쪽 탐색 창에서 BIOS를 클릭합니다.
- 2. Configure BIOS 를 선택합니다.
- 3. PCIe 슬롯: HBA 옵션 ROM으로 아래로 스크롤합니다.

## 4. 이 값이 아직 비활성화되지 않은 경우 비활성화로 설정합니다.

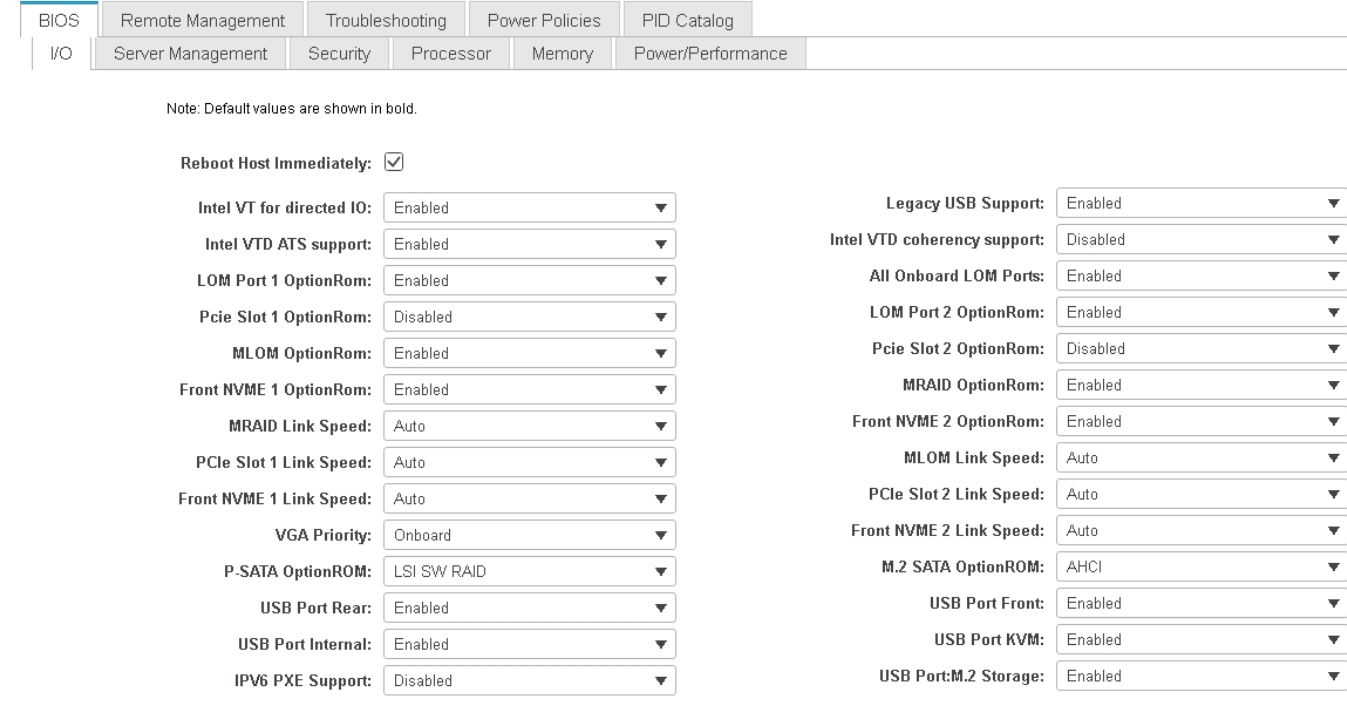

### **iSCSI** 부트에 대해 **Cisco VIC1387**을 구성합니다

다음 구성 단계는 iSCSI 부트에 대한 Cisco VIC 1387에 대한 것입니다.

#### **iSCSI vNIC**를 생성합니다

- 1. 추가 를 클릭하여 vNIC를 생성합니다.
- 2. vNIC 추가 섹션에서 다음 설정을 입력합니다.
	- 이름: iscsi-vNIC-A
	- MTU: 9000
	- 기본 VLAN:<<var\_iscsi\_vlan\_a>>'입니다
	- VLAN 모드: 트렁크
	- PXE 부팅 활성화: 확인

v VNIC Properties

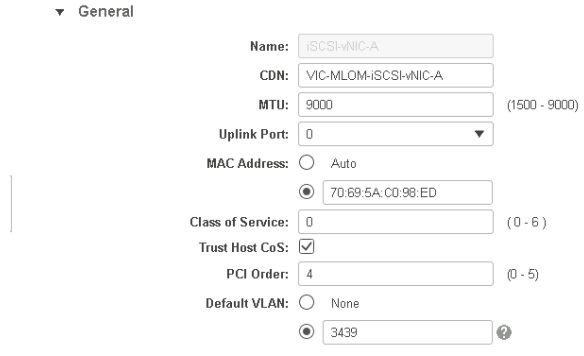

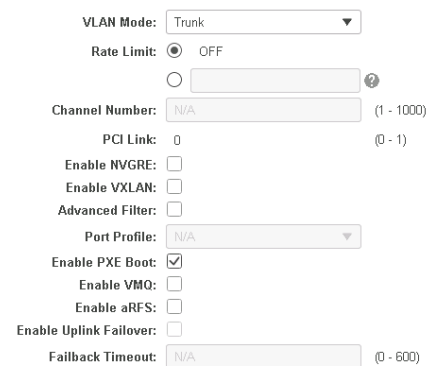

3. vNIC 추가 를 클릭한 다음 확인 을 클릭합니다.

- 4. 이 과정을 반복하여 두 번째 vNIC를 추가합니다.
	- a. vNIC의 이름을 iSCSI-vNIC-B로 지정합니다.
	- b. VLAN으로 '<<var\_iscsi\_vlan\_b>>'를 입력합니다.
	- c. 업링크 포트를 "1"로 설정합니다.
- 5. 왼쪽에서 vNIC의 iSCSI-vNIC-A를 선택합니다.

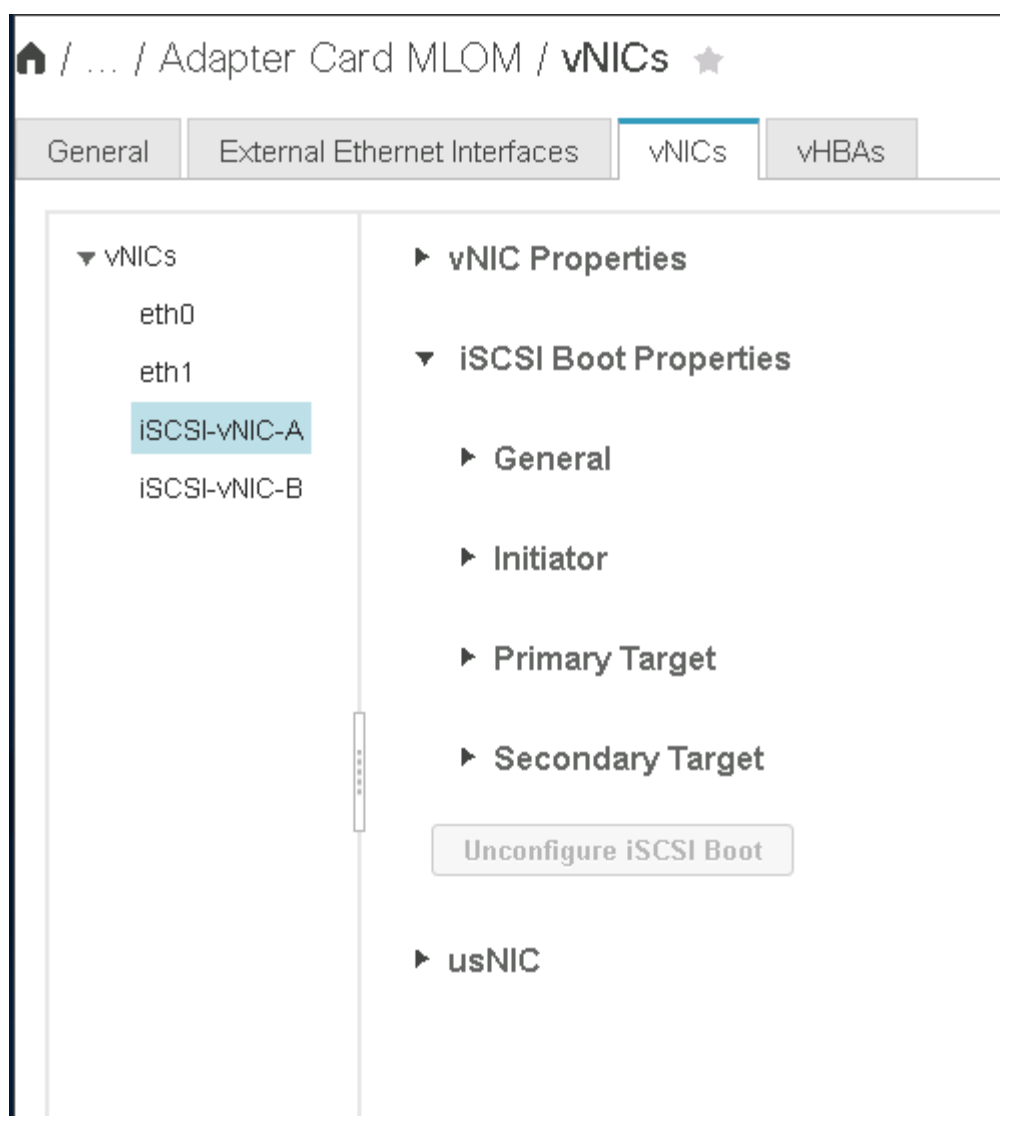

- 6. iSCSI 부트 속성에서 이니시에이터 세부 정보를 입력합니다.
	- 이름:<<var\_ucsa\_initiator\_name\_a>>
	- IP 주소:<<var\_esxi\_hostA\_iscsiA\_ip>>
	- 서브넷 마스크:<<var\_esxi\_hostA\_iscsiA\_mask>>
	- 게이트웨이:<<var\_esxi\_hostA\_iscsiA\_gateway>>

1 / ... / Adapter Card MLOM / vNICs +

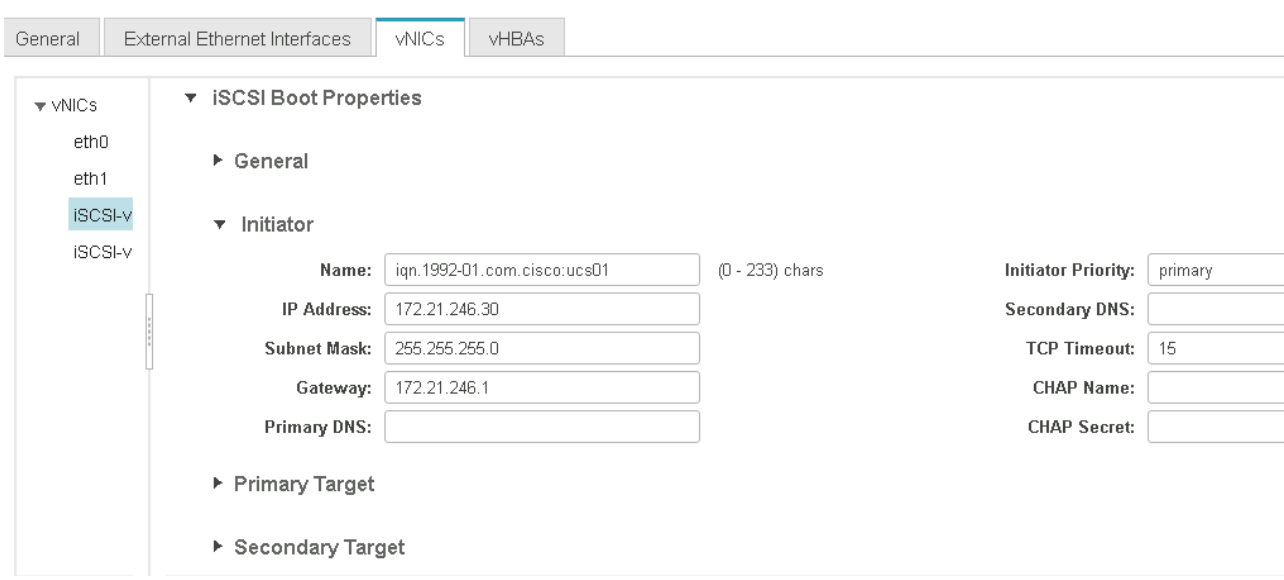

7. 기본 타겟 세부 정보를 입력합니다.

- 이름: 인프라 SVM의 IQN 번호입니다
- IP 주소: iSCSI\_liff 01a IP 주소
- 부팅 LUN: 0
- 8. 2차 타겟 세부 정보를 입력합니다.
	- 이름: 인프라 SVM의 IQN 번호입니다
	- IP address: iSCSI\_liff 02a의 IP 주소입니다
	- 부팅 LUN: 0

"vserver iscsi show" 명령을 실행하여 스토리지 IQN 번호를 확인할 수 있습니다.

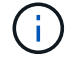

각 vNIC의 IQN 이름을 기록해야 합니다. 나중에 필요한 단계일 수 있습니다.

1 / ... / Adapter Card MLOM / vNICs +

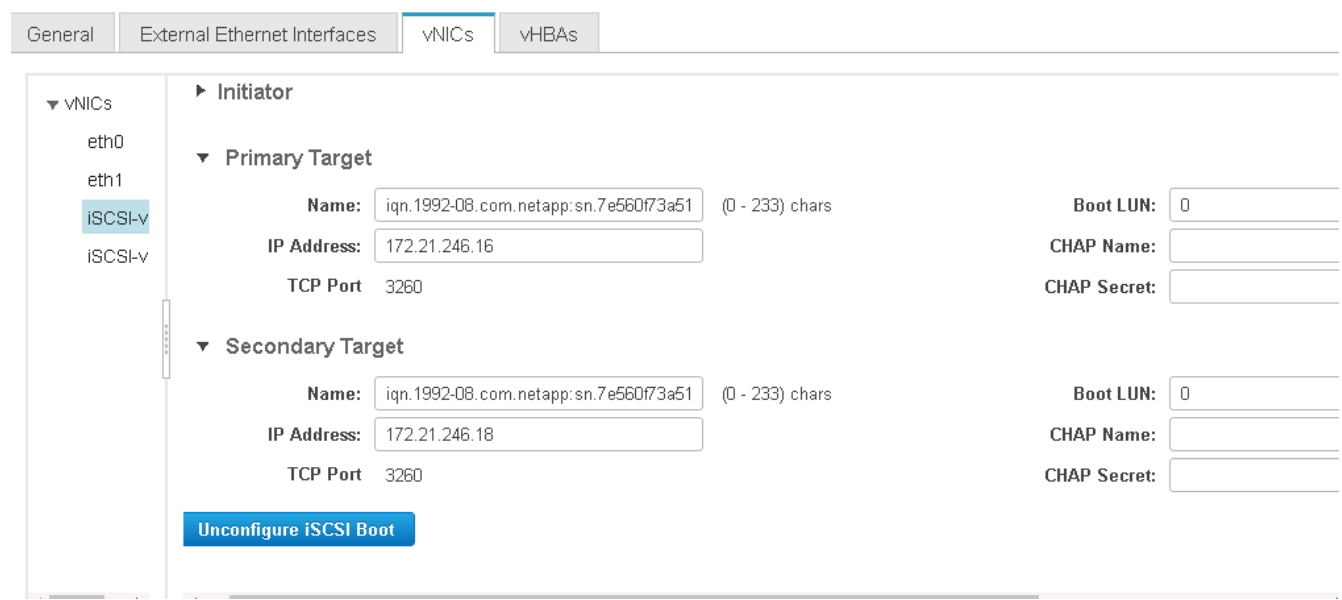

9. Configure iSCSI 를 클릭합니다.

10. vNIC의 iSCSI-vNIC-B를 선택하고 Host Ethernet Interfaces 섹션 상단에 있는 iSCSI Boot 버튼을 클릭합니다.

- 11. 이 과정을 반복하여 iSCSI-vNIC-B를 구성합니다.
- 12. 이니시에이터 세부 정보를 입력합니다.
	- 이름:<<var ucsa\_initiator\_name\_b>>'
	- IP 주소: "<<var\_esxi\_hostB\_iscsib\_ip>>"
	- 서브넷 마스크: "<<var esxi\_hostB\_iscsib\_mask>>"
	- 게이트웨이:\<<var esxi\_hostB\_iscsib\_gateway>'
- 13. 기본 타겟 세부 정보를 입력합니다.
	- 이름: 인프라 SVM의 IQN 번호입니다
	- IP 주소: iSCSI\_liff 01b 의 IP 주소입니다
	- 부팅 LUN: 0

14. 2차 타겟 세부 정보를 입력합니다.

- 이름: 인프라 SVM의 IQN 번호입니다
- IP 주소: iSCSI\_liff 02b의 IP 주소입니다
- 부팅 LUN: 0

"vserver iscsi show" 명령을 사용하여 스토리지 IQN 번호를 가져올 수 있습니다.

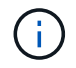

각 vNIC의 IQN 이름을 기록해야 합니다. 나중에 필요한 단계일 수 있습니다.

- 15. Configure iSCSI 를 클릭합니다.
- 16. 이 프로세스를 반복하여 Cisco UCS 서버 B에 대한 iSCSI 부팅을 구성합니다
- 1. CIMC 인터페이스 브라우저 창에서 인벤토리 를 클릭한 다음 오른쪽 창에서 Cisco VIC 어댑터 를 클릭합니다.
- 2. 어댑터 카드 아래에서 Cisco UCS VIC 1387을 선택한 다음 아래에서 vNIC를 선택합니다.

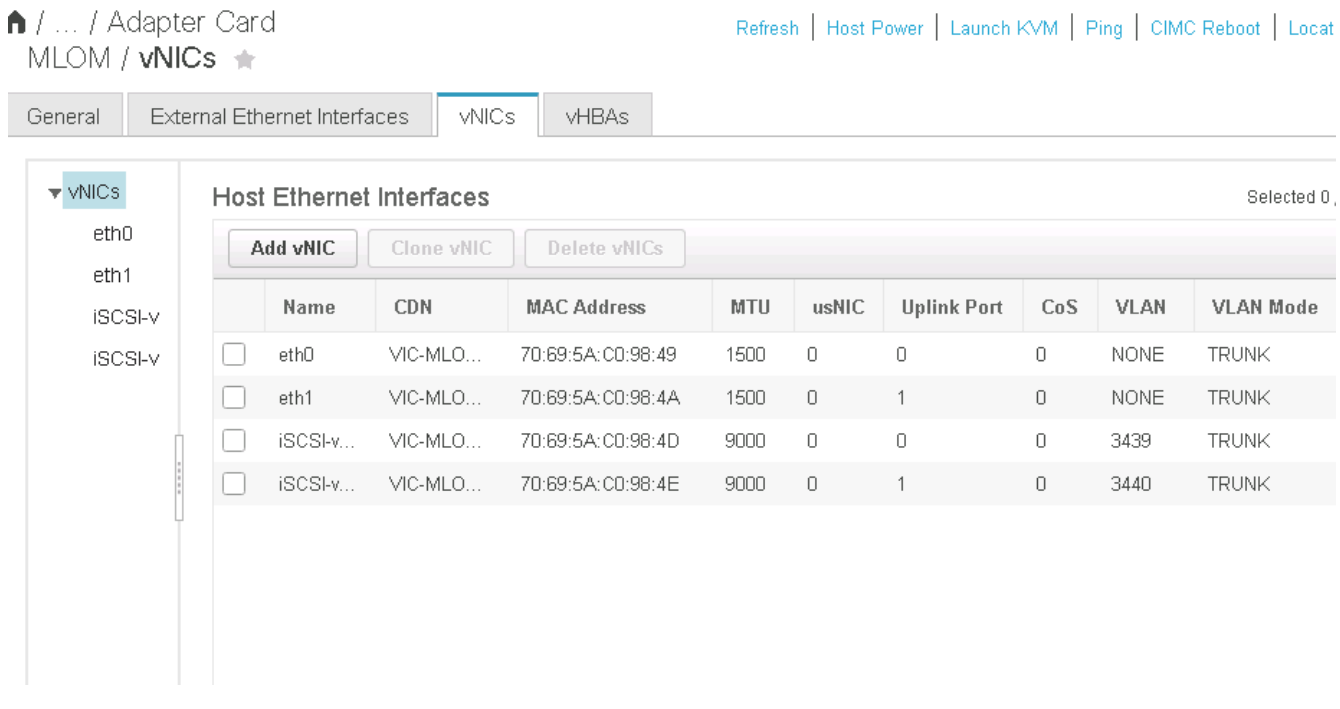

- 3. eth0 을 선택하고 속성 을 클릭합니다.
- 4. MTU를 9000으로 설정합니다. 변경 내용 저장 을 클릭합니다.

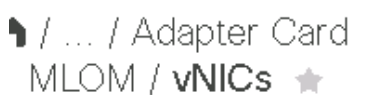

(i)

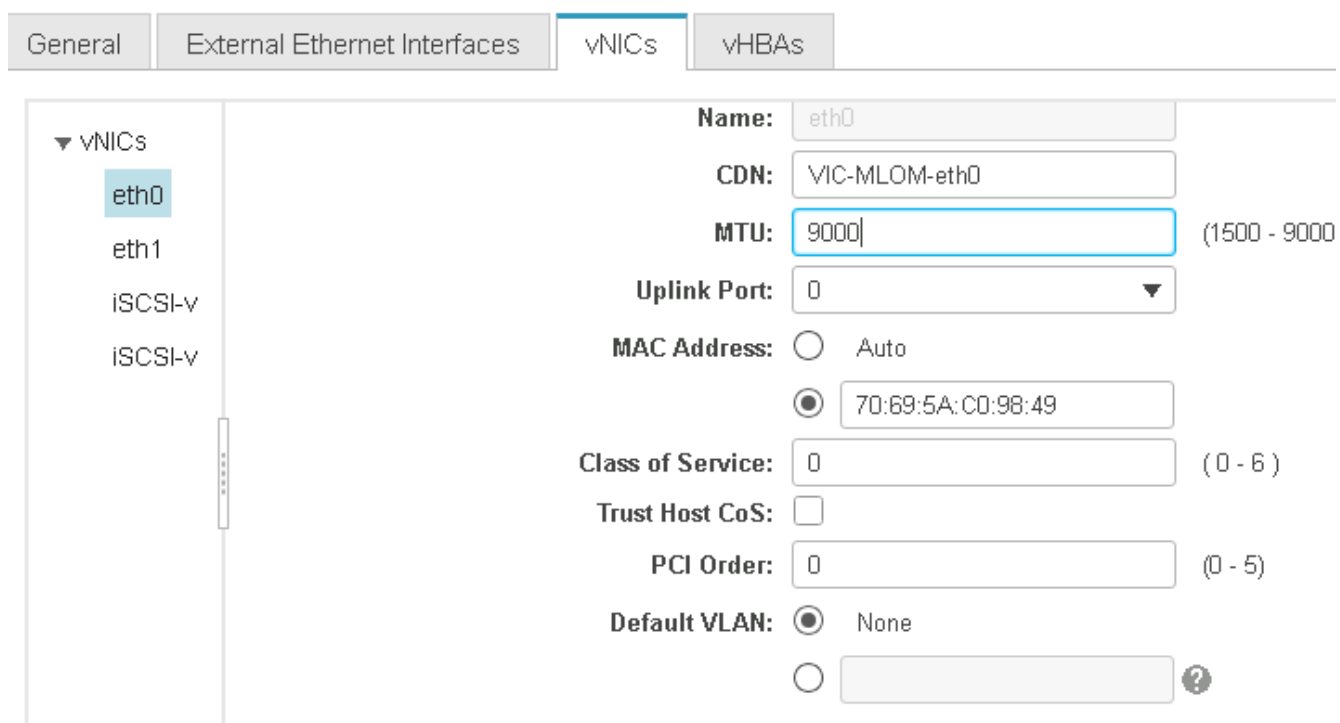

5. eth1에 대해 3단계와 4단계를 반복하여 업링크 포트가 eth1에 대해 "1"로 설정되어 있는지 확인합니다.

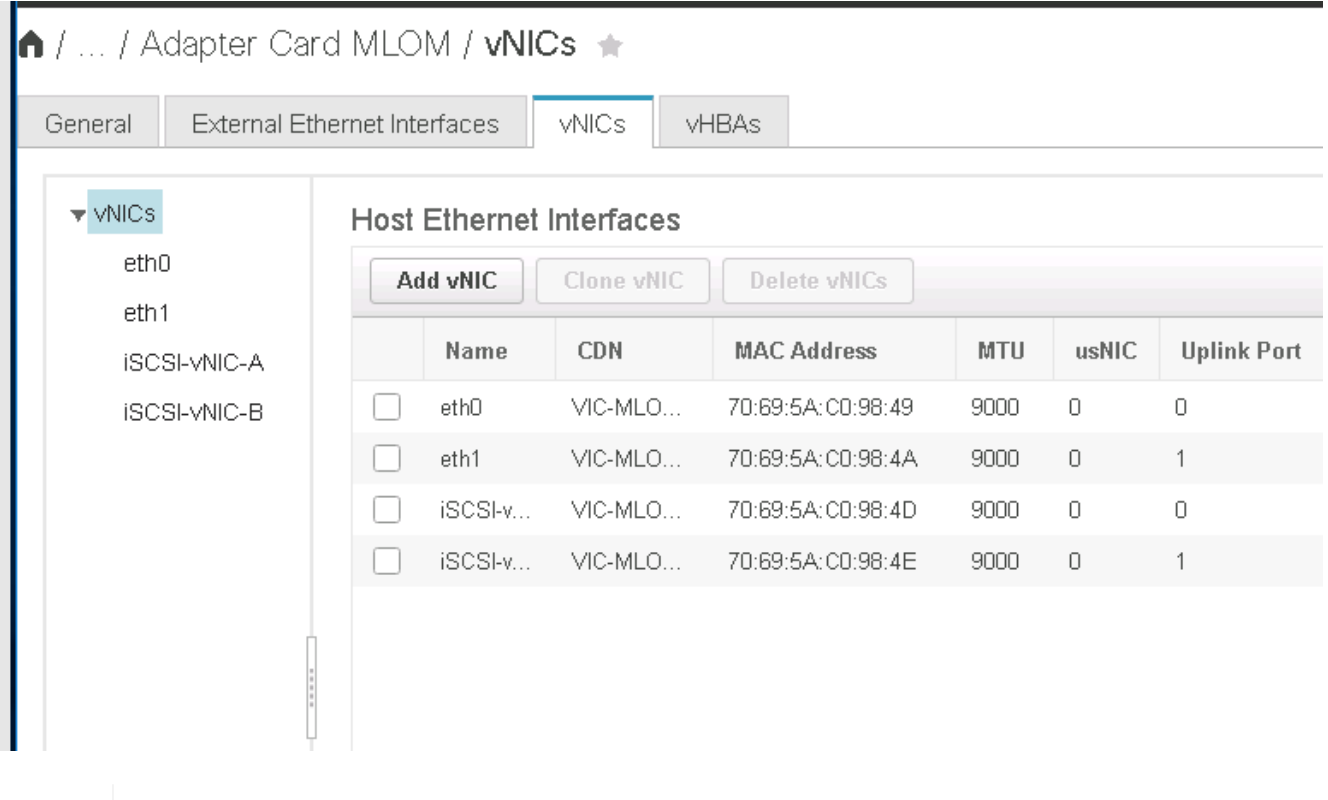

이 절차는 각 초기 Cisco UCS 서버 노드 및 환경에 추가된 각 추가 Cisco UCS 서버 노드에 대해 반복해야 합니다.

["](#page-55-0)[다음](#page-55-0)[: NetApp AFF](#page-55-0) [스토리지](#page-55-0) [구현](#page-55-0) [절](#page-55-0)차[\(2](#page-55-0)[부](#page-55-0)[\)"](#page-55-0)

## <span id="page-55-0"></span>**NetApp AFF** 스토리지 구현 절차**(2**부**)**

**ONTAP SAN** 부팅 스토리지 설정

**iSCSI igroup**을 생성합니다

Igroup을 생성하려면 다음 단계를 완료하십시오.

이 단계를 위해서는 서버 구성에서 iSCSI 이니시에이터 IQN이 필요합니다.

1. 클러스터 관리 노드의 SSH 연결에서 다음 명령을 실행합니다. 이 단계에서 생성한 3개의 igroup을 보려면 igroup show 명령을 실행합니다.

igroup create –vserver Infra-SVM –igroup VM-Host-Infra-A –protocol iscsi -ostype vmware -initiator <<var vm host infra a iSCSI-A vNIC IQN>>, <<var vm host infra a iSCSI-B vNIC IQN>> igroup create –vserver Infra-SVM –igroup VM-Host-Infra-B –protocol iscsi –ostype vmware –initiator <<var\_vm\_host\_infra\_b\_iSCSI-A\_vNIC\_IQN>>, <<var vm host infra b iSCSI-B vNIC IQN>>

( i )

Cisco UCS C-Series 서버를 추가할 때는 이 단계를 완료해야 합니다.

부팅 **LUN**을 **igroup**에 매핑합니다

부트 LUN을 igroup에 매핑하려면 클러스터 관리 SSH 연결에서 다음 명령을 실행합니다.

```
lun map –vserver Infra-SVM –volume esxi_boot –lun VM-Host-Infra- A –igroup
VM-Host-Infra- A –lun-id 0
lun map –vserver Infra-SVM –volume esxi_boot –lun VM-Host-Infra- B –igroup
VM-Host-Infra- B –lun-id 0
```
Cisco UCS C-Series 서버를 추가할 때는 이 단계를 완료해야 합니다.

["](#page-55-1)[다음](#page-55-1)[: VMware vSphere 6.7](#page-55-1) [구축](#page-55-1) [절](#page-55-1)차[."](#page-55-1)

### <span id="page-55-1"></span>**VMware vSphere 6.7** 구축 절차

이 섹션에서는 FlexPod Express 구성에 VMware ESXi 6.7을 설치하는 절차를 자세히 설명합니다. 다음 구현 절차는 이전 섹션에서 설명한 환경 변수를 포함하도록 커스터마이징되었습니다.

이러한 환경에 VMware ESXi를 설치하는 방법은 여러 가지가 있습니다. 이 절차에서는 Cisco UCS C-Series 서버용 CIMC 인터페이스의 가상 KVM 콘솔과 가상 미디어 기능을 사용하여 원격 설치 미디어를 각 개별 서버에 매핑합니다.

 $\left( \, \mathrm{i} \, \right)$ 

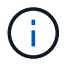

이 절차는 Cisco UCS 서버 A 및 Cisco UCS 서버 B에 대해 완료되어야 합니다

클러스터에 추가된 노드에 대해 이 절차를 완료해야 합니다.

### **Cisco UCS C-Series** 독립 실행형 서버에 대한 **CIMC** 인터페이스에 로그인합니다

다음 단계에서는 Cisco UCS C-Series 독립 실행형 서버의 CIMC 인터페이스에 로그인하는 방법을 자세히 설명합니다. CIMC 인터페이스에 로그인하여 가상 KVM을 실행해야 관리자가 원격 미디어를 통해 운영 체제 설치를 시작할 수 있습니다.

모든 호스트

- 1. 웹 브라우저로 이동하고 Cisco UCS C-Series의 CIMC 인터페이스에 대한 IP 주소를 입력합니다. 이 단계에서는 CIMC GUI 애플리케이션이 시작됩니다.
- 2. 관리자의 사용자 이름과 자격 증명을 사용하여 CIMC UI에 로그인합니다.
- 3. 주 메뉴에서 서버 탭을 선택합니다.
- 4. Launch KVM Console을 클릭합니다.

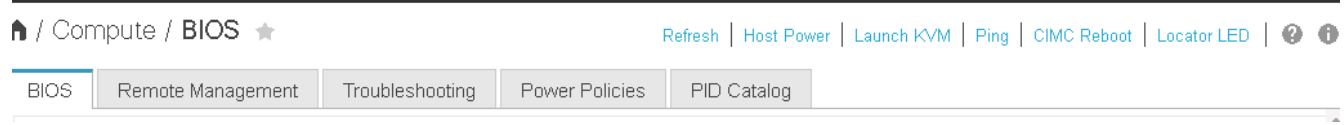

- 5. 가상 KVM 콘솔에서 Virtual Media 탭을 선택합니다.
- 6. CD/DVD 매핑 을 선택합니다.

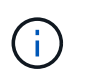

먼저 가상 디바이스 활성화 를 클릭해야 할 수도 있습니다. 메시지가 표시되면 이 세션 수락 을 선택합니다.

- 7. VMware ESXi 6.7 설치 관리자 ISO 이미지 파일을 찾아 이동하고 Open을 클릭합니다. 장치 매핑 을 클릭합니다.
- 8. Power 메뉴를 선택하고 Power Cycle System (Cold Boot) 을 선택합니다. 예 를 클릭합니다.

### **VMware ESXi**를 설치합니다

다음 단계에서는 각 호스트에 VMware ESXi를 설치하는 방법을 설명합니다.

**ESXi 6.7 Cisco** 사용자 지정 이미지를 다운로드합니다

- 1. 로 이동합니다 ["VMware vSphere](https://my.vmware.com/web/vmware/info/slug/datacenter_cloud_infrastructure/vmware_vsphere/6_7) [다운로드](https://my.vmware.com/web/vmware/info/slug/datacenter_cloud_infrastructure/vmware_vsphere/6_7) [페](https://my.vmware.com/web/vmware/info/slug/datacenter_cloud_infrastructure/vmware_vsphere/6_7)[이지](https://my.vmware.com/web/vmware/info/slug/datacenter_cloud_infrastructure/vmware_vsphere/6_7)["](https://my.vmware.com/web/vmware/info/slug/datacenter_cloud_infrastructure/vmware_vsphere/6_7) 사용자 정의 ISO의 경우.
- 2. Cisco Custom Image for ESXi 6.7 GA Install CD(ESXi 6.7 GA 설치 CD용 Cisco 사용자 지정 이미지) 옆의 Go to Downloads(다운로드로 이동) 를 클릭합니다.
- 3. ESXi 6.7 GA 설치 CD(ISO)용 Cisco Custom Image를 다운로드합니다.

### 모든 호스트

- 1. 시스템이 부팅되면 VMware ESXi 설치 미디어의 존재 여부가 자동으로 감지됩니다.
- 2. 나타나는 메뉴에서 VMware ESXi 설치 프로그램을 선택합니다.

설치 프로그램이 로드됩니다. 이 작업은 몇 분 정도 걸립니다.

- 3. 설치 프로그램 로드가 완료된 후 Enter 키를 눌러 설치를 계속합니다.
- 4. 최종 사용자 사용권 계약을 읽은 후 동의하고 F11 키를 눌러 설치를 계속합니다.
- 5. 이전에 ESXi용 설치 디스크로 설정된 NetApp LUN을 선택하고 Enter 키를 눌러 설치를 계속합니다.

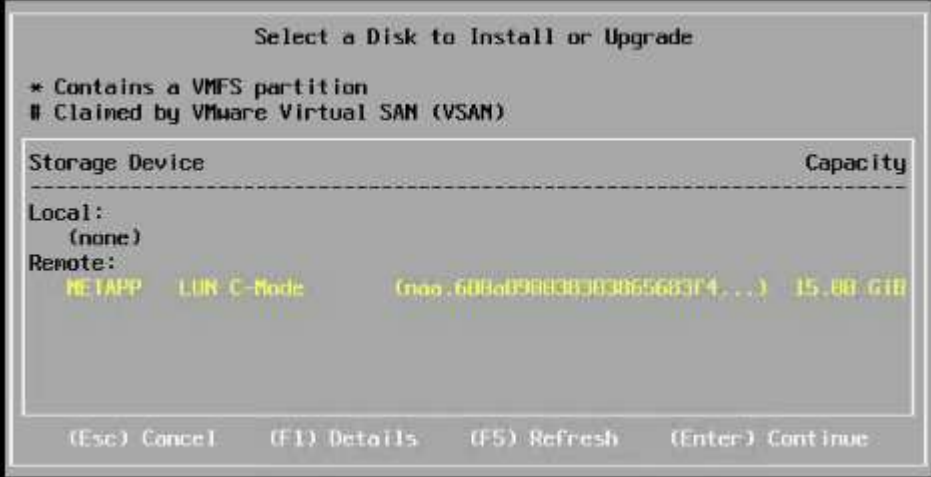

- 6. 적절한 자판 배열을 선택하고 Enter 키를 누릅니다.
- 7. 루트 암호를 입력 및 확인하고 Enter 키를 누릅니다.
- 8. 볼륨에서 기존 파티션이 제거된다는 경고 메시지가 표시됩니다. F11 키를 눌러 설치를 계속합니다. ESXi 설치 후 서버가 재부팅됩니다.

**VMware ESXi** 호스트 관리 네트워킹을 설정합니다

다음 단계에서는 각 VMware ESXi 호스트의 관리 네트워크를 추가하는 방법을 설명합니다.

모든 호스트

- 1. 서버 재부팅이 완료된 후 F2 키를 눌러 시스템 커스터마이징 옵션을 시작합니다.
- 2. root라는 로그인 이름과 이전에 설치 과정에서 입력한 루트 암호를 사용하여 로그인합니다.
- 3. Configure Management Network 옵션을 선택합니다.
- 4. Network Adapters 를 선택하고 Enter 키를 누릅니다.
- 5. vSwitch0에 대해 원하는 포트를 선택합니다. Enter 키를 누릅니다.

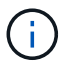

CIMC의 eth0 및 eth1에 해당하는 포트를 선택합니다.

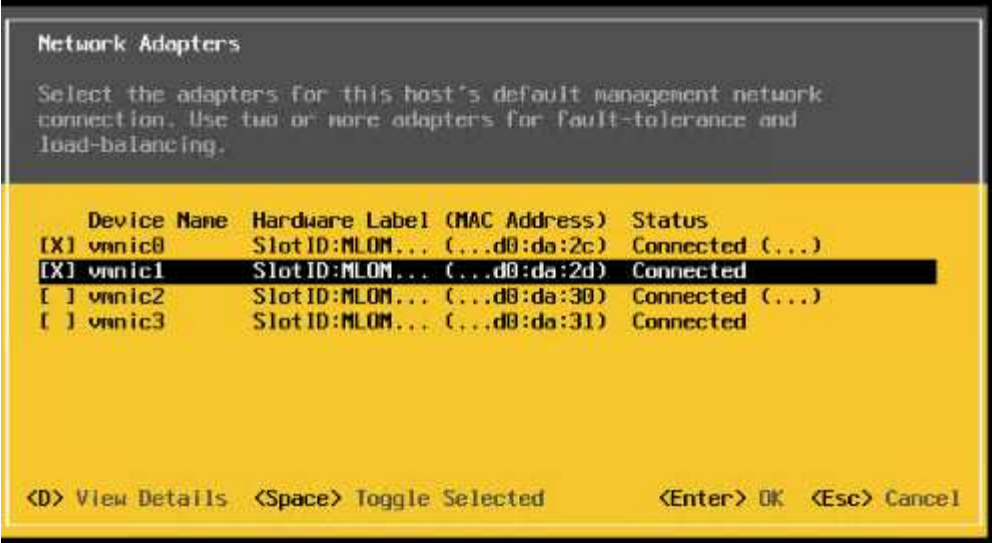

- 6. VLAN (optional)을 선택하고 Enter 키를 누릅니다.
- 7. VLAN ID '<<mgmt\_vlan\_id>>'를 입력합니다. Enter 키를 누릅니다.
- 8. Configure Management Network 메뉴에서 IPv4 Configuration을 선택하여 관리 인터페이스의 IP 주소를 구성합니다. Enter 키를 누릅니다.
- 9. 화살표 키를 사용하여 Set Static IPv4 address(정적 IPv4 주소 설정) 를 강조 표시하고 스페이스바를 사용하여 이 옵션을 선택합니다.
- 10. VMware ESXi 호스트 "\< ESXi\_host\_mgmt\_ip>>"를 관리하기 위한 IP 주소를 입력합니다.
- 11. VMware ESXi 호스트 "\< ESXi\_host\_mgmt\_netmask>>의 서브넷 마스크를 입력합니다
- 12. VMware ESXi 호스트 '\< ESXi\_host\_mgmt\_gateway>'의 기본 게이트웨이를 입력합니다.
- 13. Enter 키를 눌러 IP 구성의 변경 사항을 적용합니다.
- 14. IPv6 구성 메뉴로 들어갑니다.
- 15. 스페이스바를 사용하여 IPv6 사용(재시작 필요) 옵션을 선택 취소하여 IPv6을 사용하지 않도록 설정합니다. Enter 키를 누릅니다.
- 16. DNS 설정을 구성하는 메뉴로 들어갑니다.
- 17. IP 주소는 수동으로 할당되므로 DNS 정보도 수동으로 입력해야 합니다.
- 18. Primary DNS 서버의 IP 주소를 입력합니다[nameserver\_ip]".
- 19. (선택 사항) 보조 DNS 서버의 IP 주소를 입력합니다.
- 20. VMware ESXi 호스트 이름:'에 대한 FQDN을 입력합니다[esxi\_host\_fqdn]".
- 21. Enter 키를 눌러 DNS 구성의 변경 사항을 적용합니다.
- 22. Esc 키를 눌러 Configure Management Network 하위 메뉴를 종료합니다.
- 23. Y 를 눌러 변경 사항을 확인하고 서버를 재부팅합니다.
- 24. Esc 키를 눌러 VMware 콘솔에서 로그아웃합니다.

**ESXi** 호스트를 구성합니다

각 ESXi 호스트를 구성하려면 다음 표의 정보가 필요합니다.

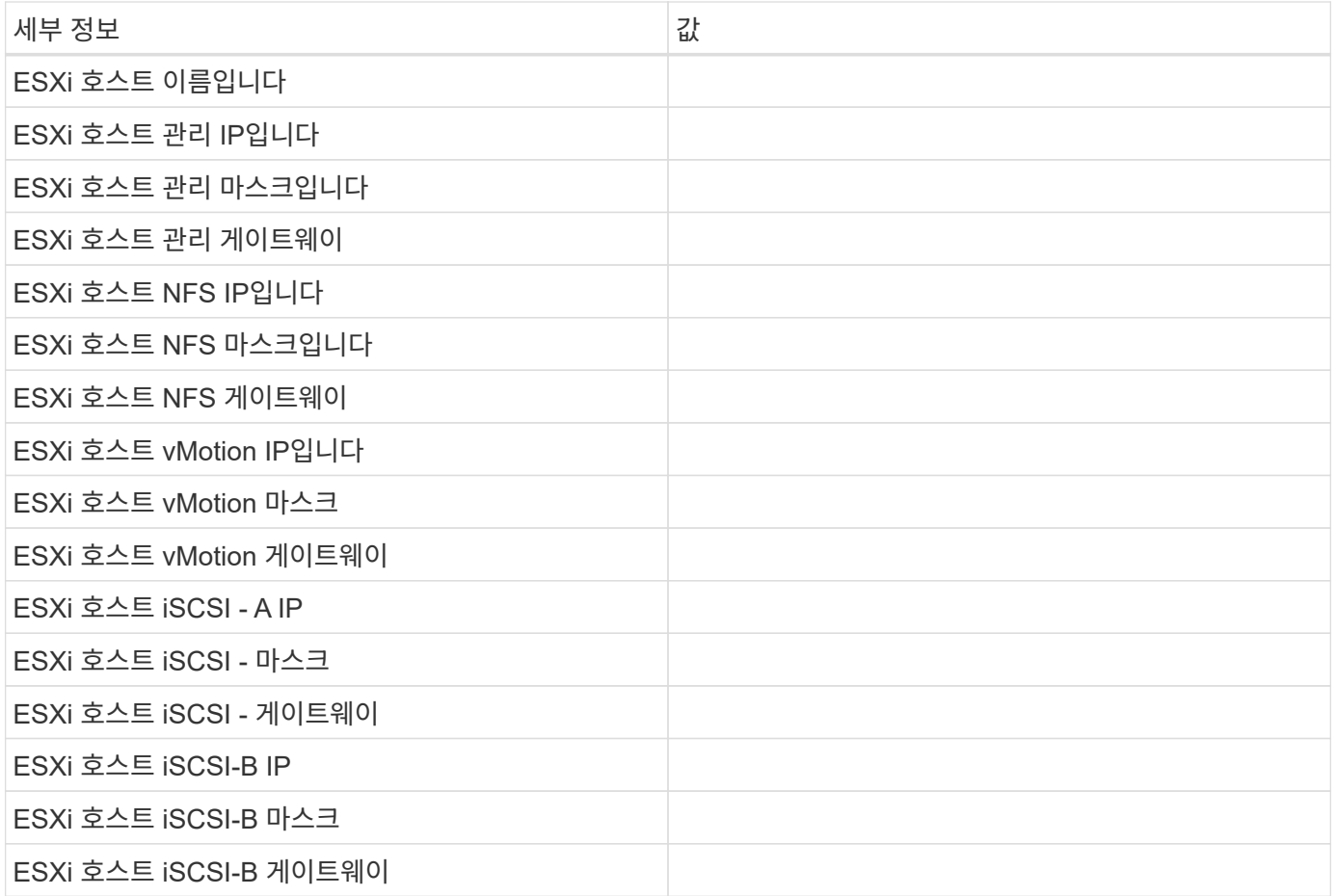

**ESXi** 호스트에 로그인합니다

- 1. 웹 브라우저에서 호스트의 관리 IP 주소를 엽니다.
- 2. 설치 프로세스 중에 지정한 암호 및 루트 계정을 사용하여 ESXi 호스트에 로그인합니다.
- 3. VMware 사용자 환경 개선 프로그램에 대한 설명을 읽어 보십시오. 적절한 응답을 선택한 후 OK(확인) 를 클릭합니다.

**iSCSI** 부트를 구성합니다

- 1. 왼쪽에서 네트워킹 을 선택합니다.
- 2. 오른쪽에서 Virtual Switches 탭을 선택합니다.

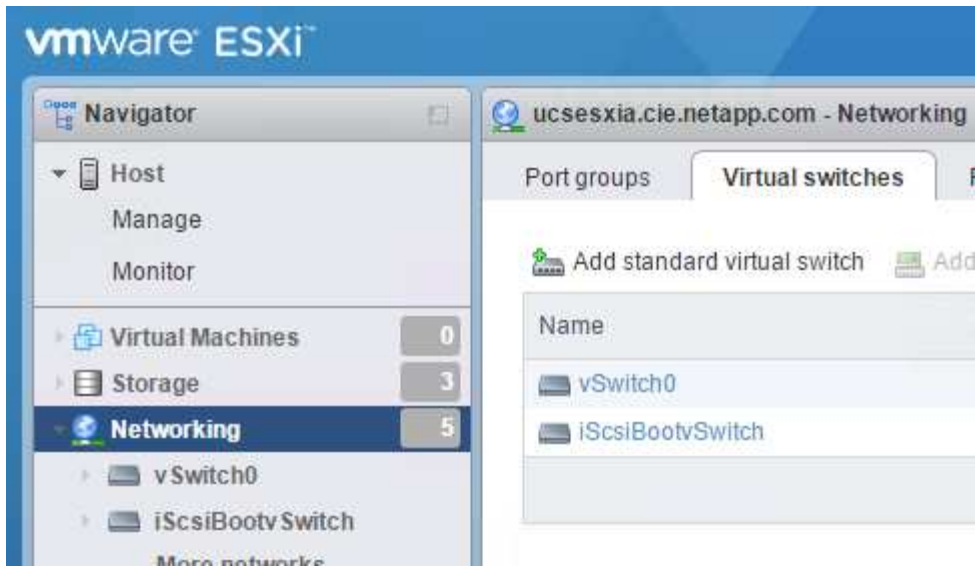

- 3. iSciBootvSwitch 를 클릭합니다.
- 4. 설정 편집 을 선택합니다.
- 5. MTU를 9000으로 변경하고 저장 을 클릭합니다.
- 6. 가상 스위치 탭으로 돌아가려면 왼쪽 탐색 창에서 네트워킹 을 클릭합니다.
- 7. 표준 가상 스위치 추가를 클릭합니다.
- 8. vSwitch 이름에 iSciBootvSwitch-B라는 이름을 입력합니다.
	- MTU를 9000으로 설정합니다.
	- $\cdot$  업링크 1 옵션에서 vmnic3을 선택합니다.
	- 추가 를 클릭합니다.

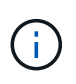

이 구성에서는 Vmnic2 및 vmnic3이 iSCSI 부팅에 사용됩니다. ESXi 호스트에 추가 NIC가 있는 경우 vmnic 번호가 다를 수 있습니다. iSCSI 부트에 사용되는 NIC를 확인하려면 CIMC의 iSCSI vNIC의 MAC 주소를 ESXi의 vmnics와 일치시킵니다.

- 9. 가운데 창에서 VMkernel NIC 탭을 선택합니다.
- 10. Add VMkernel NIC 를 선택합니다.
	- iScosibootPG-B의 포트 그룹 이름을 새로 지정합니다.
	- 가상 스위치에 대해 iSciBootvSwitch-B를 선택합니다.
	- VLAN ID에 '<<iscsib vlan\_id>>'를 입력합니다.
	- MTU를 9000으로 변경합니다.
	- IPv4 설정 을 확장합니다.
	- 정적 설정을 선택합니다.
	- Address 에 "<<var\_hosta\_iscsib\_ip>>"를 입력합니다.
	- 서브넷 마스크에 '<<var\_hosta\_iscsib\_mask>>'를 입력합니다.
	- $\cdot$  생성 을 클릭합니다.

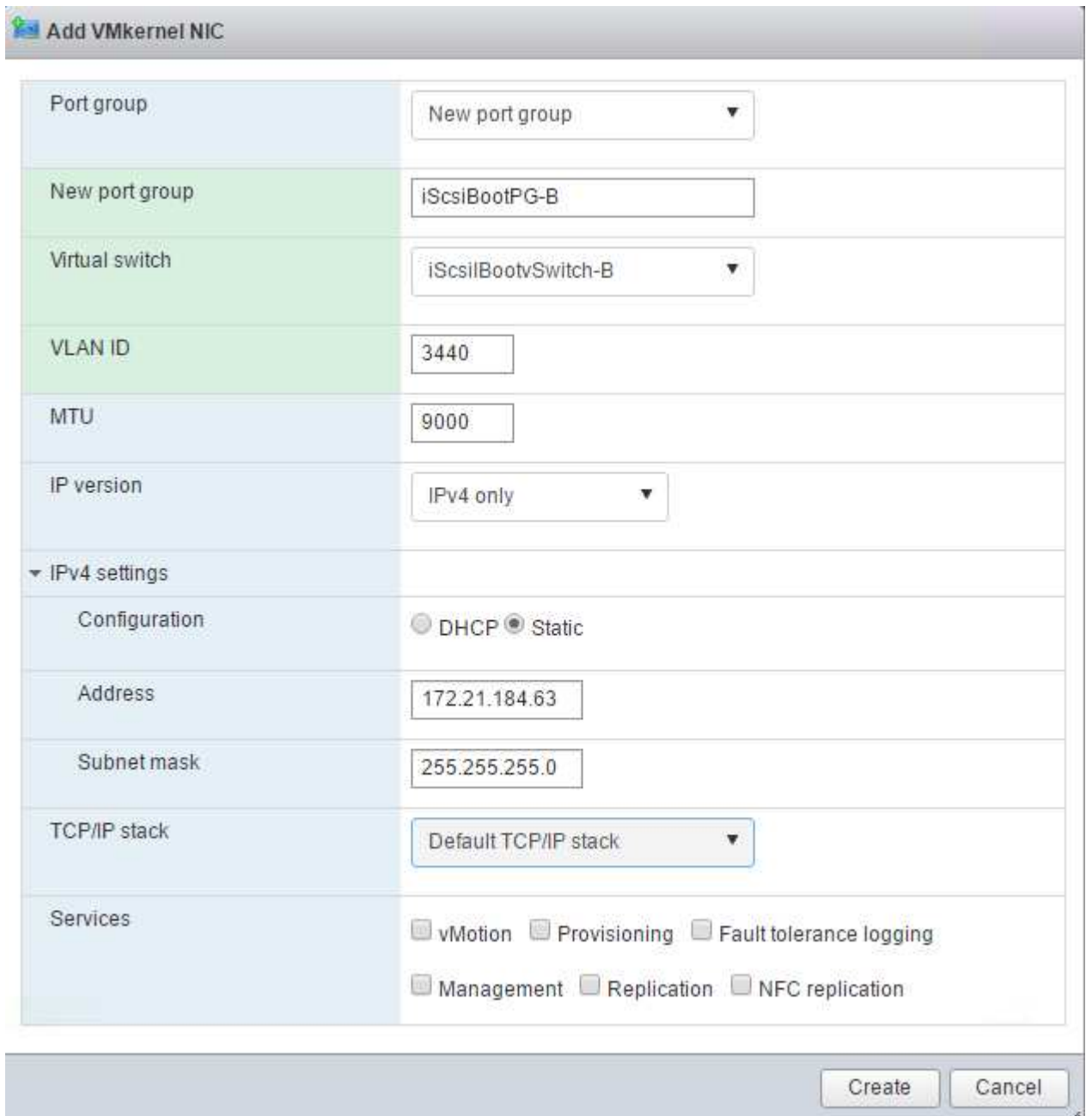

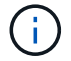

iSciBootPG-A에서 MTU를 9000으로 설정합니다

**iSCSI** 다중 경로를 구성합니다

ESXi 호스트에 iSCSI 다중 경로를 설정하려면 다음 단계를 수행하십시오.

- 1. 왼쪽 탐색 창에서 스토리지 를 선택합니다. 어댑터를 클릭합니다.
- 2. iSCSI 소프트웨어 어댑터를 선택하고 iSCSI 구성 을 클릭합니다.

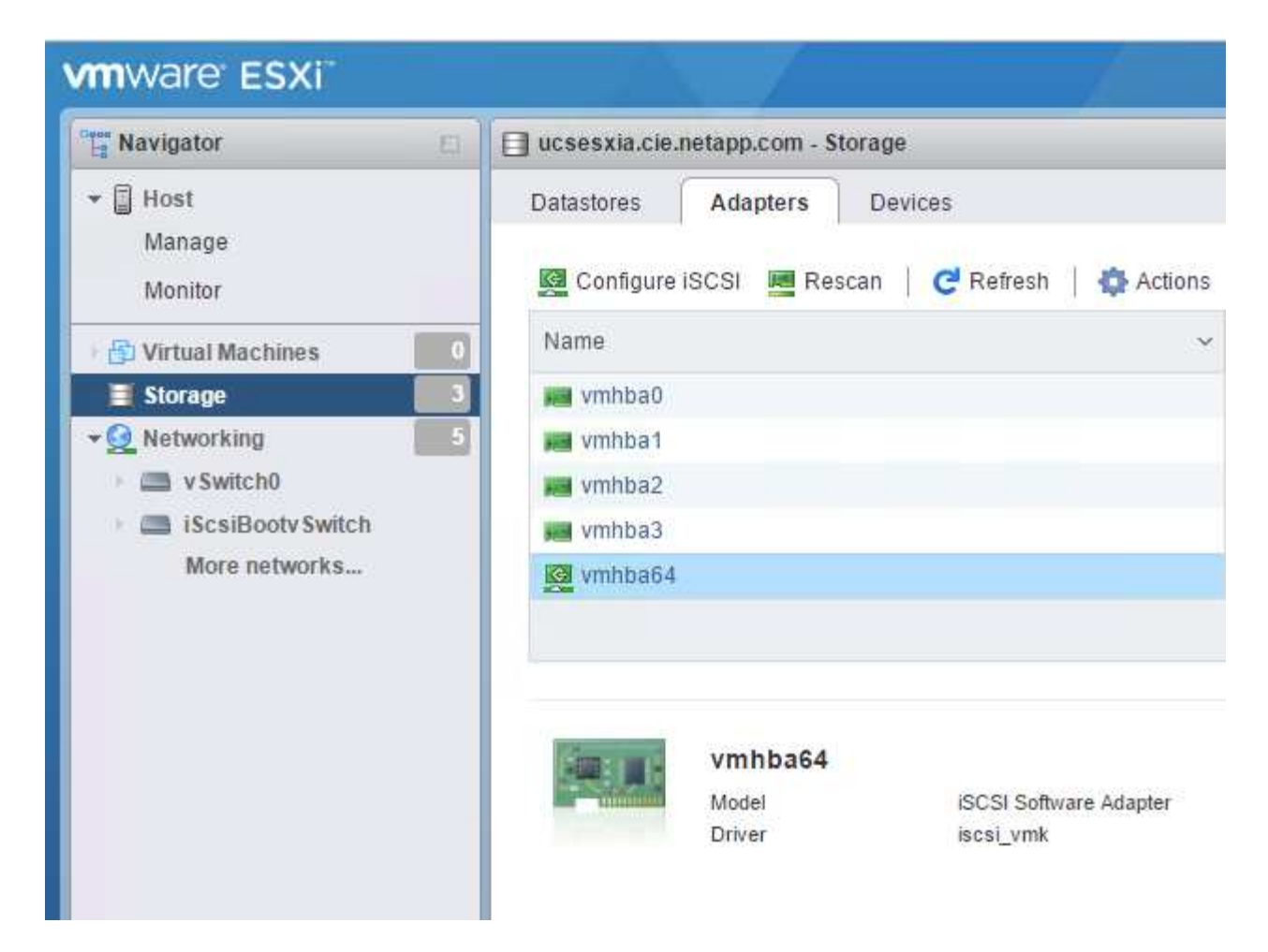

3. 동적 대상에서 동적 대상 추가를 클릭합니다.

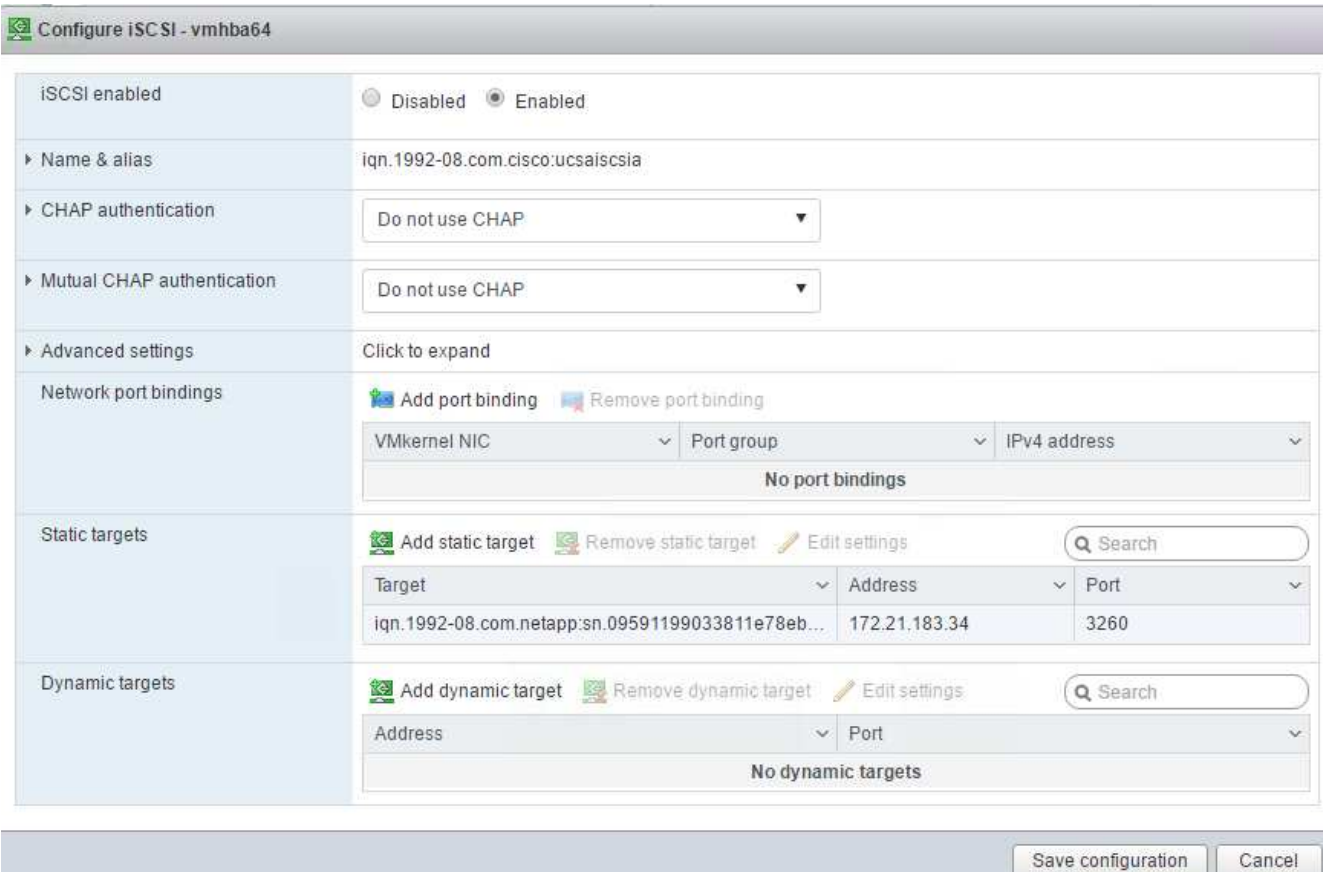

4. IP 주소 'iscsi\_lif01a'를 입력합니다.

- IP 주소 iscsi\_liff 01b, iscsi\_liff 02a, iscsi\_liff 02b와 함께 이 과정을 반복합니다.
- $\degree$  구성 저장 을 클릭합니다.

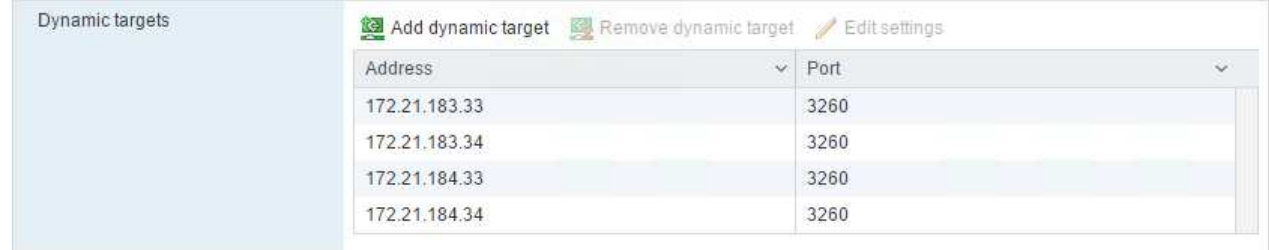

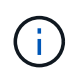

NetApp 클러스터에서 'network interface show' 명령을 실행하거나 OnCommand System Manager에서 네트워크 인터페이스 탭을 확인하여 iSCSI LIF IP 주소를 찾을 수 있습니다.

**ESXi** 호스트를 구성합니다

- 1. 왼쪽 탐색 창에서 네트워킹 을 선택합니다.
- 2. vSwitch0을 선택합니다.

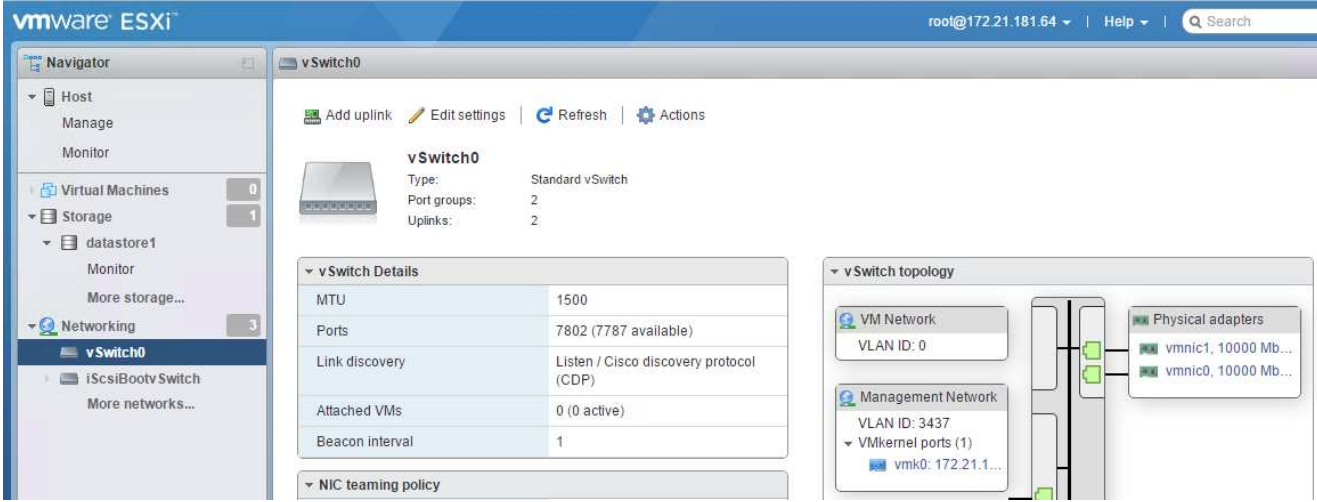

- 3. 설정 편집 을 선택합니다.
- 4. MTU를 9000으로 변경합니다.
- 5. NIC 티밍을 확장하고 vmnic0 및 vmnic1이 모두 활성으로 설정되어 있는지 확인합니다.

포트 그룹 및 **VMkernel NIC**를 구성합니다

- 1. 왼쪽 탐색 창에서 네트워킹 을 선택합니다.
- 2. 포트 그룹 탭을 마우스 오른쪽 단추로 클릭합니다.

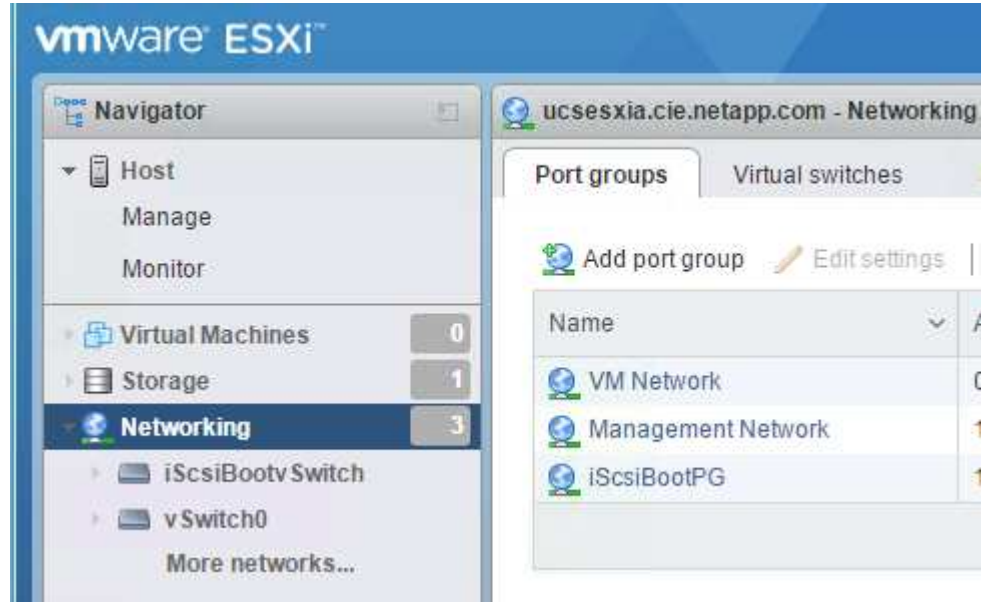

- 3. VM Network를 마우스 오른쪽 버튼으로 클릭하고 Edit를 선택합니다. VLAN ID를 '<<var\_vm\_traffic\_vlan>>'로 변경합니다.
- 4. 포트 그룹 추가 를 클릭합니다.
	- 포트 그룹의 이름을 MGMT-Network로 지정합니다.
	- VLAN ID에 '<<mgmt\_vlan>>'를 입력합니다.
	- vSwitch0이 선택되어 있는지 확인합니다.

 $\circ$  추가 를 클릭합니다.

5. VMkernel NIC 탭을 클릭합니다.

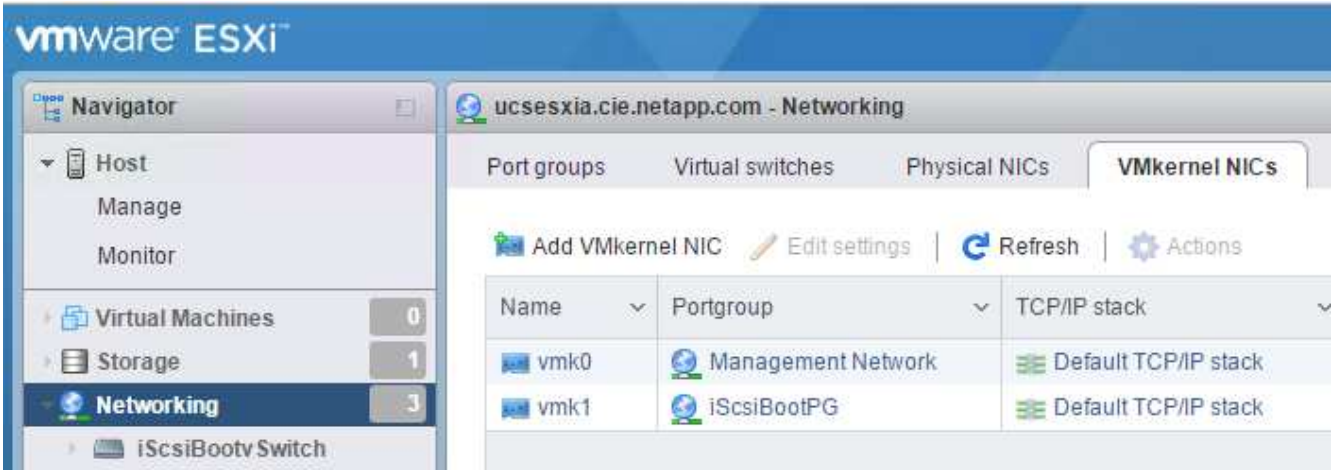

- 6. Add VMkernel NIC 를 선택합니다.
	- 새 포트 그룹을 선택합니다.
	- 포트 그룹의 이름을 NFS-Network로 지정합니다.
	- VLAN ID에 '<<nfs\_vlan\_id>>'를 입력합니다.
	- MTU를 9000으로 변경합니다.
	- IPv4 설정 을 확장합니다.
	- 정적 설정을 선택합니다.
	- Address 에 "<<var\_hosta\_nfs\_ip>>"를 입력합니다.
	- 서브넷 마스크에 '<<var\_hosta\_nfs\_mask>>'를 입력합니다.
	- 생성 을 클릭합니다.

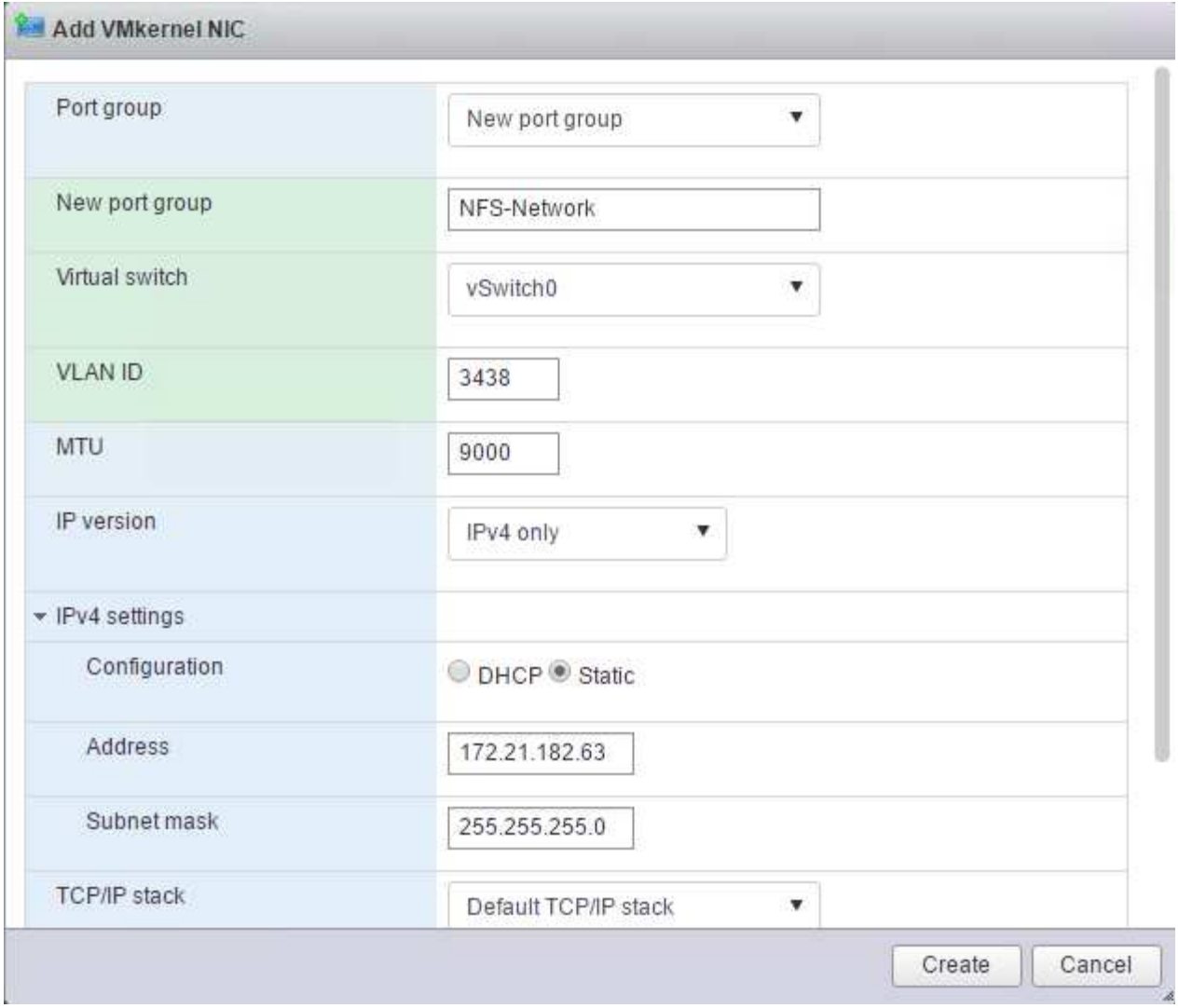

- 7. 이 프로세스를 반복하여 vMotion VMkernel 포트를 생성합니다.
- 8. Add VMkernel NIC 를 선택합니다.
	- a. 새 포트 그룹을 선택합니다.
	- b. 포트 그룹의 이름을 vMotion으로 지정합니다.
	- c. VLAN ID에 '\< vMotion\_vlan\_id>>'를 입력합니다.
	- d. MTU를 9000으로 변경합니다.
	- e. IPv4 설정 을 확장합니다.
	- f. 정적 설정을 선택합니다.
	- g. Address 에 "<<var\_hosta\_vmotion\_ip>>"를 입력합니다.
	- h. 서브넷 마스크에 '<<var\_hosta\_vmotion\_mask>>'를 입력합니다.
	- i. IPv4 설정 후 vMotion 확인란이 선택되어 있는지 확인합니다.

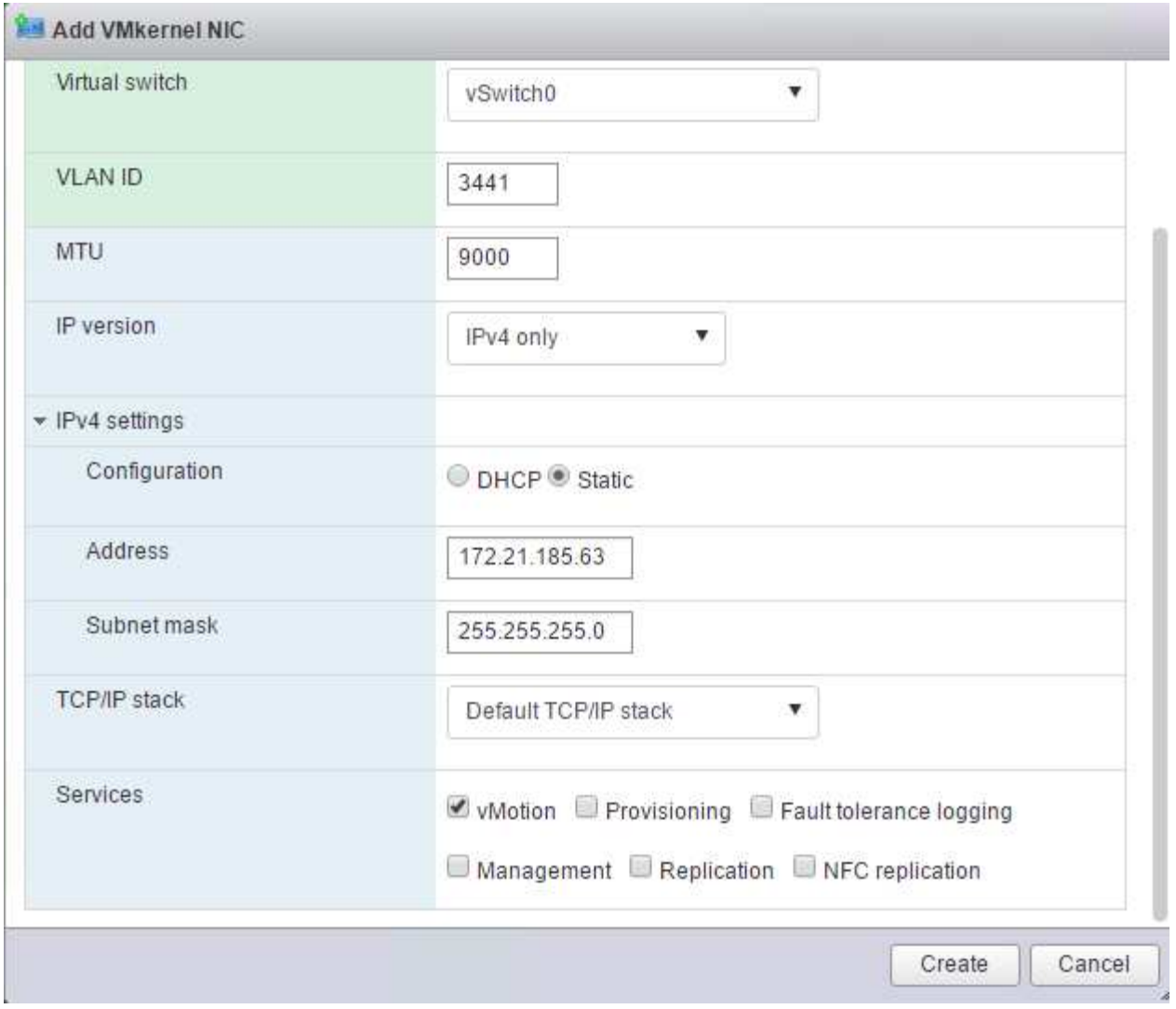

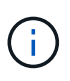

라이센싱에서 허용하는 경우 VMware vSphere 분산 스위치를 사용하는 등 여러 가지 방법으로 ESXi 네트워킹을 구성할 수 있습니다. 비즈니스 요구 사항을 충족하는 데 필요한 경우 FlexPod Express에서 대체 네트워크 구성이 지원됩니다.

첫 번째 데이터 저장소를 마운트합니다

마운트할 첫 번째 데이터 저장소는 가상 머신용 infra\_datastore\_1 데이터 저장소와 가상 머신 스왑 파일용 infra\_swap 데이터 저장소입니다.

1. 왼쪽 탐색 창에서 스토리지 를 클릭한 다음 새 데이터 저장소 를 클릭합니다.

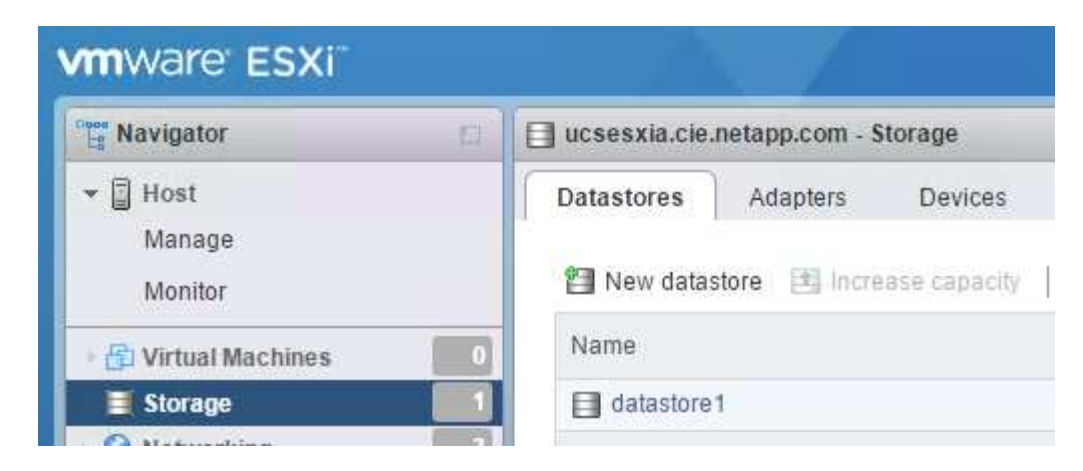

2. Mount NFS Datastore를 선택합니다.

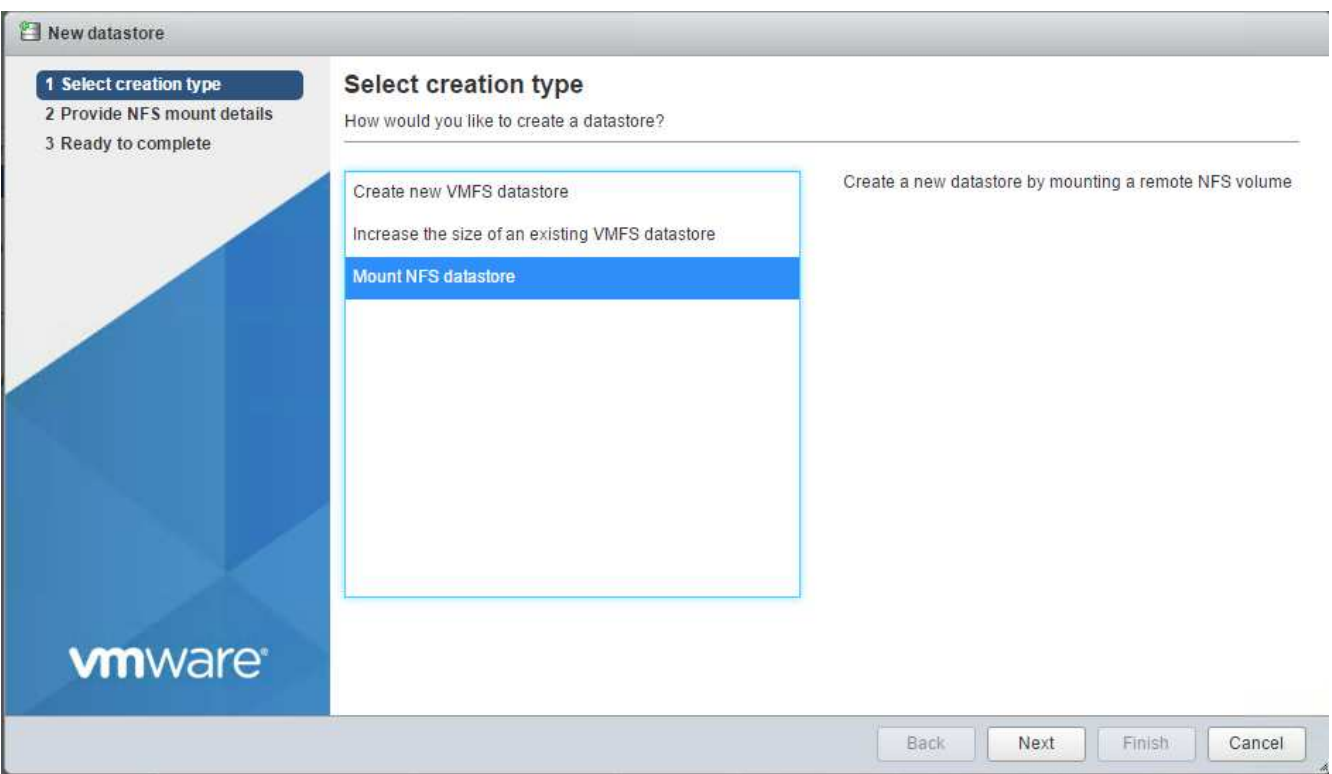

- 3. 그런 다음 NFS 마운트 세부 정보 제공 페이지에 다음 정보를 입력합니다.
	- 이름: 'infra\_datastore\_1'
	- NFS 서버:\<<var\_NodeA\_nfs\_lif>'
	- 공유:/infra\_datastore\_1
	- NFS 3이 선택되어 있는지 확인합니다.
- 4. 마침 을 클릭합니다. 최근 작업 창에서 작업이 완료된 것을 볼 수 있습니다.
- 5. 다음 프로세스를 반복하여 infra\_swap 데이터 저장소를 마운트합니다.
	- 이름: infra\_swap
	- NFS 서버:\<<var\_NodeA\_nfs\_lif>'
	- 공유: '/infra\_swap'

◦ NFS 3이 선택되어 있는지 확인합니다.

**NTP**를 구성합니다

ESXi 호스트에 대해 NTP를 구성하려면 다음 단계를 수행하십시오.

1. 왼쪽 탐색 창에서 관리 를 클릭합니다. 오른쪽 창에서 시스템 을 선택한 다음 시간 및 날짜 를 클릭합니다.

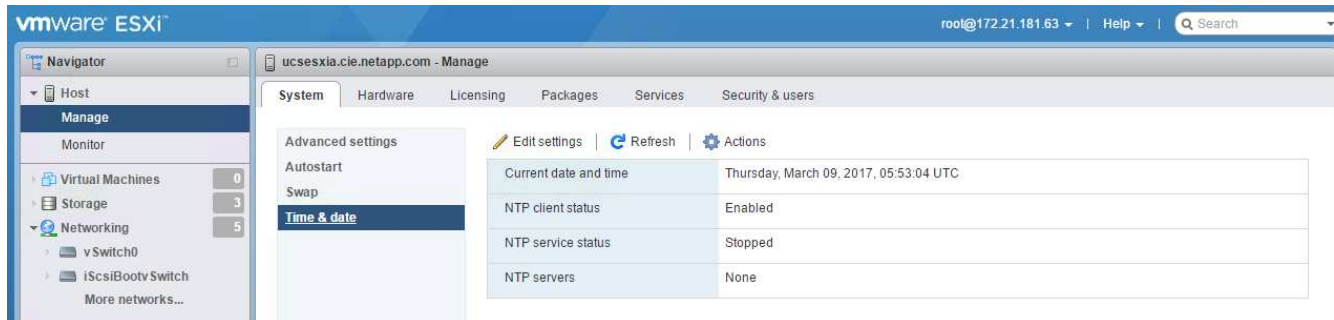

- 2. Use Network Time Protocol (Enable NTP Client) 을 선택합니다.
- 3. Start and Stop with Host 를 NTP 서비스 시작 정책으로 선택합니다.

÷

- 4. NTP 서버로 '<<var\_ntp>>'를 입력합니다. 여러 NTP 서버를 설정할 수 있습니다.
- 5. 저장 을 클릭합니다.

### Edit time configuration

Specify how the date and time of this host should be set.

Manually configure the date and time on this host

03/09/2017 12:56 AM

Use Network Time Protocol (enable NTP client)

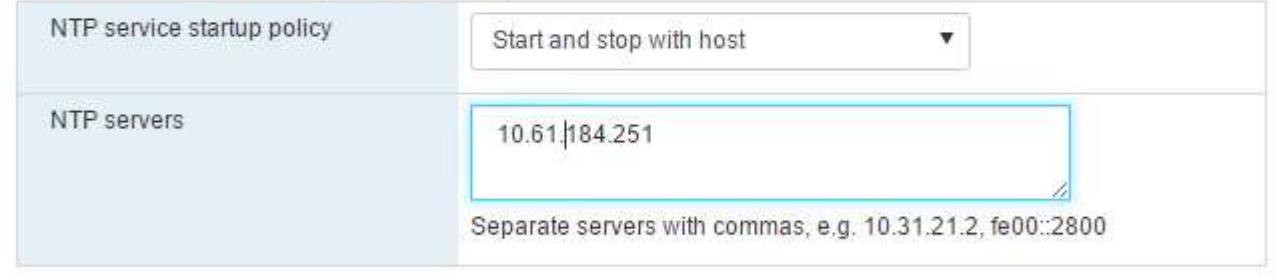

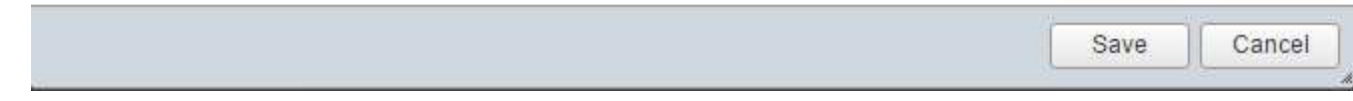

가상 머신 스왑 파일 위치를 이동합니다

다음 단계에서는 가상 머신 스왑 파일 위치를 이동하는 방법을 자세히 설명합니다.

1. 왼쪽 탐색 창에서 관리 를 클릭합니다. 오른쪽 창에서 시스템을 선택한 다음 바꾸기를 클릭합니다.

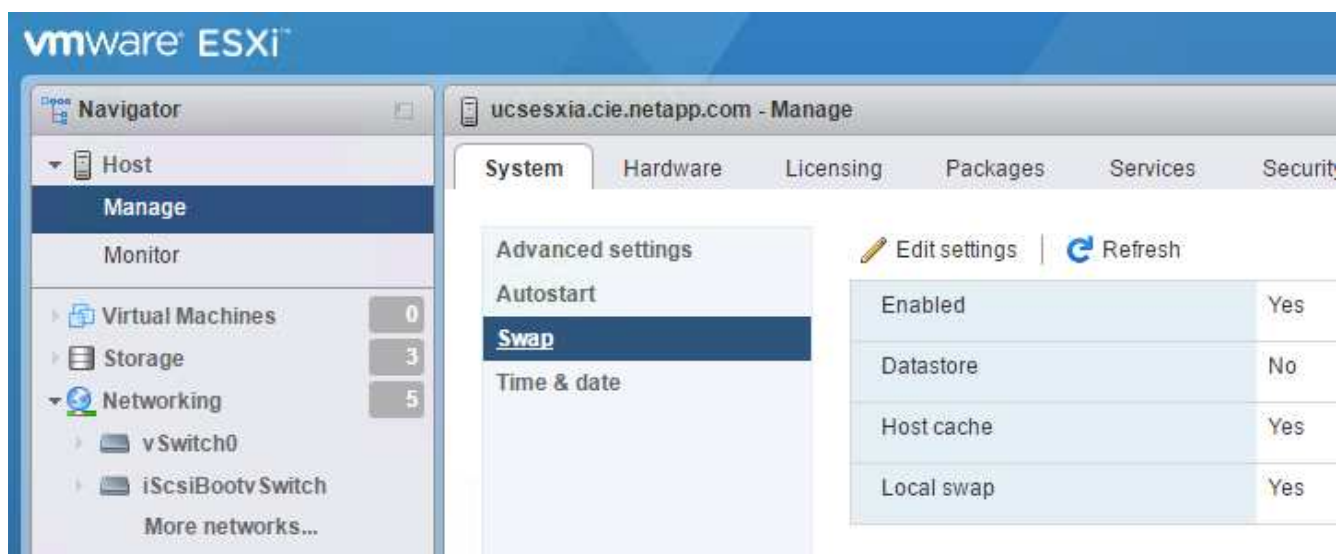

2. 설정 편집 을 클릭합니다. Datastore 옵션에서 infra\_swap을 선택합니다.

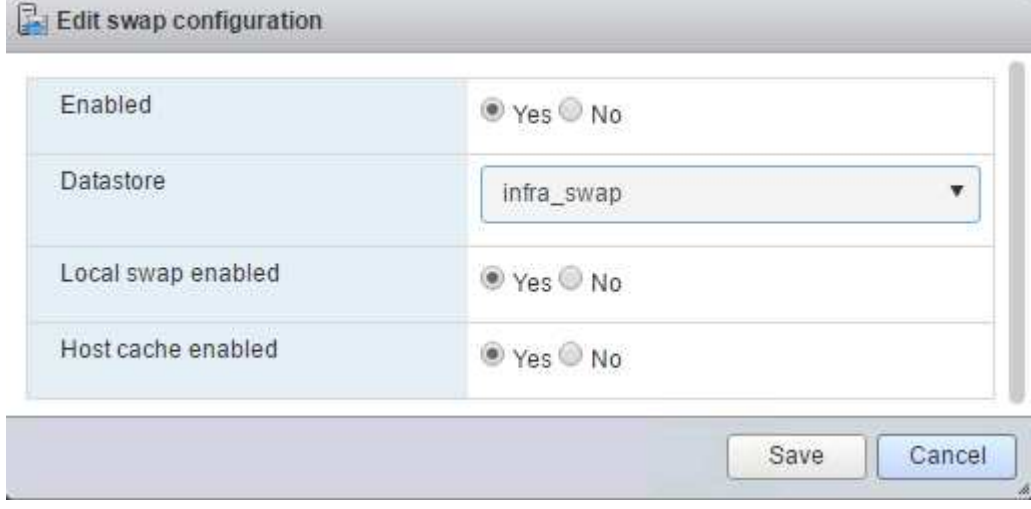

3. 저장 을 클릭합니다.

### **VMware VAAI**용 **NetApp NFS** 플러그인 **1.0.20**을 설치합니다

VMware VAAI용 NetApp NFS 플러그인 1.0.20을 설치하려면 다음 단계를 완료하십시오.

1. 다음 명령을 입력하여 VAAI가 활성화되었는지 확인합니다.

```
esxcfg-advcfg -g /DataMover/HardwareAcceleratedMove
esxcfg-advcfg -g /DataMover/HardwareAcceleratedInit
```
VAAI가 활성화된 경우 다음 명령을 실행하면 다음 출력이 생성됩니다.

```
~ # esxcfg-advcfg -g /DataMover/HardwareAcceleratedMove
Value of HardwareAcceleratedMove is 1
~ # esxcfg-advcfg -g /DataMover/HardwareAcceleratedInit
Value of HardwareAcceleratedInit is 1
```
2. VAAI가 설정되어 있지 않으면 다음 명령을 입력하여 VAAI를 사용하도록 설정합니다.

```
esxcfg-advcfg -s 1 /DataMover/HardwareAcceleratedInit
esxcfg-advcfg -s 1 /DataMover/HardwareAcceleratedMove
```
이러한 명령은 다음과 같은 출력을 생성합니다.

```
~ # esxcfg-advcfg -s 1 /Data Mover/HardwareAcceleratedInit
Value of HardwareAcceleratedInit is 1
~ # esxcfg-advcfg -s 1 /DataMover/HardwareAcceleratedMove
Value of HardwareAcceleratedMove is 1
```
- 3. NetApp NFS Plug-in for VMware VAAI 다운로드:
	- a. 로 이동합니다 ["](https://mysupport.netapp.com/NOW/download/software/nfs_plugin_vaai_esxi6/1.1.2/)[소프트](https://mysupport.netapp.com/NOW/download/software/nfs_plugin_vaai_esxi6/1.1.2/)웨어 [다운로드](https://mysupport.netapp.com/NOW/download/software/nfs_plugin_vaai_esxi6/1.1.2/) 페[이지](https://mysupport.netapp.com/NOW/download/software/nfs_plugin_vaai_esxi6/1.1.2/)["](https://mysupport.netapp.com/NOW/download/software/nfs_plugin_vaai_esxi6/1.1.2/).
	- b. 아래로 스크롤하여 VMware VAAI용 NetApp NFS 플러그인 을 클릭합니다.
	- c. ESXi 플랫폼을 선택합니다.
	- d. 최신 플러그인의 오프라인 번들(.zip) 또는 온라인 번들(.vib)을 다운로드합니다.
- 4. ESX CLI를 사용하여 ESXi 호스트에 플러그인을 설치합니다.
- 5. ESXi 호스트를 재부팅합니다.

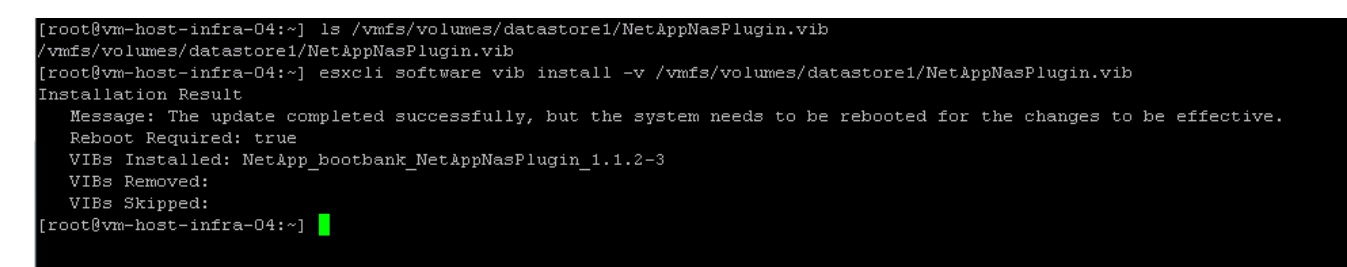

["](#page-71-0)[다음](#page-71-0)[: VMware vCenter Server 6.7](#page-71-0)[을](#page-71-0) [설치합니다](#page-71-0)["](#page-71-0)

# <span id="page-71-0"></span>**VMware vCenter Server 6.7**을 설치합니다

이 섹션에서는 FlexPod Express 구성에 VMware vCenter Server 6.7을 설치하는 절차를 자세히 설명합니다.

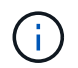

FlexPod Express는 VCSA(VMware vCenter Server Appliance)를 사용합니다.
1. VCSA를 다운로드합니다. ESXi 호스트를 관리할 때 vCenter Server 가져오기 아이콘을 클릭하여 다운로드 링크를 액세스합니다.

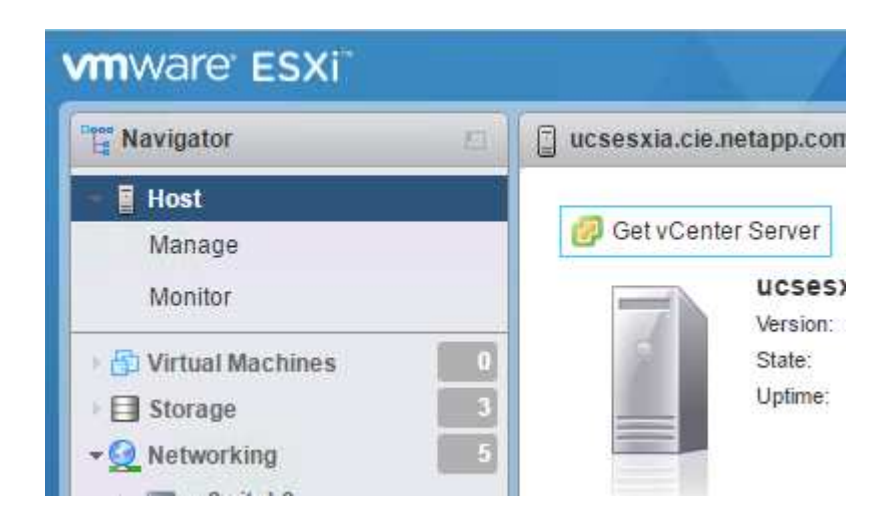

2. VMware 사이트에서 VCSA를 다운로드합니다.

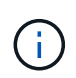

Microsoft Windows vCenter Server 설치 가능한 가 지원되지만 VMware는 새로운 구축에 VCSA를 권장합니다.

- 3. ISO 이미지를 마운트합니다.
- 4. vcsa-UI-installer> Win32 디렉터리로 이동합니다. installer.exe를 두 번 클릭합니다.
- 5. 설치 를 클릭합니다.
- 6. 소개 페이지에서 다음 을 클릭합니다.
- 7. 최종 사용자 라이센스 계약에 동의합니다.
- 8. 배포 유형으로 임베디드 플랫폼 서비스 컨트롤러 를 선택합니다.

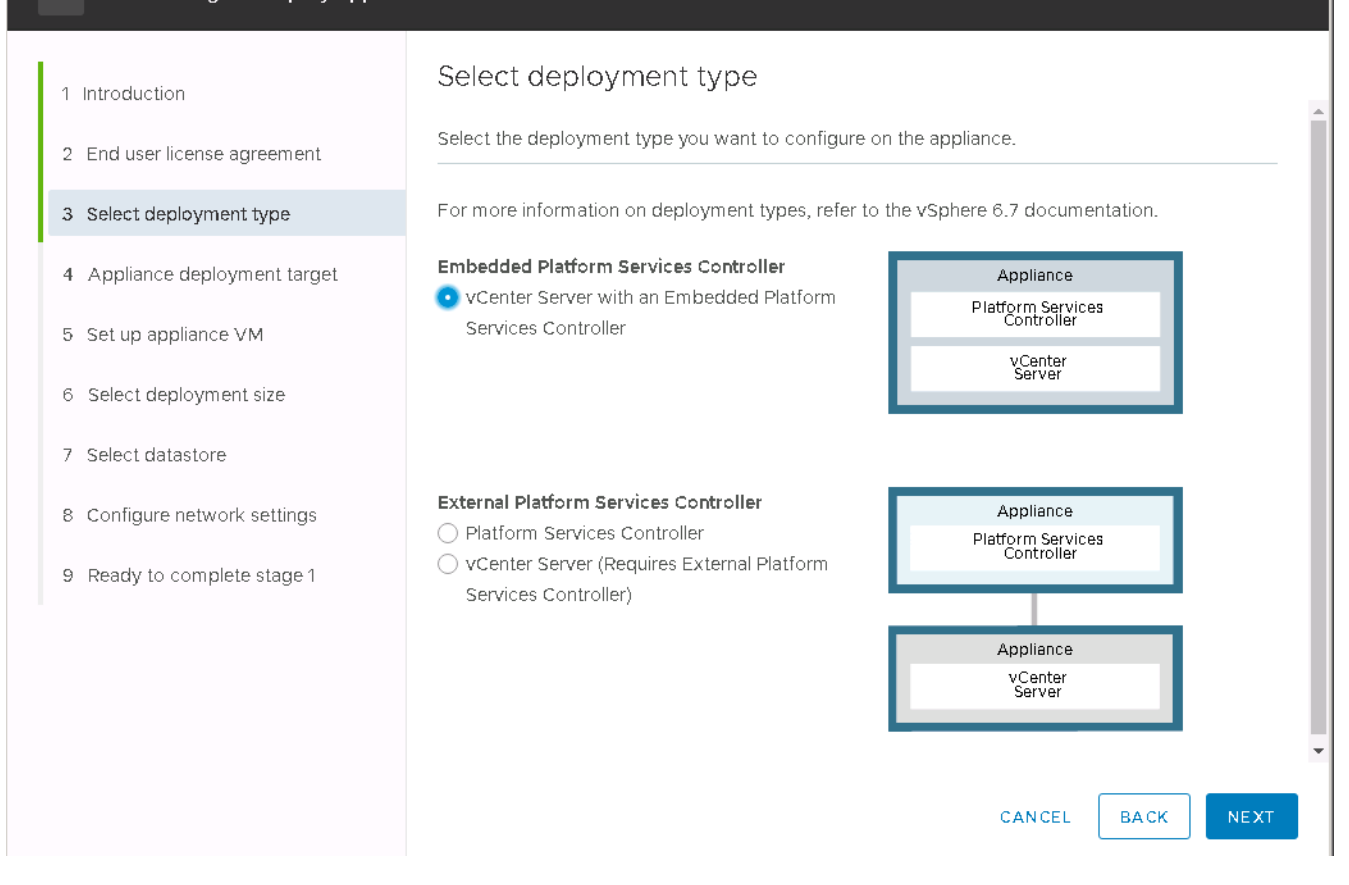

Ŧ

필요한 경우 외부 플랫폼 서비스 컨트롤러 배포도 FlexPod Express 솔루션의 일부로 지원됩니다.

9. Appliance Deployment Target에서 구축한 ESXi 호스트의 IP 주소와 루트 사용자 이름 및 루트 암호를 입력합니다.

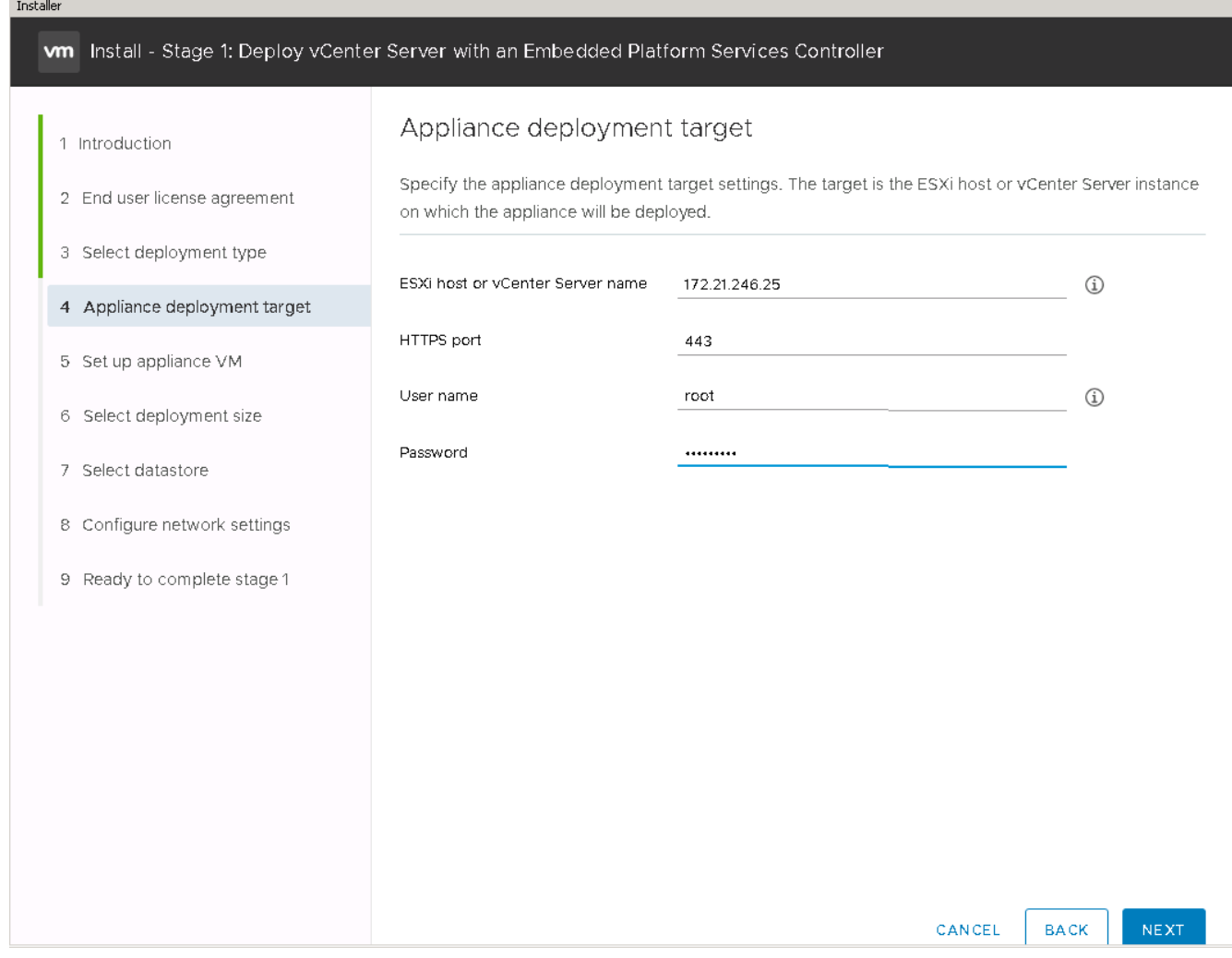

10. VCSA에 사용할 VM 이름과 루트 암호를 VCSA로 입력하여 어플라이언스 VM을 설정합니다.

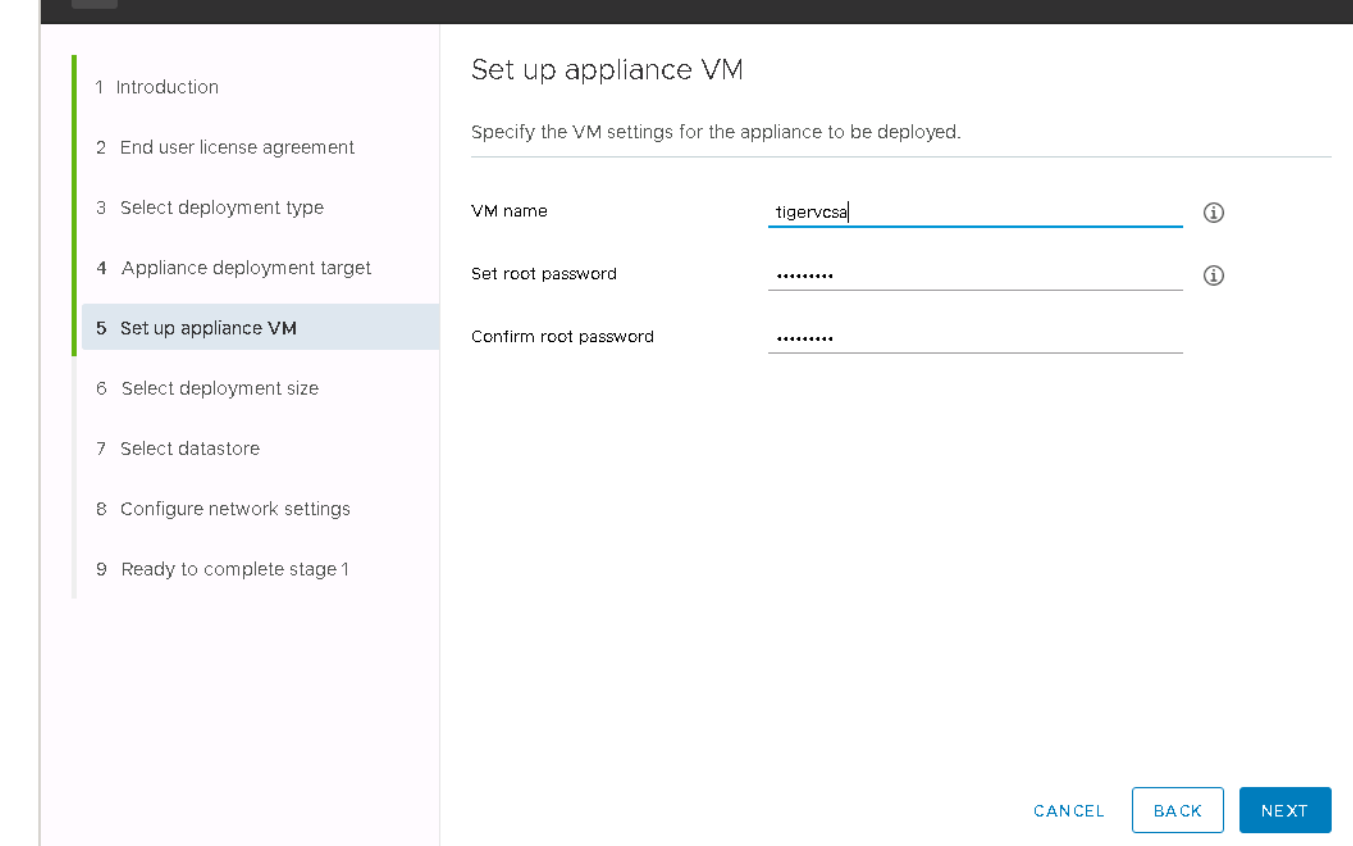

11. 환경에 가장 적합한 구축 크기를 선택합니다. 다음 을 클릭합니다.

plage is pepipy roomer perror minitair Empela

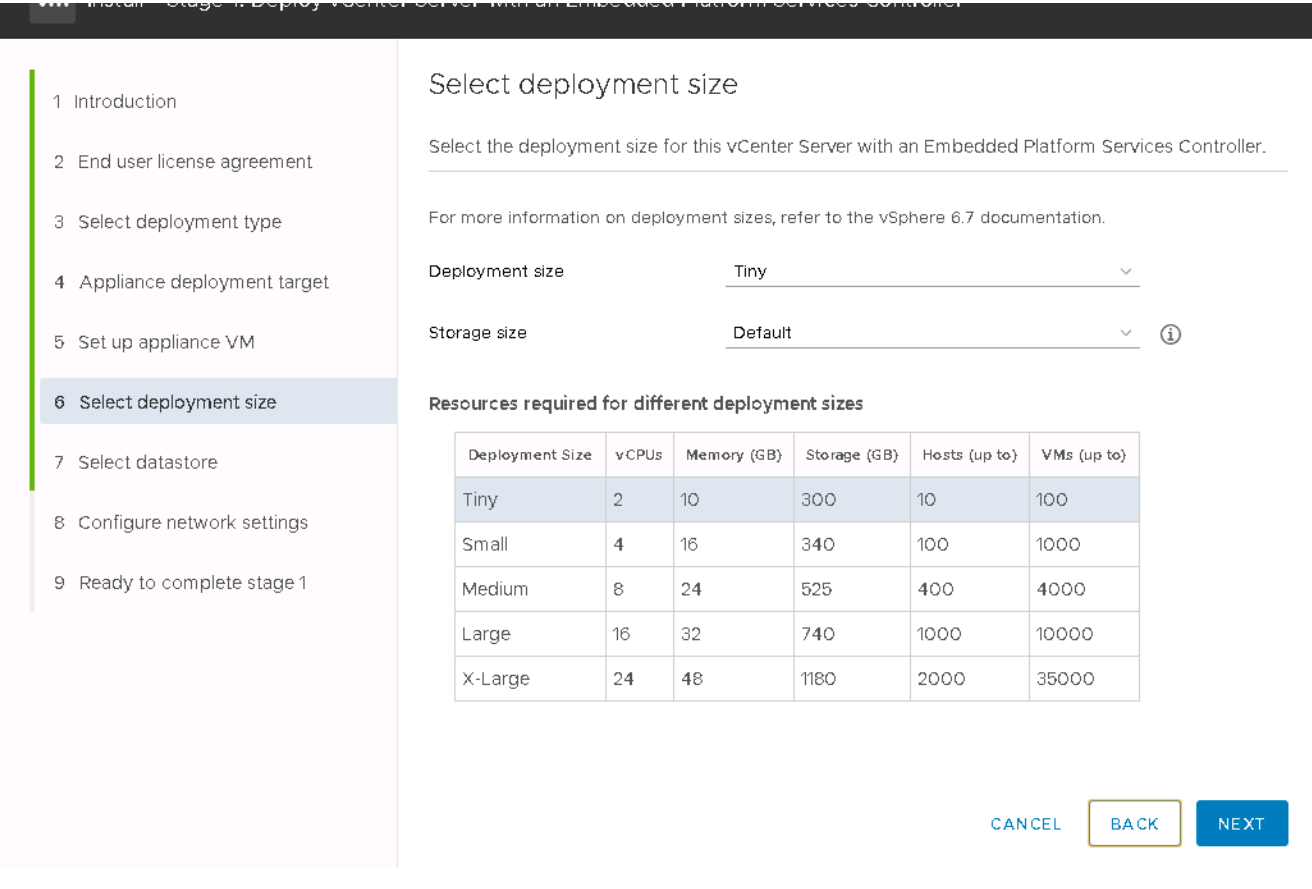

12. infra\_datastore\_1 데이터 저장소를 선택합니다. 다음 을 클릭합니다.

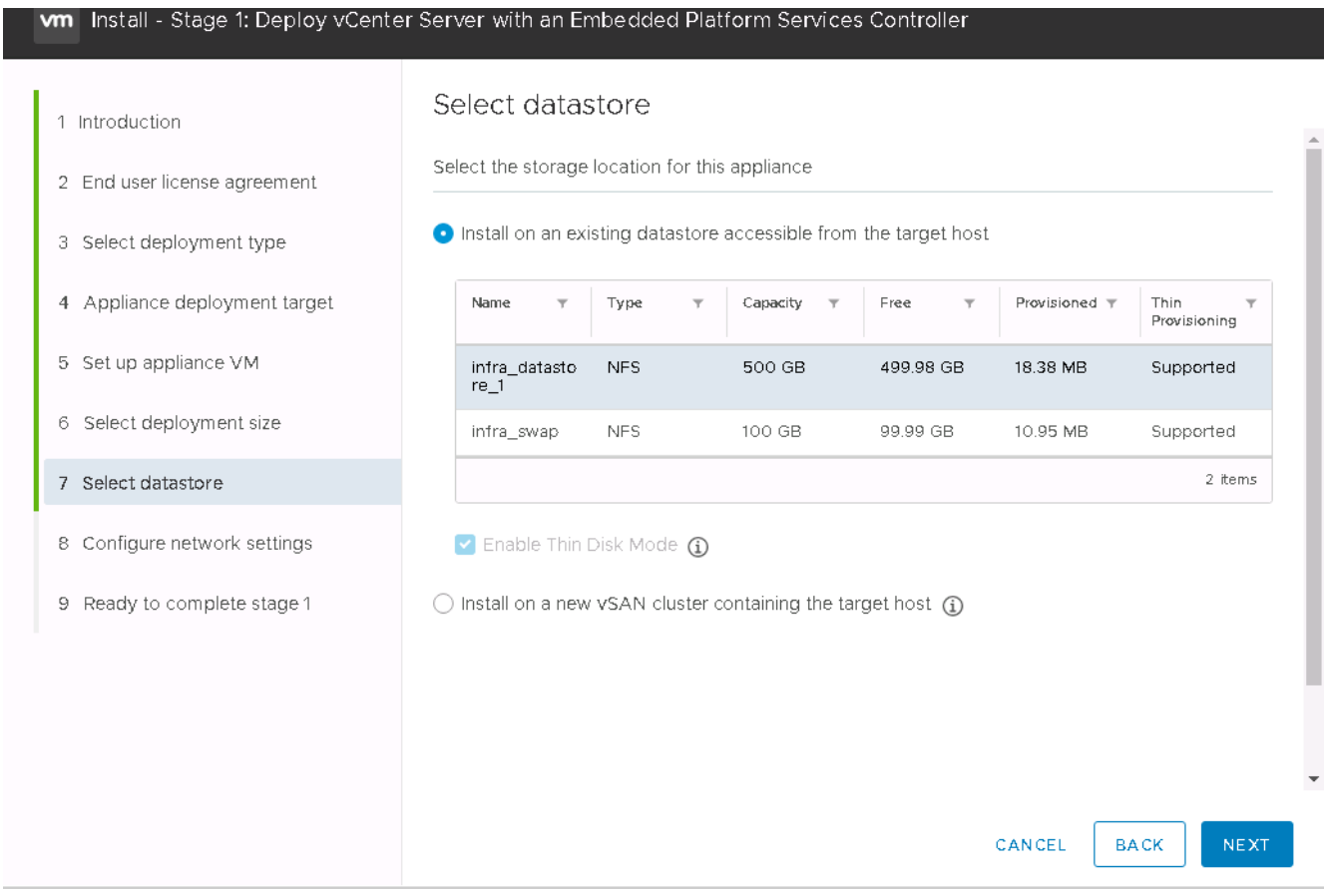

- 13. 네트워크 설정 구성 페이지에 다음 정보를 입력하고 다음 을 클릭합니다.
	- a. Network 에서 MGMT-Network 를 선택합니다.
	- b. VCSA에 사용할 FQDN 또는 IP를 입력합니다.
	- c. 사용할 IP 주소를 입력합니다.
	- d. 사용할 서브넷 마스크를 입력합니다.
	- e. 기본 게이트웨이를 입력합니다.
	- f. DNS 서버를 입력합니다.
- 14. 1단계 완료 준비 페이지에서 입력한 설정이 올바른지 확인합니다. 마침 을 클릭합니다.

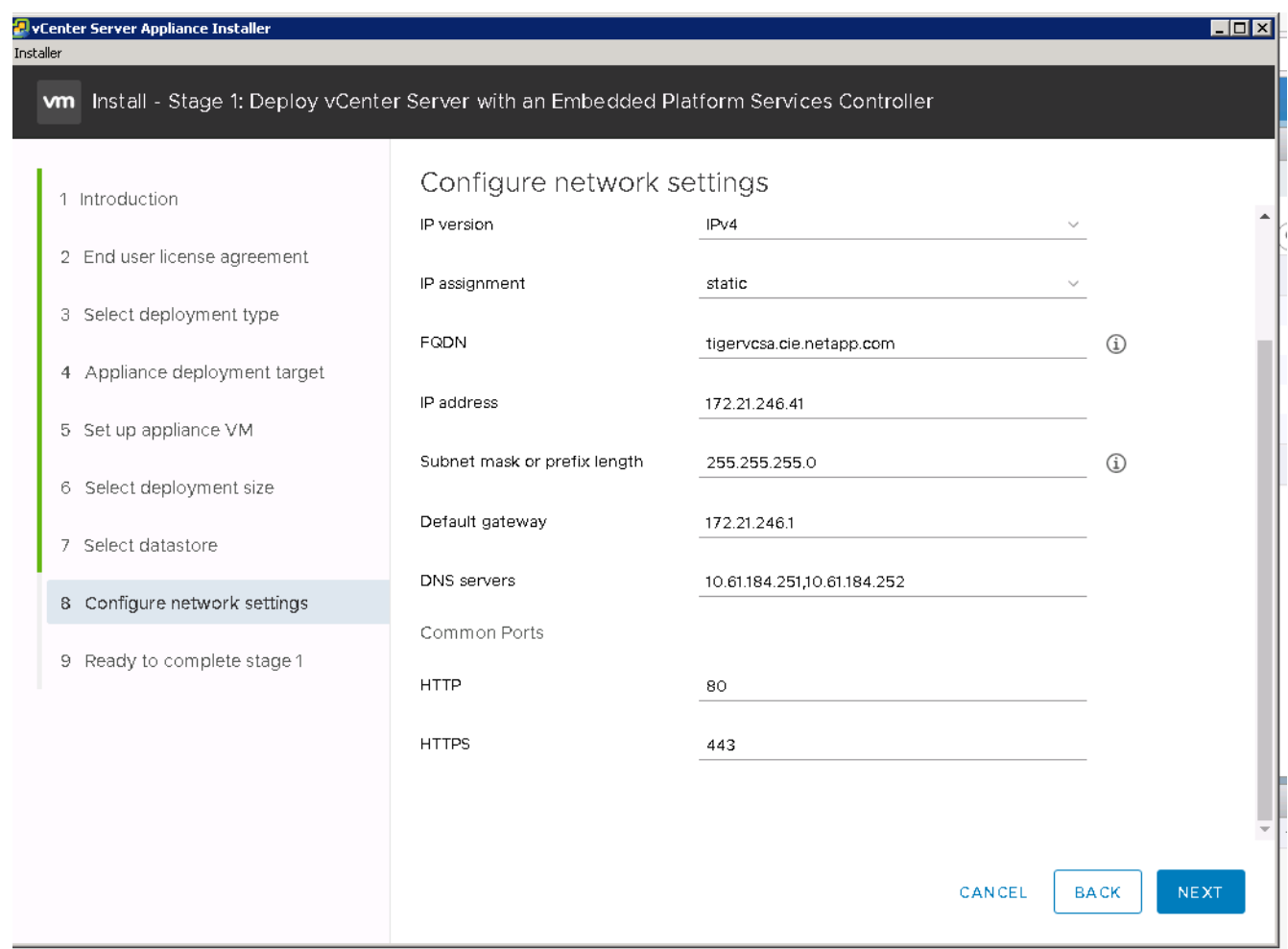

VCSA가 지금 설치됩니다. 이 과정은 몇 분 정도 소요됩니다.

15. 1단계가 완료되면 완료되었다는 메시지가 나타납니다. 계속 을 클릭하여 2단계 구성을 시작합니다.

16. 2단계 소개 페이지에서 다음 을 클릭합니다.

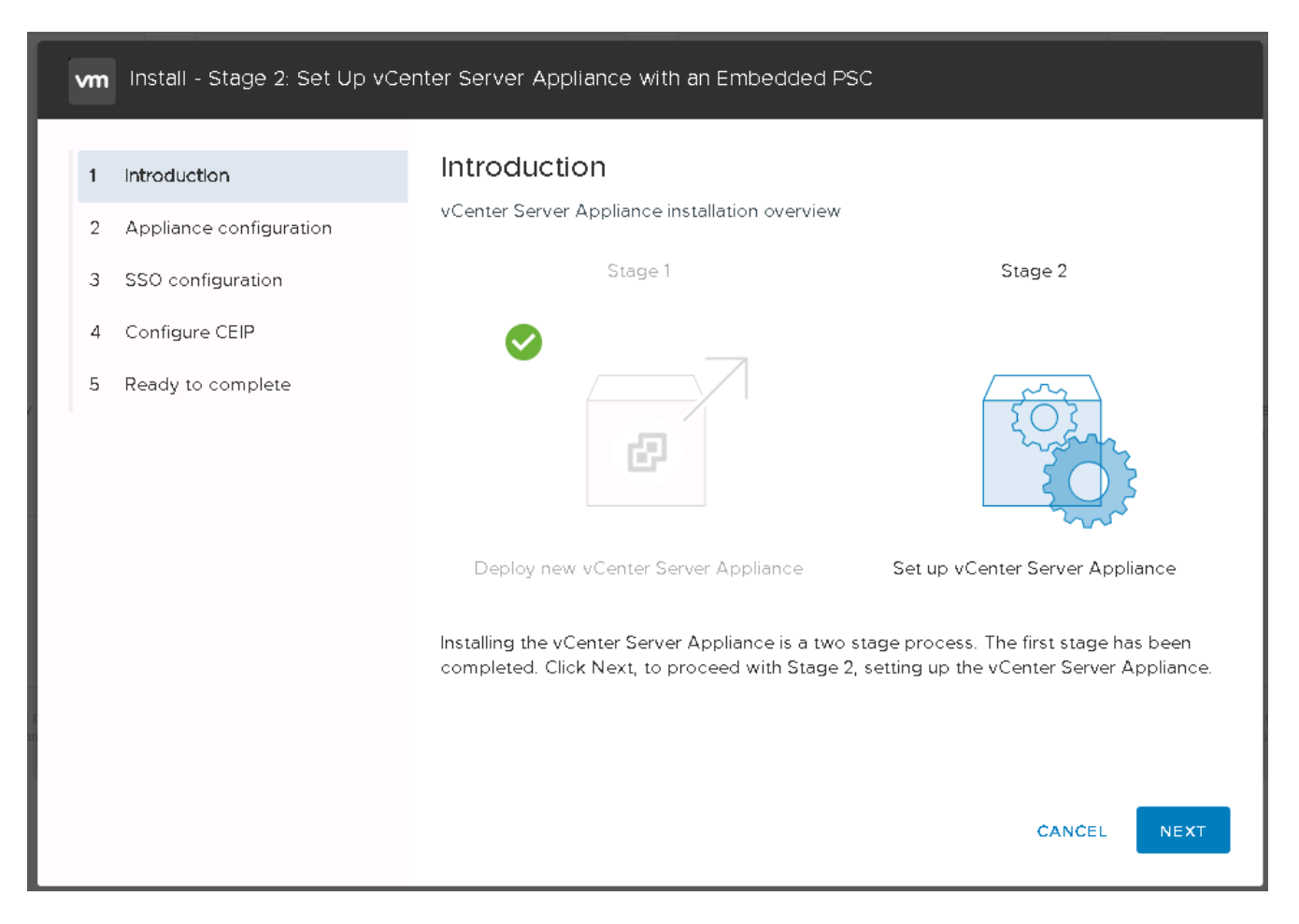

17. NTP 서버 주소에 대해 '<<var\_ntp\_id>>'를 입력합니다. 여러 NTP IP 주소를 입력할 수 있습니다.

vCenter Server HA(고가용성)를 사용하려는 경우 SSH 액세스가 설정되어 있는지 확인합니다.

18. SSO 도메인 이름, 암호 및 사이트 이름을 구성합니다. 다음 을 클릭합니다.

특히 vSphere.local 도메인 이름을 벗어난 경우 이러한 값을 참조로 기록합니다.

- 19. 원하는 경우 VMware 고객 경험 프로그램에 참여하십시오. 다음 을 클릭합니다.
- 20. 설정 요약을 봅니다. 마침 을 클릭하거나 뒤로 단추를 사용하여 설정을 편집합니다.
- 21. 설치가 시작된 후 설치를 일시 중지하거나 중지할 수 없다는 메시지가 나타납니다. 계속하려면 확인을 클릭하십시오.

어플라이언스 설정이 계속됩니다. 이 작업은 몇 분 정도 걸립니다.

설정이 성공했음을 나타내는 메시지가 나타납니다.

vCenter Server에 액세스하기 위해 설치 관리자가 제공하는 링크를 클릭할 수 있습니다.

["](#page-78-0)[다음](#page-78-0)[: VMware vCenter Server 6.7](#page-78-0) [및](#page-78-0) [vSphere](#page-78-0) [클러스터](#page-78-0)링을 [구성합니다](#page-78-0)[."](#page-78-0)

## <span id="page-78-0"></span>**VMware vCenter Server 6.7** 및 **vSphere** 클러스터링 구성

VMware vCenter Server 6.7 및 vSphere 클러스터링을 구성하려면 다음 단계를 수행하십시오.

- 1. [https://\<<FQDN](https://<<FQDN) 또는 vCenter의 IP >>/vSphere-client/로 이동합니다.
- 2. vSphere Client 시작 을 클릭합니다.
- 3. 사용자 이름 mailto:administrator@vspehre.loca l[\[administrator@vsphere.loca](mailto:administrator@vsphere.loca) l^]과 VCSA 설정 프로세스 중에 입력한 SSO 암호를 사용하여 로그인합니다.
- 4. vCenter 이름을 마우스 오른쪽 버튼으로 클릭하고 New Datacenter를 선택합니다.
- 5. 데이터 센터의 이름을 입력하고 확인 을 클릭합니다.

**vSphere** 클러스터를 생성합니다

vSphere 클러스터를 생성하려면 다음 단계를 수행하십시오.

- 1. 새로 생성된 데이터 센터를 마우스 오른쪽 버튼으로 클릭하고 New Cluster를 선택합니다.
- 2. 클러스터의 이름을 입력합니다.
- 3. 확인란을 선택하여 DR 및 vSphere HA를 설정합니다.
- 4. 확인 을 클릭합니다.

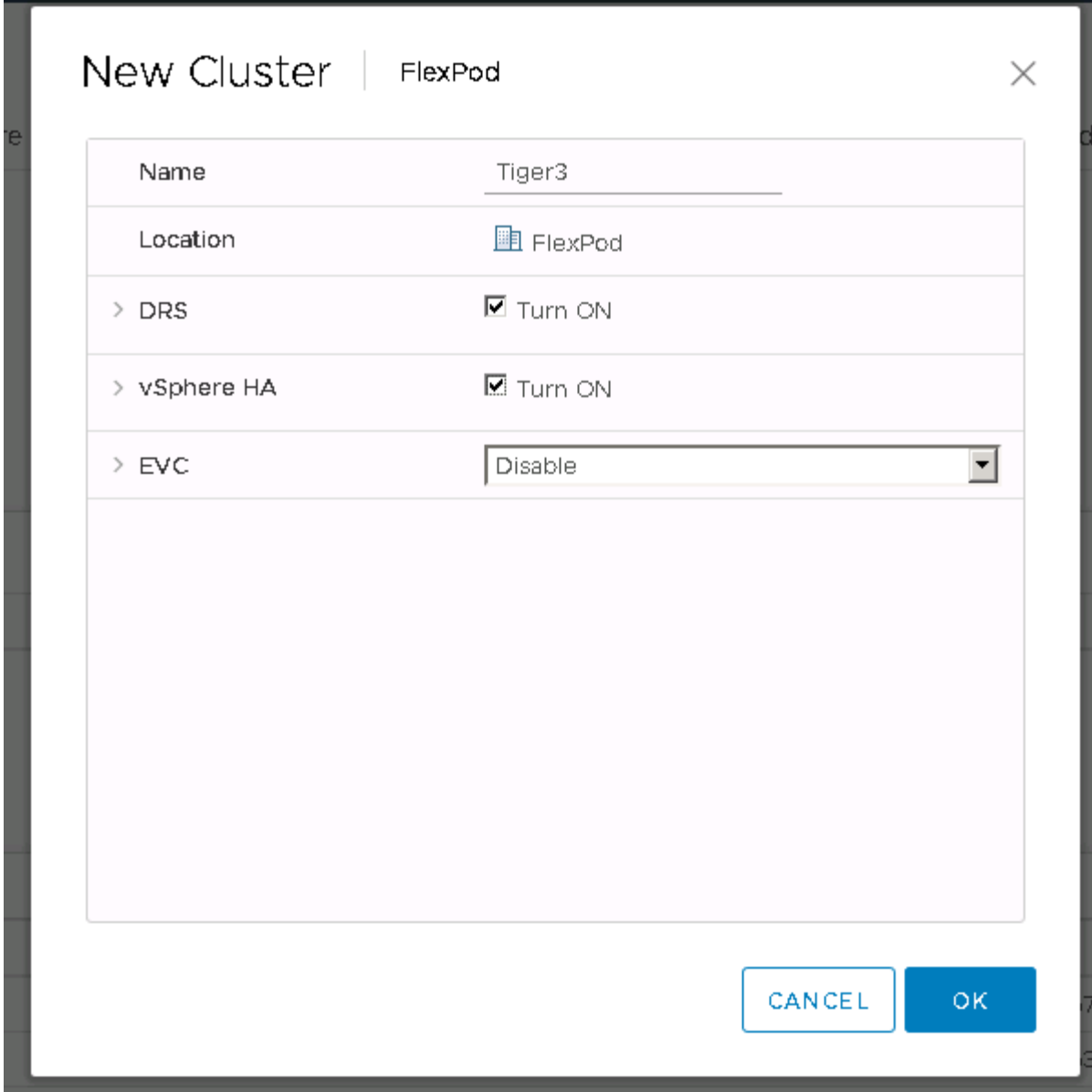

클러스터에 **ESXi** 호스트를 추가합니다

1. 클러스터를 마우스 오른쪽 버튼으로 클릭하고 Add Host를 선택합니다.

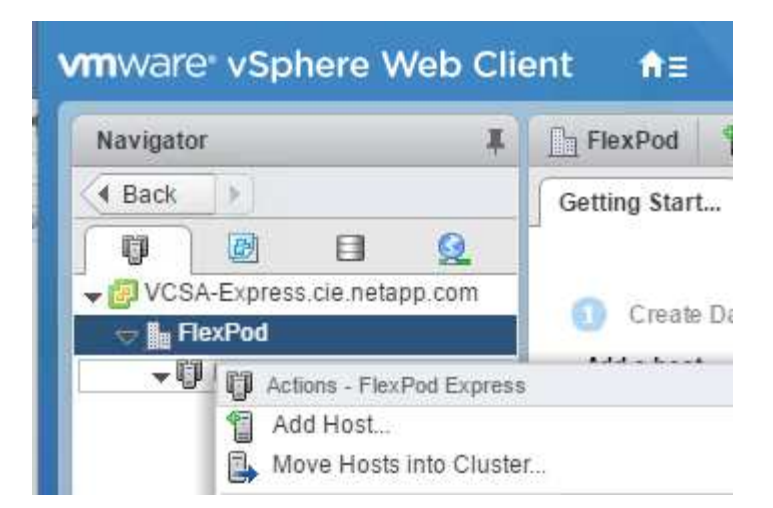

- 2. 클러스터에 ESXi 호스트를 추가하려면 다음 단계를 수행하십시오.
	- a. 호스트의 IP 또는 FQDN을 입력합니다. 다음 을 클릭합니다.
	- b. 루트 사용자 이름과 암호를 입력합니다. 다음 을 클릭합니다.
	- c. 예를 클릭하여 호스트의 인증서를 VMware 인증서 서버에서 서명한 인증서로 바꿉니다.
	- d. 호스트 요약 페이지에서 다음 을 클릭합니다.
	- e. 녹색 + 아이콘을 클릭하여 vSphere 호스트에 라이센스를 추가합니다.

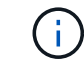

이 단계는 원할 경우 나중에 완료할 수 있습니다.

- f. 다음 을 클릭하여 잠금 모드를 해제합니다.
- g. VM 위치 페이지에서 다음 을 클릭합니다.
- h. 완료 준비 페이지를 검토합니다. 뒤로 단추를 사용하여 변경하거나 마침 을 선택합니다.
- 3. Cisco UCS 호스트 B에 대해 1단계와 2단계를 반복합니다 FlexPod Express 구성에 추가된 모든 호스트에 대해 이 프로세스를 완료해야 합니다.

**ESXi** 호스트에서 코어 덤프를 구성합니다

- 1. SSH를 사용하여 관리 IP ESXi 호스트에 연결하고 사용자 이름에 root를 입력한 다음 루트 암호를 입력합니다.
- 2. 다음 명령을 실행합니다.

```
esxcli system coredump network set -i ip_address_of_core_dump_collector
-v vmk0 -o 6500
esxcli system coredump network set --enable=true
esxcli system coredump network check
```
3. 최종 명령어를 입력하면 확인된 netdump server가 실행 중인 것으로 확인되었다는 메시지가 나타난다.

FlexPod Express에 추가된 모든 호스트에 대해 이 프로세스를 완료해야 합니다.

FlexPod Express는 업계 최고의 구성요소를 사용하는 검증된 설계를 통해 간단하고 효율적인 솔루션을 제공합니다. FlexPod Express는 추가 구성요소를 추가하여 특정 비즈니스 요구사항에 맞게 확장할 수 있습니다. FlexPod Express는 전용 솔루션이 필요한 중소기업, ROBO 및 기타 기업을 염두에 두고 설계되었습니다.

## 추가 정보를 찾을 수 있는 위치

이 문서에 설명된 정보에 대한 자세한 내용은 다음 문서 및/또는 웹 사이트를 참조하십시오.

• NetApp 제품 설명서

["http://docs.netapp.com"](http://docs.netapp.com)

• FlexPod Express with VMware vSphere 6.7 및 NetApp AFF A220 설계 가이드 를 참조하십시오

["https://www.netapp.com/us/media/nva-1125-design.pdf"](https://www.netapp.com/us/media/nva-1125-design.pdf)

Copyright © 2024 NetApp, Inc. All Rights Reserved. 미국에서 인쇄됨 본 문서의 어떠한 부분도 저작권 소유자의 사전 서면 승인 없이는 어떠한 형식이나 수단(복사, 녹음, 녹화 또는 전자 검색 시스템에 저장하는 것을 비롯한 그래픽, 전자적 또는 기계적 방법)으로도 복제될 수 없습니다.

NetApp이 저작권을 가진 자료에 있는 소프트웨어에는 아래의 라이센스와 고지사항이 적용됩니다.

본 소프트웨어는 NetApp에 의해 '있는 그대로' 제공되며 상품성 및 특정 목적에의 적합성에 대한 명시적 또는 묵시적 보증을 포함하여(이에 제한되지 않음) 어떠한 보증도 하지 않습니다. NetApp은 대체품 또는 대체 서비스의 조달, 사용 불능, 데이터 손실, 이익 손실, 영업 중단을 포함하여(이에 국한되지 않음), 이 소프트웨어의 사용으로 인해 발생하는 모든 직접 및 간접 손해, 우발적 손해, 특별 손해, 징벌적 손해, 결과적 손해의 발생에 대하여 그 발생 이유, 책임론, 계약 여부, 엄격한 책임, 불법 행위(과실 또는 그렇지 않은 경우)와 관계없이 어떠한 책임도 지지 않으며, 이와 같은 손실의 발생 가능성이 통지되었다 하더라도 마찬가지입니다.

NetApp은 본 문서에 설명된 제품을 언제든지 예고 없이 변경할 권리를 보유합니다. NetApp은 NetApp의 명시적인 서면 동의를 받은 경우를 제외하고 본 문서에 설명된 제품을 사용하여 발생하는 어떠한 문제에도 책임을 지지 않습니다. 본 제품의 사용 또는 구매의 경우 NetApp에서는 어떠한 특허권, 상표권 또는 기타 지적 재산권이 적용되는 라이센스도 제공하지 않습니다.

본 설명서에 설명된 제품은 하나 이상의 미국 특허, 해외 특허 또는 출원 중인 특허로 보호됩니다.

제한적 권리 표시: 정부에 의한 사용, 복제 또는 공개에는 DFARS 252.227-7013(2014년 2월) 및 FAR 52.227- 19(2007년 12월)의 기술 데이터-비상업적 품목에 대한 권리(Rights in Technical Data -Noncommercial Items) 조항의 하위 조항 (b)(3)에 설명된 제한사항이 적용됩니다.

여기에 포함된 데이터는 상업용 제품 및/또는 상업용 서비스(FAR 2.101에 정의)에 해당하며 NetApp, Inc.의 독점 자산입니다. 본 계약에 따라 제공되는 모든 NetApp 기술 데이터 및 컴퓨터 소프트웨어는 본질적으로 상업용이며 개인 비용만으로 개발되었습니다. 미국 정부는 데이터가 제공된 미국 계약과 관련하여 해당 계약을 지원하는 데에만 데이터에 대한 전 세계적으로 비독점적이고 양도할 수 없으며 재사용이 불가능하며 취소 불가능한 라이센스를 제한적으로 가집니다. 여기에 제공된 경우를 제외하고 NetApp, Inc.의 사전 서면 승인 없이는 이 데이터를 사용, 공개, 재생산, 수정, 수행 또는 표시할 수 없습니다. 미국 국방부에 대한 정부 라이센스는 DFARS 조항 252.227-7015(b)(2014년 2월)에 명시된 권한으로 제한됩니다.

## 상표 정보

NETAPP, NETAPP 로고 및 <http://www.netapp.com/TM>에 나열된 마크는 NetApp, Inc.의 상표입니다. 기타 회사 및 제품 이름은 해당 소유자의 상표일 수 있습니다.